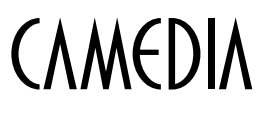

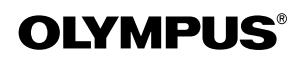

DIGITAL CAMERA/APPAREIL PHOTO NUMÉRIQUE DIGITALKAMERA/CÁMERA DIGITAL/數碼相機

# C-120 D-380

#### **BASIC MANUAL/MANUEL DE BASE EINFACHE ANLEITUNG/MANUAL BÁSICO/** 基本說明書

**FRANÇAIS**

**ENGLISH**

**DEUTSCH**

**ESPAÑOL**

中文

- Before using your camera, read this manual carefully to ensure correct use.
- We recommend that you take test shots to get accustomed to your camera before taking important photographs.
- These instructions are only a basic manual. For more details on the functions described here, refer to the software CD's reference manual on CD-ROM.
- Avant d'utiliser votre appareil photo, veuillez lire attentivement ce mode d'emploi, de manière à obtenir les meilleurs résultats possibles.
- Avant d'effectuer des prises de vues importantes, nous vous conseillons par ailleurs de faire quelques essais afin de vous familiariser avec le maniement de l'appareil photo.

■ Ces instructions ne sont qu'un manuel de base. Pour plus de détails sur les fonctions décrites ici, se référer au manuel de référence sur le CD-ROM.

Bitte lesen Sie vor dem Gebrauch dieser Kamera sorgfältig diese Bedienungsanleitung, um optimale Ergebnisse beim Fotografieren zu erzielen.

Wir empfehlen, vor wichtigen Aufnahmen Probeaufnahmen durchzuführen, um sich mit der Bedienung und den Funktionen der Kamera vertraut zu machen.

Die vorliegende Broschüre stellt nur eine einfache Anleitung dar. Falls Sie ausführlichere Angaben zu den hier beschriebenen Funktionen benötigen, steht Ihnen die<br>KURZANLEITUNG auf der CD-ROM zur Verfügung.

Antes de usar su cámara lea este manual detalladamente para asegurar el uso correcto. Nosotros le recomendamos que tome fotografías de prueba para familiarizarse con su cámara antes de tomar fotografías importantes.

Estas instrucciones constituyen sólo un manual básico. Para más detalles de las funciones descritas aquí, refiérase a las manual de consultas del software CD en el CD-ROM.

- 在使用本相機之前,請仔細閱讀本手冊以掌握正確之用法
- 在進行重要的拍攝之前,最好先試拍數次以熟悉本相機之性能
- 本手冊僅為基本手冊。本手冊中所提到的功能之詳細說明,請參閱 CD-ROM 上的軟體 CD 參考手冊。

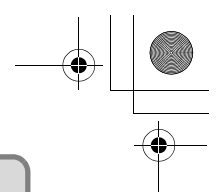

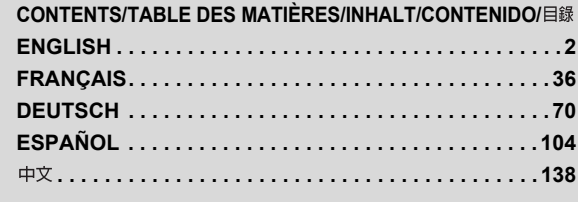

#### En

#### *CONTENTS*

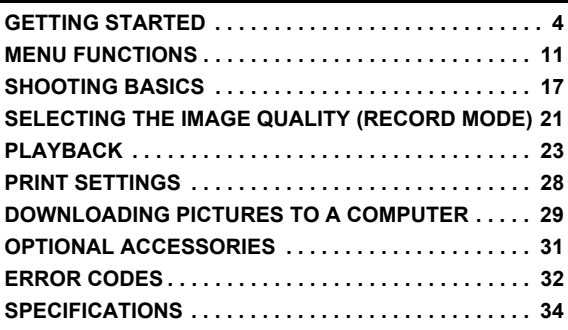

*These instructions are only for quick reference. For more details on the functions described here, refer to the "Reference Manual" on CD-ROM.*

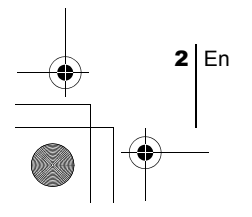

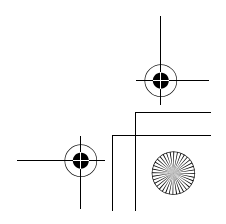

#### **For customers in Europe**

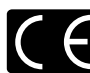

"CE" mark indicates that this product complies with the European requirements for safety, health, environment and customer protection. "CE" mark cameras are intended for sales in Europe.

#### **For customers in North and South America**

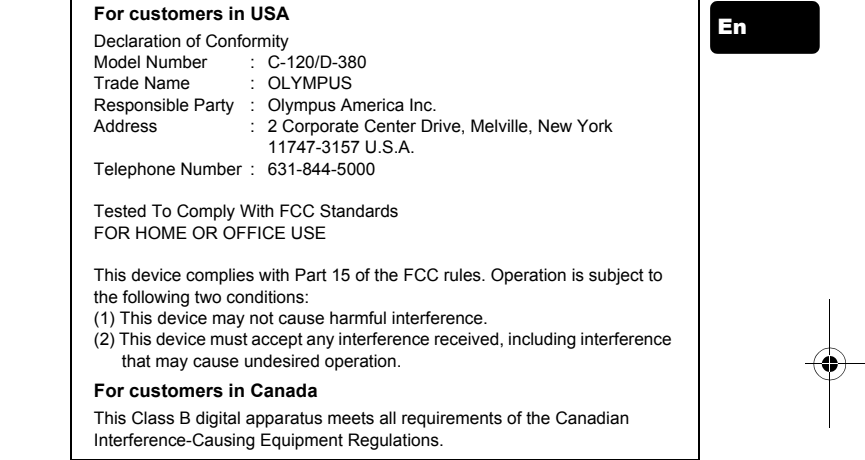

#### **Trademarks**

- IBM is a registered trademark of International Business Machines Corporation.
- Microsoft and Windows are registered trademarks of Microsoft Corporation.
- Macintosh is a trademark of Apple Computer Inc.
- All other company and product names are registered trademarks and/or trademarks of their respective owners.
- The standards for camera file systems referred to in this manual are the "Design Rule for Camera File System/DCF" standards stipulated by the Japan Electronics and Information Technology Industries Association (JEITA).

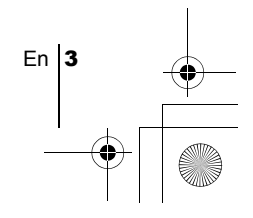

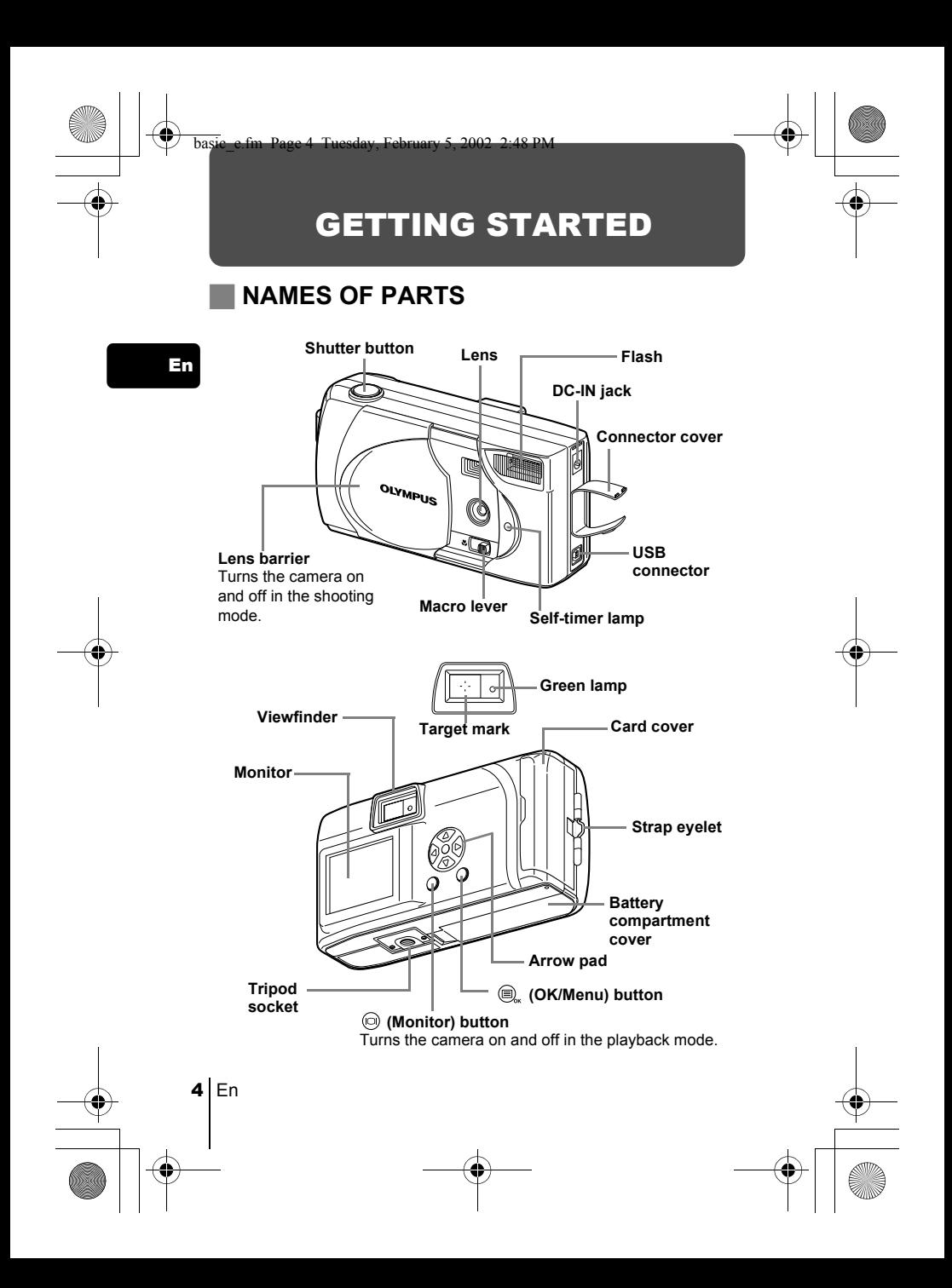

**MONITOR INDICATIONS** 

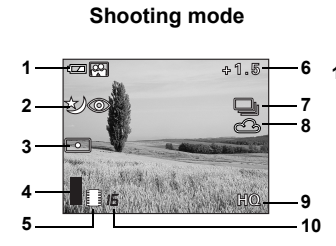

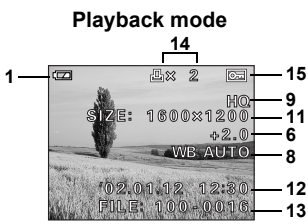

En

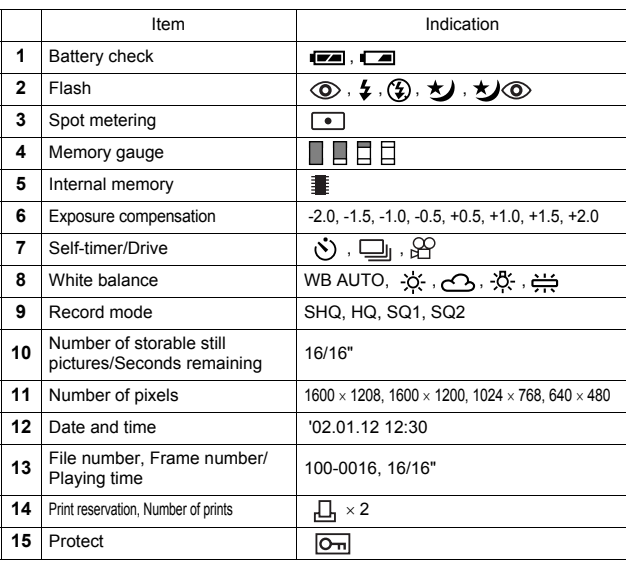

 $\stackrel{\cdots}{\mathsf{Note}}$ 

The  $\blacksquare$  indicator is displayed when you are storing pictures in the camera's internal memory. It does not appear when you insert a card.

• You can view shooting information details of the recorded picture in the playback mode.

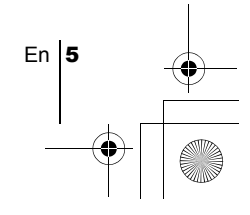

#### **Memory gauge**

The memory gauge lights up when you take a picture. While the gauge is lit, the camera is storing the picture on the card. The memory gauge indication changes as shown below depending on the shooting status. When the memory gauge is full, wait a few moments before taking the next shot.

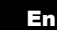

#### **When taking still pictures**

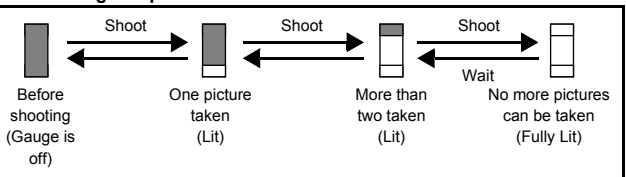

#### **When recording movies**

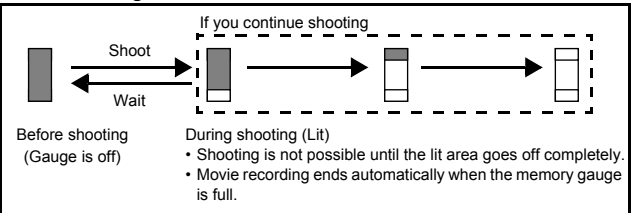

#### **Battery check**

If the remaining battery power is low, the battery check indication on the monitor changes as follows while the camera is turned on.

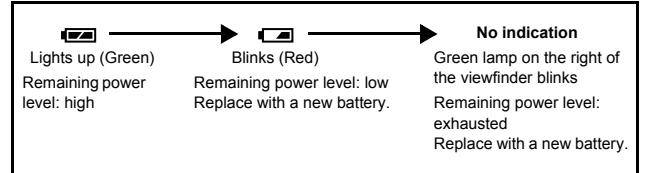

### **ATTACHING THE STRAP**

- 1 **Thread the short end of the strap through the strap eyelet.**
- 2 **Thread the long end of the strap through the loop that has already gone through the eyelet.**
- 3 **Pull the strap tight, making sure that it is securely fastened and will not come loose.**

### **LOADING THE BATTERIES**

- 1 **Make sure that:** 
	- The monitor is off.
	- The lens barrier is closed.
	- The green lamp is off.
- 2 **Slide the battery compartment cover**  in the direction of  $\bigcirc$  (the direction **indicated by the**  $\text{min}$  **mark on the cover), and lift it up in the direction**   $of$  $\circledR$ .
- 3 **Insert the batteries, making sure that they are correctly oriented as shown in the illustration.**

When using AA (R6) batteries

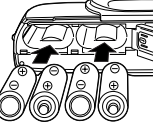

When using lithium battery packs

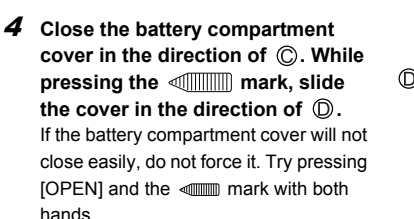

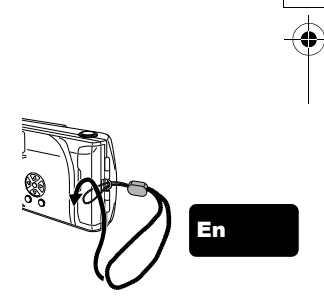

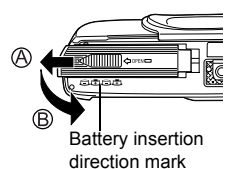

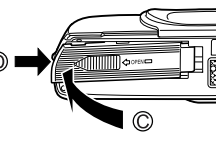

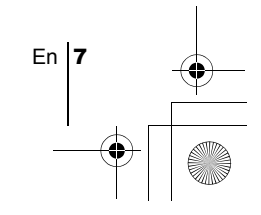

#### **AA (R6) alkaline batteries**

When you need batteries in a hurry, you can use AA (R6) alkaline batteries, which are easy to get anywhere. However, the number of pictures that you can store in the camera may vary considerably with AA batteries, depending on the battery manufacturer, camera shooting conditions, etc. Use this type of battery only when you have no other choices available. Turn off the monitor whenever possible to save power.

### **INSERTING THE CARD (SmartMedia)**

The card is convenient, for example, when you are traveling and you want to take a lot of pictures. When the card is inserted, the pictures you have taken are stored on the card. When no card is inserted, the pictures are stored in the camera's internal memory.

#### 1 **Make sure that:**

- The monitor is off.
- The lens barrier is closed.
- The green lamp is off.
- 2 **Open the card cover.**
- 3 **Insert the card as far as it will go in the direction shown in the illustration.**

There is an arrow inside the card cover, indicating the direction in which the card should be inserted.

4 **Close the card cover securely until it clicks.**

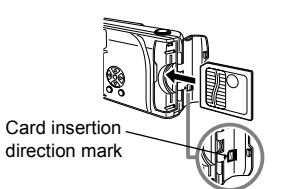

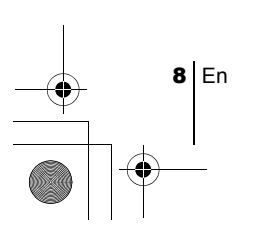

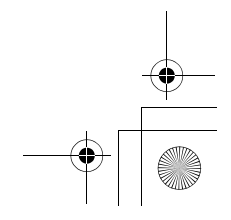

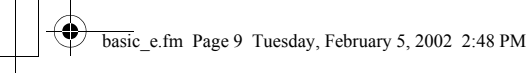

### **TURNING THE POWER ON/OFF**

#### **When shooting pictures**

#### **Power on: Open the lens barrier.**

The camera turns on in the shooting mode.

#### **Power off: Close the lens barrier.**

The camera turns off.

Power on **Power off** 

En

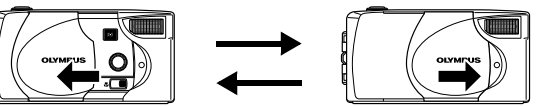

#### **When playing back pictures on the camera**

Power on: Press the  $\textcircled{a}$  (monitor) button with the lens barrier closed. The camera turns on in the playback mode (the monitor turns on).

### Power off: Press the  $\textcircled{0}$  (monitor) button.

The camera turns off (the monitor turns off).

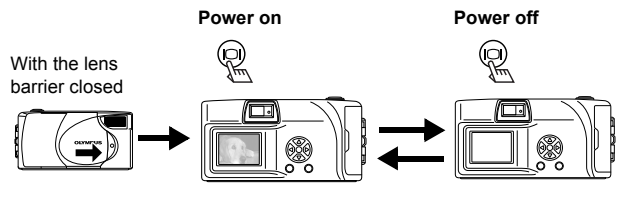

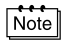

If you open the lens barrier without the card inside the camera, NO CARD appears on the monitor. In this case, you can record pictures in the camera's internal memory.

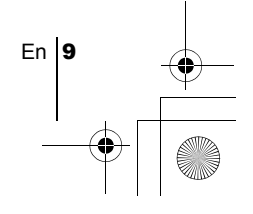

### **SETTING THE DATE AND TIME**

- 1 **Open the lens barrier.**
- **2 Press**  $\textcircled{2}$ . The shooting mode top menu is displayed.
- **3** Press  $\circledcirc$  on the arrow pad to select MODE MENU.
- **4** Press  $\otimes \otimes$  to select the SETUP tab, then press  $\otimes$ .
- $\boldsymbol{5}$  Press  $\oslash\oslash$  to select  $\ominus$  , then press  $\lozenge$  .
- **6** Press  $\oslash$   $\oslash$  to select one of the following date formats: **Y-M-D** (Year/Month/Day) **M-D-Y** (Month/Day/Year)

**D-M-Y** (Day/Month/Year)

Then press  $\langle \rangle$ .

En

The cursor moves to the next setting field.

**7** Press  $\textcircled{x} \otimes \textcircled{x}$  to set the first field, then press  $\textcircled{s}$  to move to **the next field.**

Press  $\Diamond$  to move back to the previous setting field.

8 **Repeat the above steps until the date and time are completely set.**

#### **9** Press  $\textcircled{2}$ .

For a more accurate setting, press  $\textcircled{\tiny{\textsf{m}}}$  when the clock hits 00 seconds. The clock starts when you press  $\textcircled{\tiny{\textsf{B}}}_{\text{m}}$ .

#### 10**Close the lens barrier.**

The camera turns off.

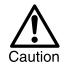

 If the camera is left for about 1 hour with the batteries removed, or if the battery power is exhausted, the date and time settings may be canceled or become incorrect. Before taking important pictures, check that the date and time settings are correct.

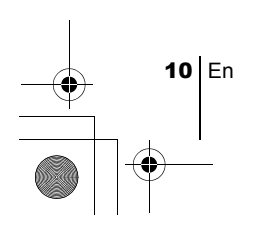

MENU FUNCTIONS

### **USING THE MENUS AND TABS**

basic\_e.fm Page 11 Tuesday, February 5, 2002 2:48 PM

When you turn on the camera and press the  $\circledR$  (OK/Menu) button, the top menu is displayed on the monitor. The functions of this camera are set from the menus. This chapter explains how the menus work, using the shooting mode screens.

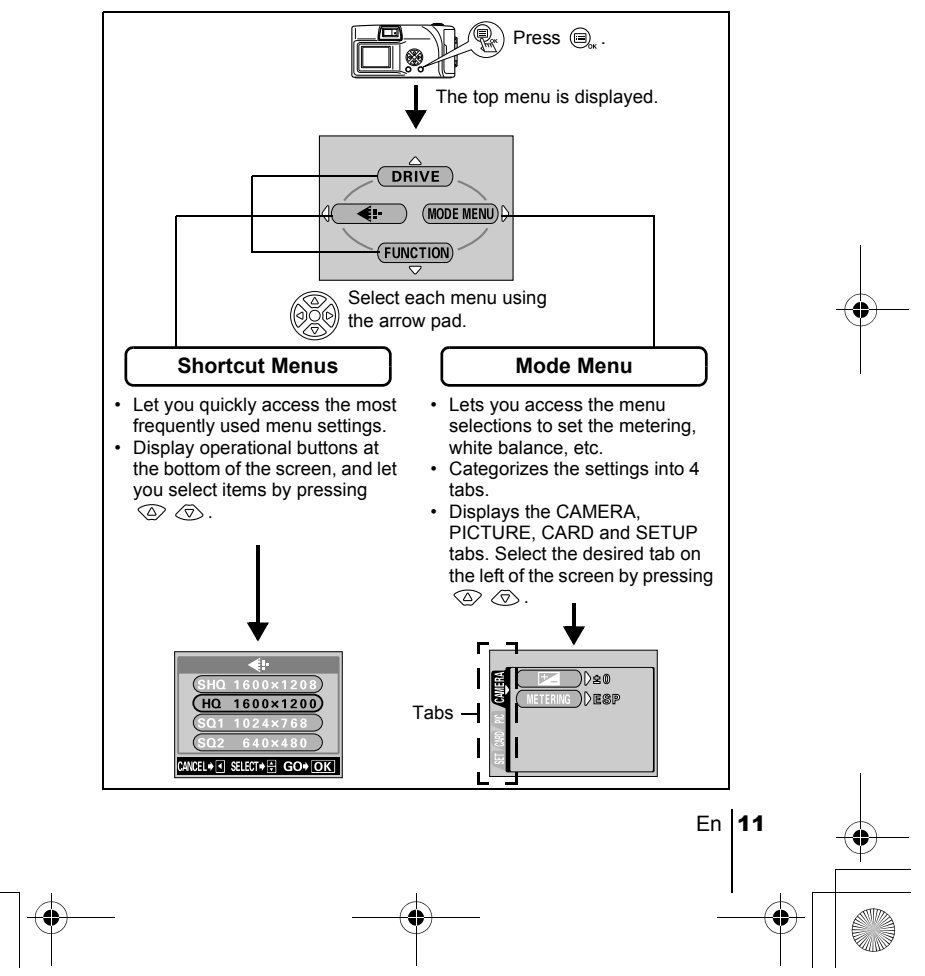

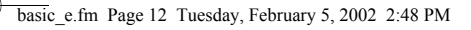

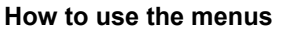

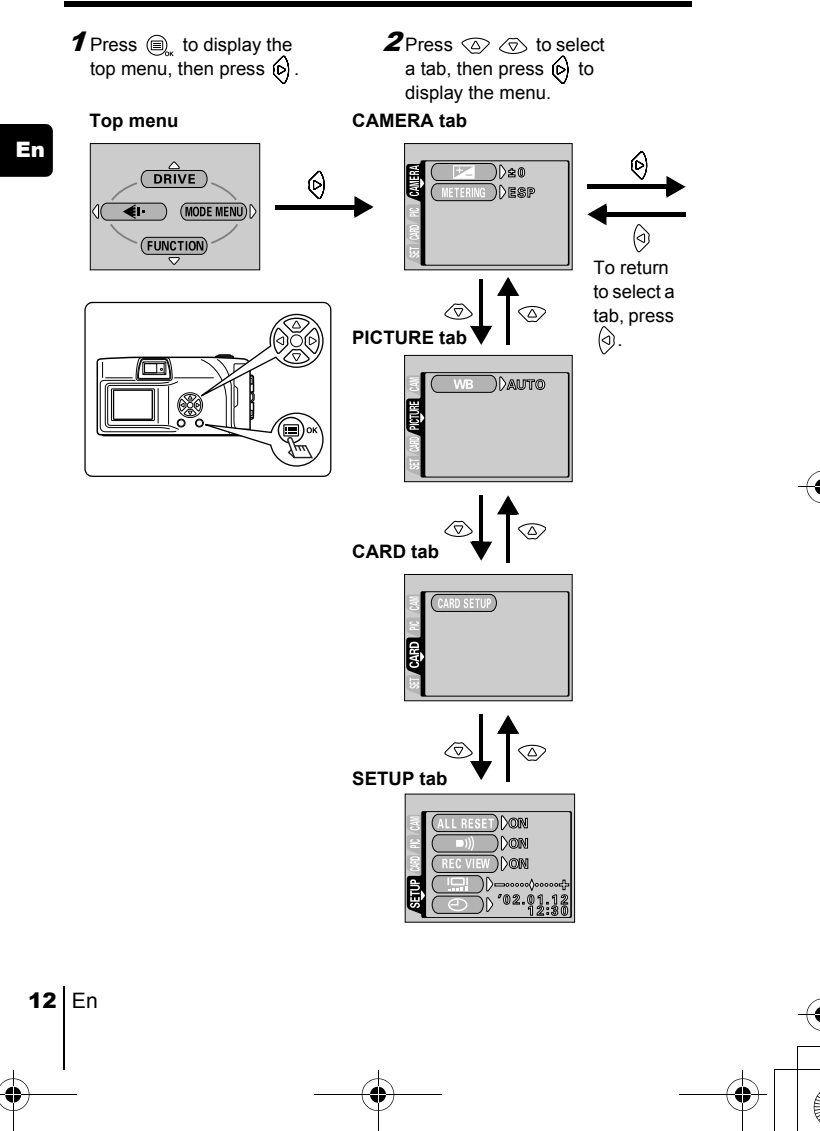

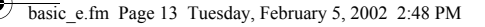

- **3** Press  $\oslash \oslash$  to select the desired item, then press  $\circledcirc$ to display the available setting selections.
	- ))≱ะ® to Card Set Pick Camera<br>The Offer Camera Set Pick Camera Set Pick Camera Set Pick Camera Set Pick Camera Set Pick Camera Set Pick Camera Set Pick Camera Set Pick Camera Set Pick Camera Set Pick Camera Set Pick Camera Set P ))esp MEtERING ☜

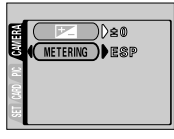

The green frame moves to the selected item.

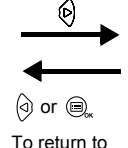

select an item, press  $\textcircled{a}$  or  $\textcircled{a}$ . SET CARD PIC <mark>AGMIERA</mark>  $\sim$ METERING **(ESP** 

**4** Press  $\otimes$   $\otimes$  to select the setting. Setting is completed when the setting has been changed.

En

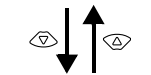

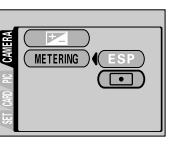

To close the menu, press  $\textcircled{\tiny{\textcircled{\tiny{\textcirc}}}}$  twice.

 $\frac{++}{\text{Note}}$ 

- Not all items can be selected depending on the status of the camera and the setting performed. For example, when the movie mode is selected, you cannot select SEPIA, BLACK&WHITE or in the EDIT tab category.
- By pressing the shutter button to take a picture while the menu is displayed, you can take pictures with the currently selected settings.
- If you want to save the settings after the camera is turned off, set All Reset to OFF.

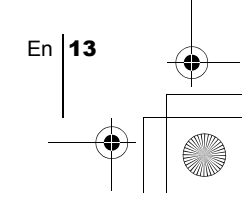

### **Shortcut menus**

#### **Shooting mode**

#### **DRIVE**

### En

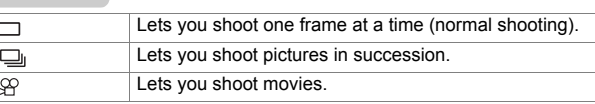

#### €ŀ

Lets you select the resolution and the quality of the image. Still picture : SHQ, HQ, SQ1, SQ2<br>Movie : HQ, SQ  $:HQ, SQ$ 

#### **FUNCTION**

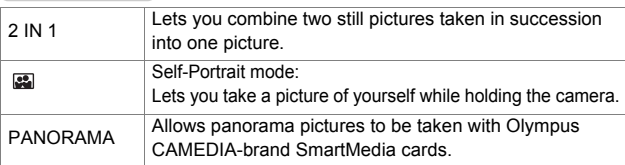

#### **Playback mode**

#### 画

Displays all recorded pictures in slide-show fashion.

#### **MOVIE PLAYBACK**

Plays back a movie.

#### **INFO**

Displays all the shooting information on the monitor.

#### **ERASE**

Erases a selected picture.

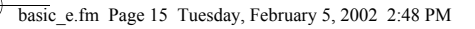

#### **Mode menus**

Mode menu functions are categorized into 4 tabs. Use  $\circledcirc \circledcirc$  to select a tab and display the respective functions.

*These instructions are only for quick reference. For more details on the functions described here, refer to the "Reference Manual" on CD-ROM.*

En

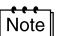

 If you display the mode menu without the card inside the camera, a MEMORY tab will be displayed instead of the CARD tab.

#### **Shooting mode**

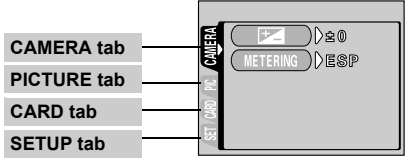

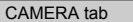

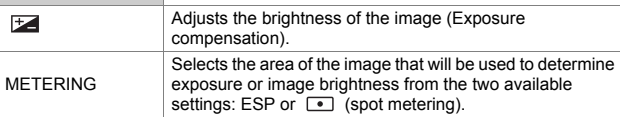

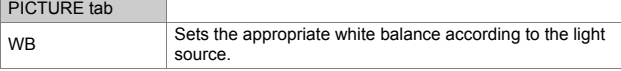

CARD tab CARD SETUP | Formats a card.

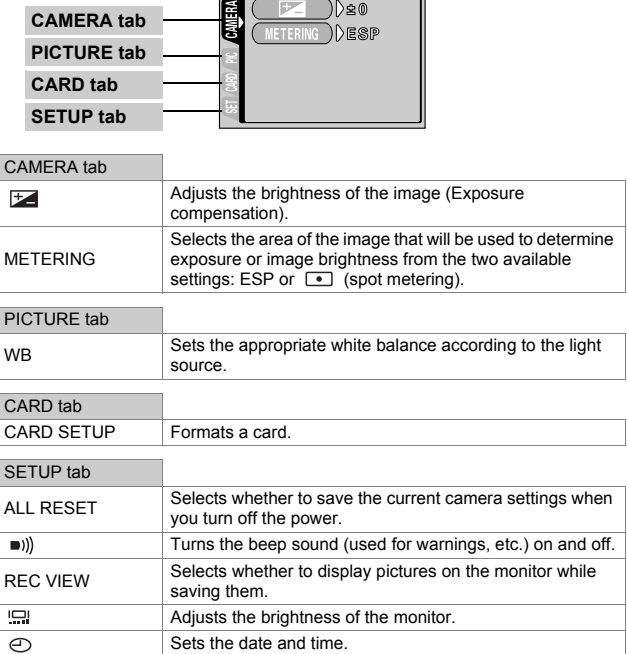

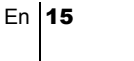

#### **Playback mode**

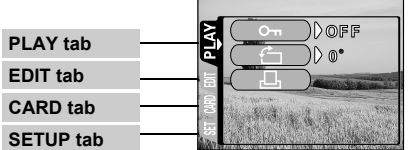

En

⅌

♦

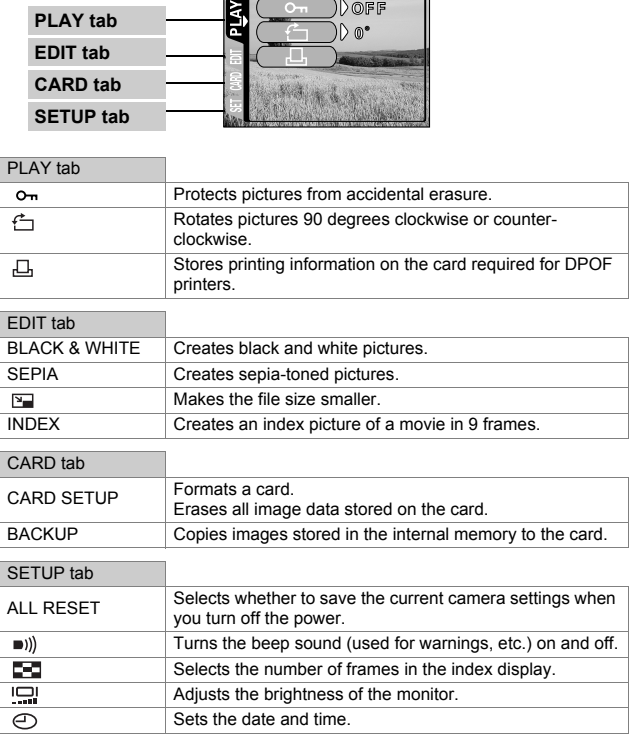

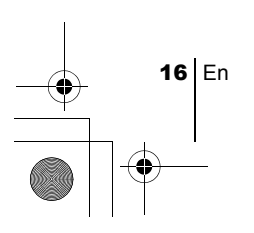

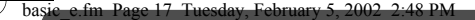

### SHOOTING BASICS

### **TAKING STILL PICTURES**

You can take still pictures using either the viewfinder or the monitor. Both methods are easy as all you have to do is to press the shutter button. The recorded picture will be stored on the card if you have inserted one, or in the internal memory if you have not inserted a card.

En

En 17

#### **Taking still pictures using the viewfinder**

1 **Open the lens barrier.**

Slide the lens barrier open until it clicks.

- 2 **Position the target mark over the subject in the viewfinder.** When the distance from the camera to the subject is less than 60 cm/ 2 ft, select the macro mode.
- 3 **Press the shutter button gently (halfway).** The green lamp on the right of the viewfinder lights up. The exposure is locked as long as the shutter button is kept pressed halfway.
- 4 **Press the shutter button all the way (fully).** The camera takes the picture.

### **Taking still pictures using the monitor**

- 1 **Open the lens barrier.**
- **2 Press**  $\circledcirc$ .

The monitor turns on.

- 3 **Determine the image composition while observing your subject on the monitor.**
- 4 **Take the picture by following the same procedure as for shooting using the viewfinder.**

Press the shutter button all the way (fully) to take the picture. When you want to take pictures with the monitor off, press  $\circledcirc$  again.

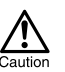

Never open the card cover, remove the batteries or disconnect the AC adapter while the green lamp is blinking. Doing so could destroy stored pictures and prevent storage of pictures you have just taken.

### **RECORDING MOVIES**

You can record movies with this camera. Recorded movies can be played back or stored separately as still pictures using the index function.

#### 1 **Display the top menu in the shooting mode.**

- Open the lens barrier.
- Press  $\textcircled{\tiny{\textsf{m}}}$ .

En

#### $\boldsymbol{2}$  Press  $\oslash$  to select DRIVE.

#### $\boldsymbol{3}$  Press  $\circledcirc\circledcirc$  to select  $\circledcirc$  , then press  $\circledcirc_\ast$  .

Movie recording is set and the menu is closed. The total recordable time and the  $\beta$  mark are displayed on the monitor.

#### 4 **Record the movie while observing your subject on the monitor.**

Press the shutter button fully to start recording and the number of seconds remaining for one record is displayed. Press the shutter button fully again to stop recording.

#### **To cancel movie mode**  $Press$   $\textcircled{b}$ .

The monitor turns off and the movie mode is canceled.

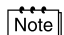

• During movie recording, the flash is disabled.

- It takes longer to store movies than still pictures.
- The seconds remaining varies depending on the record mode, whether the movie is stored on the card or in the internal memory, and the amount of space available on the card or in the internal memory.
- You cannot record movies with sound.

### **USING THE FLASH**

#### 1 **Open the lens barrier.**

The camera turns on in the shooting mode.

#### **2 Press**  $\varphi$ .

The current flash setting is displayed.

#### **3** Press  $\textcircled{\scriptsize{s}}$  while the current flash setting is displayed.

Each time you press  $\circledcirc$ , the flash mode is switched in the following sequence:  $\frac{1}{4}$  AUTO -  $\circledcirc$  -  $\frac{1}{4}$  -  $\circledcirc$  -  $\star$  -  $\star$  -  $\star$   $\circledcirc$  .

4 **Take the picture.**

18 En

Note

The flash working range is approximately 2.5 m/8.2 ft.

#### **Auto-flash (No indication)**

The flash fires automatically in low light or backlight conditions.

#### **Red-eye reduction flash (** $\circledcirc$ **)**

The red-eye reduction flash mode reduces this phenomenon by emitting preflashes before firing the regular flash.

En

**Fill-in flash ( 4)** 

The flash always fires every time the shutter button is released.

**Flash off**  $(\mathcal{D})$ The flash does not fire even in low light conditions.

#### **Night scene (**  $\star$ **)**

Use this mode when shooting a subject against a night background.

#### **Night scene with red-eye reduction (** $\bigstar$ **)**

Use this mode when shooting a portrait against a night background to reduce the red-eye phenomenon.

### **ZOOMING IN ON A SUBJECT (DIGITAL ZOOM)**

The maximum possible magnification is 5x.

#### **Record mode and zoom magnification**

When the record mode is set to SHQ, HQ or SQ1: 1x - 2.5x When the record mode is set to SQ2: 1x - 5x

#### 1 **Open the lens barrier.**

The camera turns on in the shooting mode.

**2 Press**  $\oslash$ .

The monitor turns on automatically.

- 3 Press  $\textcircled{x} \otimes \textcircled{b}$  while observing your subject on the monitor.
- 4 **Take the picture while observing your subject on the monitor.**

**Note** 

Pictures taken with the digital zoom may appear grainy.

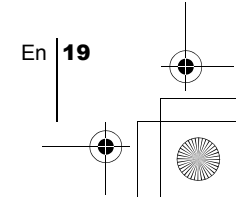

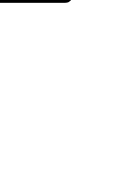

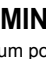

### J **TAKING CLOSE-UP PICTURES (MACRO MODE)**

The macro mode allows you to shoot a subject at a distance of 25 - 60 cm/0.8 - 2 ft. You can also use the macro mode to shoot a subject at a distance of more than 60 cm/2 ft. This camera uses a smaller lens aperture in this mode, making it useful for taking pictures in bright surroundings, such as snowcovered mountains in bright sunshine.

#### 1 **Open the lens barrier.**

The camera turns on in the shooting mode.

- 2 Slide the macro lever on the front of the camera toward  $\mathbf \cdot \mathbf z$ . To cancel the macro mode, slide the lever back to its original position.
- 3 **Press**  $\circledcirc$ .

En

The monitor turns on.

4 **Take the picture while observing your subject on the monitor.** 

### **USING THE SELF-TIMER**

This function is useful for taking pictures with yourself included in the photograph. Fix the camera securely on a tripod for self-timer shooting.

#### 1 **Open the lens barrier.**

The camera turns on in the shooting mode.

**2 Press**  $\oslash$ .

The monitor turns on and the current self-timer setting is displayed.

### $\boldsymbol{\beta}$  Press  $\textcircled{\scriptsize{\textsf{a}}}$  while the current self-timer setting is displayed.

The setting changes between (3) ON and (3) OFF each time  $\langle \cdot \rangle$  is pressed.

#### 4 **Press the shutter button fully.**

The self-timer lamp lights up for approximately 10 seconds, then starts blinking. After blinking for 2 seconds with beep sound, the picture is taken.

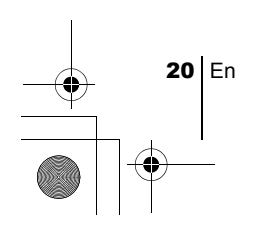

basic\_e.fm Page 21 Tuesday, February 5, 2002 2:48 PM

## SELECTING THE IMAGE QUALITY (RECORD MODE)

Choose the best record mode for your purposes (printing, editing on a computer, website editing, etc.).

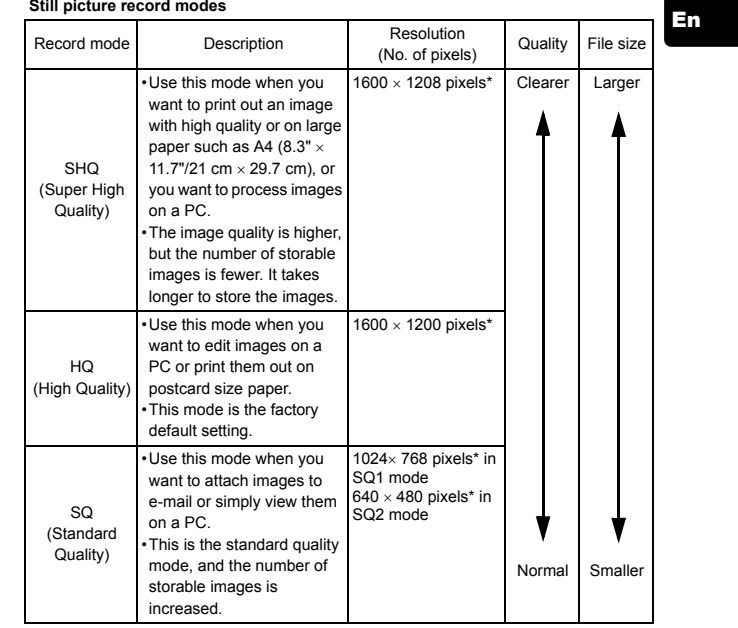

#### **Still picture record modes**

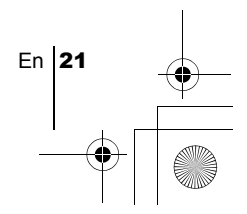

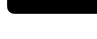

#### **Movie record modes**

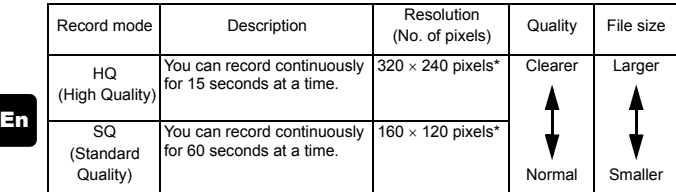

\* Pixels are the unit used to express the resolution.

#### 1 **Display the top menu in the shooting mode.**

- Open the lens barrier.
- Press  $\textcircled{\tiny{\textsf{m}}\,}$ .
- **2** Press  $\textcircled{})$  to select  $\textcircled{1}$ .
- 3 Press  $\circledcirc \otimes$  to select one of the record modes, then press **.**

The record modes for still pictures are SHQ, HQ, SQ1 and SQ2; and for movies are HQ and SQ.

The record mode is set and the menu is closed.

4 **Take the picture.**

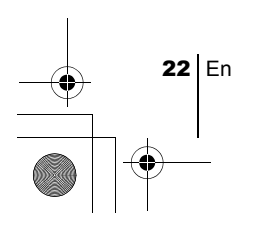

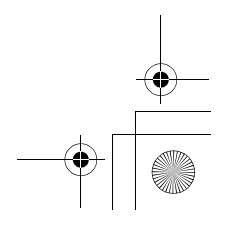

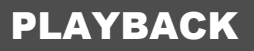

### **PLAYING BACK STILL PICTURES**

You can play back pictures one by one on the monitor.

**1** Press  $\odot$  with the lens barrier closed.

basic\_e.fm Page 23 Tuesday, February 5, 2002 2:48 PM

The monitor turns on and displays the last picture taken. (Single-frame playback)

En

**2 Press**  $\textcircled{a}$   $\textcircled{b}$ .

: Displays the previous picture.

- : Displays the next picture.
- 3 Press  $\circledcirc$  to cancel playback.

The monitor and camera turn off.

#### **Quick View (Double-click playback)**

This function lets you play back pictures during shooting with the lens barrier open. It is useful when you want to check shooting results and resume shooting quickly.

**1** Press  $\textcircled{}$  twice quickly (double-click) in the shooting mode. The camera enters the playback mode and displays the last picture taken. (Single-frame playback)

#### 2 **Press the shutter button gently (halfway).**

The camera returns to the shooting mode and you can resume shooting.

#### **Close-up playback**

Pictures displayed on the monitor can be enlarged 1.5, 2, 2.5 or 3 times. This function is useful when you want to check the details of a picture.

#### 1 Press  $\circledcirc$  with the lens barrier closed.

Press  $\textcircled{a}$  (b) to select the picture you want to enlarge.

#### **2 Press**  $\otimes$ .

Each time you press  $\oslash$ , the picture is enlarged in the sequence 1.5x  $\rightarrow$  2x  $\rightarrow$  2.5x  $\rightarrow$  3x.

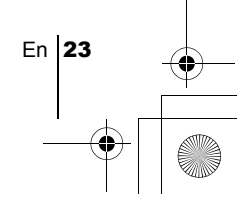

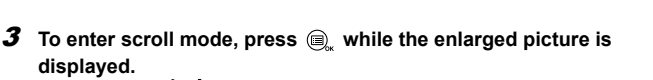

Press  $\textcircled{2} \textcircled{3} \textcircled{6}$  to scroll in the corresponding direction and display the section of the picture you want to see. To exit scroll mode, press again.

#### **4** To return to single-frame playback (1x), press  $\otimes$  after exiting **the scroll mode.**

#### **Index display**

This function lets you show several pictures at the same time on the monitor. It is useful for quickly finding the picture you want to view. The number of pictures shown can be 4, 9 or 16.

- 1 Press  $\circledcirc$  with the lens barrier closed.
- **2** Press  $\otimes$  to enter the index display mode.
- **3** Pressing  $\circledcirc$  moves the green frame to the next picture, and **pressing moves it to the previous picture.**
- **4** To return to single-frame playback, press  $\otimes$ .

### **PLAYING BACK MOVIES**

- 1 Press  $\circledcirc$  with the lens barrier closed. The monitor turns on.
- **2** Press  $\textcircled{\scriptsize{0}}$  ( $\textcircled{\scriptsize{i}}$  to display the desired picture with a  $\textcircled{\scriptsize{1}}$  indicator, then press  $<sup>•</sup>$ .</sup>

The top menu is displayed.

#### $\boldsymbol{\beta}$  Press  $\oslash$  to select MOVIE PLAYBACK.

The movie is played back after the green lamp on the right of the viewfinder blinks and the movie data is downloaded to the camera. When the movie reaches the end, the display returns automatically to the beginning of the movie.

#### **4** Press  $\textcircled{a}$ .

The MOVIE PLAYBACK menu is displayed.

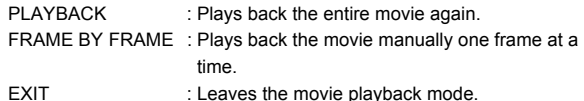

24 En

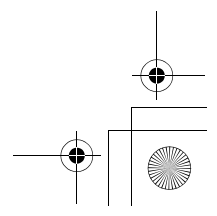

En

#### ${\boldsymbol 5}$   $\,$  Press  $\,\circledcirc\, \circledcirc\,$  to select the desired operation, then press  $\,\circledcirc\,$  . **Operations when FRAME BY FRAME is selected**

- $\oslash$  : Displays the first frame of the movie.
- $\oslash$  : Displays the last frame of the movie.
- 6) : Displays the next frame. The movie can be displayed continuously by holding the button down.
- : Displays the previous frame. The movie can be displayed ଚ continuously in reverse by holding the button down.
- **E**: Displays the MOVIE PLAYBACK menu.

### **PROTECTING PICTURES**

You are recommended to protect important pictures to avoid accidentally erasing them.

- 1 Press  $\circledcirc$  with the lens barrier closed. The monitor turns on.
- **2** Press  $\textcircled{a}$  to select the picture you want to protect.
- **3** Press  $\textcircled{e}_n$ , then press  $\textcircled{e}_n$ . The mode menu is displayed.
- **4** Press  $\circledcirc \circledcirc$  to select the PLAY tab, then press  $\circledcirc$ .
- 5 Press  $\circledcirc \circledcirc$  to select  $\circlearrowleft$ <sub>n</sub>, then press  $\circledcirc$ .
- **6** Press  $\oslash \oslash$  to select ON.

The selected picture is protected.

To close the menu, press  $\textcircled{\tiny{\textsf{m}}}$  twice.

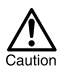

Protected pictures cannot be erased by the single-frame/all-frame erase function, but they can be all erased with the format function.

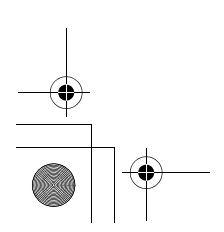

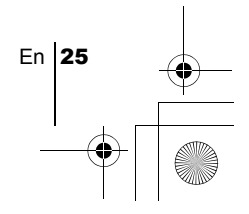

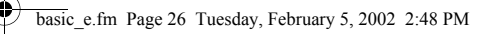

### **ERASING PICTURES**

Recorded pictures can also be erased. This can be done either one frame or all the pictures stored in the internal memory or on the card at a time.

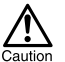

En

Once erased, pictures cannot be restored. Check each picture before erasing to avoid accidentally erasing pictures you want to keep.

#### **Single-frame erase**

- **1** Press  $\textcircled{a}$  with the lens barrier closed. The monitor turns on.
- **2** Press  $\textcircled{a}$  ( $\textcircled{b}$ ) to select the picture you want to erase.
- 3 **Press**  $\textcircled{2}$ . The top menu is displayed.
- 4 Press  $\otimes$  to select  $\hat{m}$  ERASE.
- 5 Press  $\oslash \oslash$  to select YES, then press  $@$  . The picture is erased and the menu is closed.

#### **All-frame erase**

- 1 **Display the top menu in the playback mode.**
	- Press  $\textcircled{\tiny{\textcircled{\tiny{W}}}}$  with the lens barrier closed.
	- Press  $\textcircled{\tiny{\textcircled{\tiny \textcirc}}}$ .
- 2 Press  $\circledcirc$  to select MODE MENU.
- 3 Press  $\circledcirc \circledcirc$  to select the CARD tab, then press  $\circledcirc$ .
- 4 **Press**  $\oslash \oslash$  to select CARD SETUP, then press  $\oslash$ .
- 5 Press  $\oslash \oslash$  to select  $\stackrel{\sim}{\text{m}}$  ALL ERASE, then press  $\textcircled{\scriptsize{\textsf{n}}}$ .
- **6** Press  $\oslash$  to select YES, then press  $\bigcirc$ . All the pictures are erased.

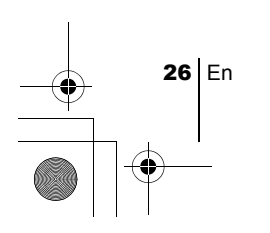

### **FORMATTING**

This function lets you format cards or the internal memory. Formatting prepares cards to receive data. Before using non-Olympus cards or cards which have been formatted on a PC, you must format them with this camera.

Caution

• All existing data, including protected data is erased when the card or the internal memory is formatted. Once erased, pictures cannot be restored, so make sure that you do not erase important data.

• To format the internal memory, do not insert the card.

- To format the card, insert the card before starting formatting.
- 1 **Display the top menu in the shooting mode.**
	- Open the lens barrier.
	- Press $\textcircled{\tiny{\textcircled{\tiny \textcirc}}}$ .
- 2 Press  $\circledcirc$  to select MODE MENU.
- **3** Press  $\circledcirc \circledcirc$  to select CARD tab, then press  $\circledcirc$ .
- **4** Press  $\circledcirc$ .
- 5 Press  $\circledcirc \circledcirc$  to select YES, then press  $\circledcirc$ .

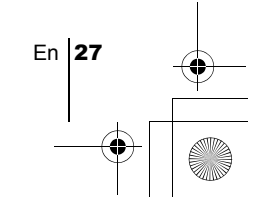

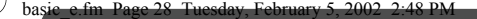

### PRINT SETTINGS

By specifying the desired number of prints of each picture on the card and whether or not the date and time are to be printed, you can print out the desired pictures according to the print reservation data with a DPOFcompatible printer or at a DPOF photo lab.

#### **What is DPOF?**

En

DPOF is short for Digital Print Order Format. DPOF is a format used to record automatic print information from cameras.

By specifying which pictures are to be printed, the pictures can be printed easily by DPOF-compatible printing service labs or on a personal DPOFcompatible printer.

#### **Confirm the print reservation data**

If a print reservation data is already stored on the card, the  $\Box$  PRINT ORDER SETTING screen appears, giving you the choice of resetting the data or keeping it. If there is no print reservation data, this screen does not appear and you can proceed to the next operation.

#### **Select single-frame or all-frame reservation**

Select whether you want to specify the number of prints for a selected frame, or if you want one print of all the frames.

#### **Set the number of prints (only for single-frame reservation)**

Display the frame to be printed and set the desired number of prints.

#### **Set the date/time printing data**

You can include the shooting date or time on the print.

#### **Confirm the reservation data**

Check the number of ordered frames, the total number of prints, and the date/ time printing data.

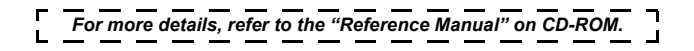

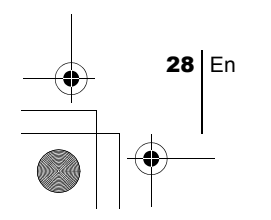

DOWNLOADING PICTURES TO A COMPUTER

basic\_e.fm Page 29 Tuesday, February 5, 2002 2:48 PM

By connecting the camera to a computer with the provided USB cable, images on a card can be transferred to the computer. Some OS's (operating systems) may need a special setup when connecting to the camera for the first time. Follow the chart below. For details of the procedures in the chart, refer to the "Reference Manual" on the software CD.

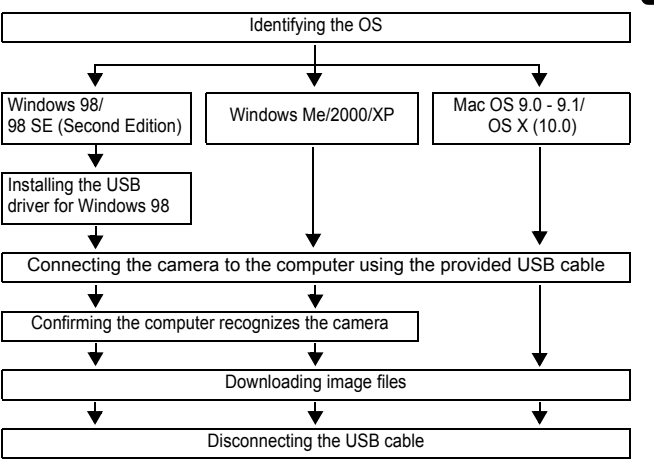

Even if your computer has a USB connector, data transfer may not function correctly if you are using one of the operating systems listed below or if you have an add-on USB connector (extension card, etc.).

- Windows 95/NT 4.0
- Windows 98/98 SE upgrade from Windows 95
- Mac OS 8.6 or lower (except Mac OS 8.6 equipped with USB MASS Storage Support 1.3.5 installed at the factory)
- Data transfer is not guaranteed on a home-built PC system or PCs with no factory installed OS.
- You can view images using: graphics applications that support the JPEG file Note format (Paint Shop Pro, Photoshop, etc.); Internet browsers (Netscape Communicator, Microsoft Internet Explorer, etc.); CAMEDIA Master software; or other software. For details on using commercial graphics applications, refer to their instruction manuals.
	- QuickTime is needed for playing back movies. QuickTime is included on the provided software CD.

En 29

• If you want to process images, make sure to download them to your computer first. Depending on the software, image files may be destroyed if the images are processed (rotated, etc.) while they are on the card.

### **FOR OTHER OS USERS**

En

Users running other OS cannot connect the camera directly to a computer.

#### ● Windows 95 ● Windows NT ● Mac OS before OS 9

You can download images directly to your computer using an optional floppy disk adapter or PC card adapter.

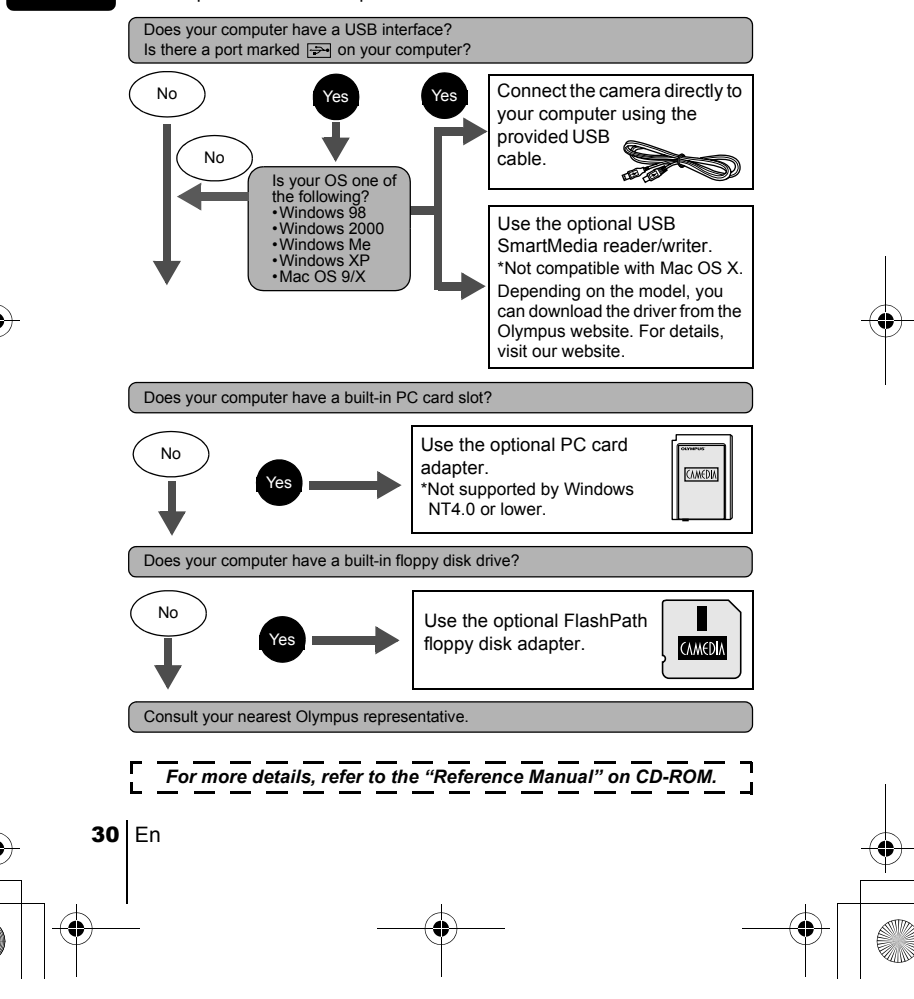

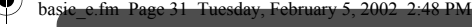

### OPTIONAL ACCESSORIES

#### As of February 2002

- Camera case
- P-400 and P-200 photo printers for Olympus digital cameras
- AC adapter
- Standard SmartMedia card (8/16/32/64/128MB)
- Floppy disk adapter
- PC card adapter
- Olympus-brand removable media reader/writer
- NiMH battery
- NiMH battery charger
- CR-V3 long life lithium batteries

Visit the Olympus home page for the latest information on optional items. http://www.olympus.com/

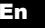

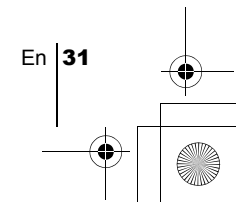

basic\_e.fm Page 32 Tuesday, February 5, 2002 2:48 PM

## ERROR CODES

En

♦

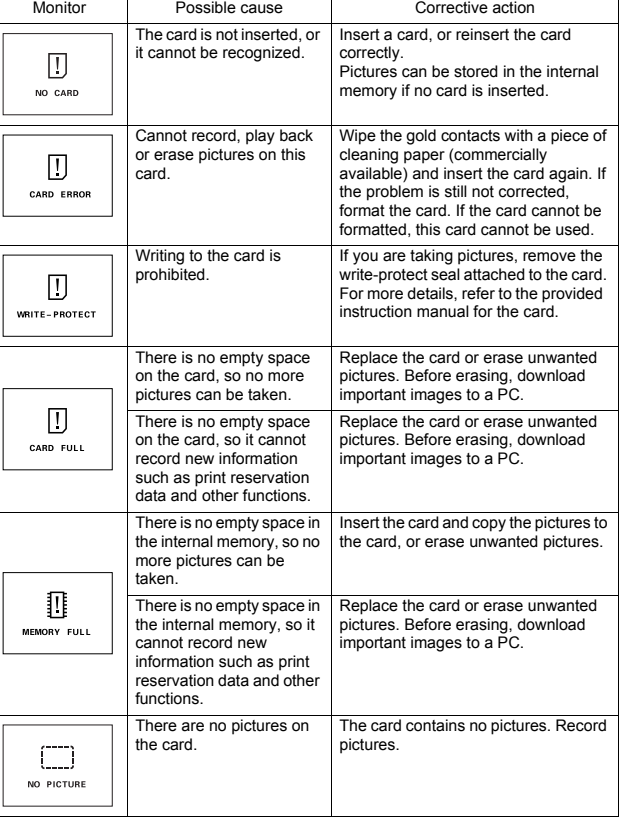

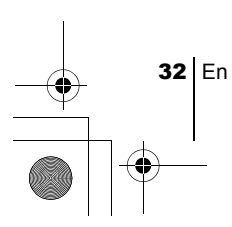

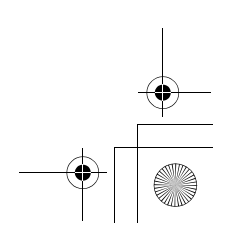

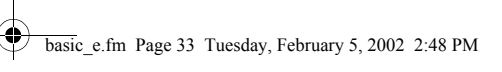

 $\overline{\bigoplus}$ 

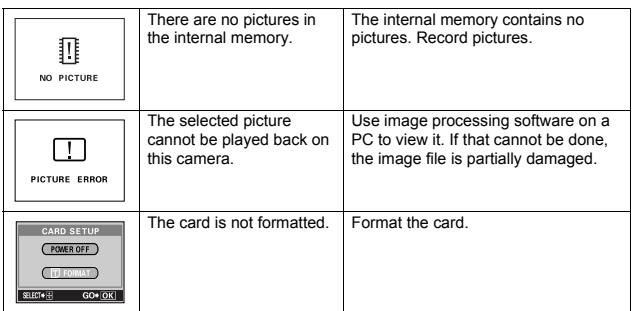

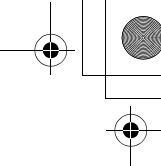

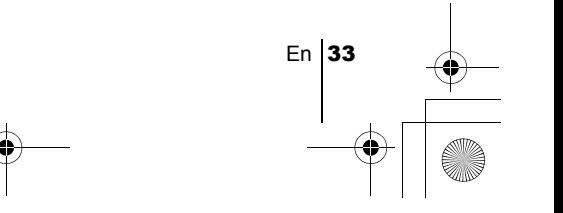

basic\_e.fm Page 34 Tuesday, February 5, 2002 2:48 PM

### SPECIFICATIONS

Product type Digital camera (for shooting and displaying) Recording system Still **Digital recording, JPEG (in accordance with** Design rule for Camera File system (DCF)), Digital Print Order Format (DPOF) Movie **QuickTime Motion JPEG support** Memory Internal memory (1 MB), SmartMedia (4 MB - 128 MB) \*All cards except 2 MB and 5 V. Recording image resolution 1600 × 1208 pixels (SHQ)  $1600 \times 1200$  pixels (HQ)  $1024 \times 768$  pixels (SQ1)  $640 \times 480$  pixels (SQ2) No. of storable pictures (When an 8 MB card is used) Approx. 5 frames (SHQ) Approx. 16 frames (HQ) Approx. 29 frames (SQ1) Approx. 47 frames (SQ2) No. of effective pixels  $\vert$  1,960,000 pixels Image pickup device 1/3.2" CCD solid-state image pickup, 2,110,000 pixels (gross) Lens **Olympus lens 4.5 mm, f4, 5 elements in 5 groups** (equivalent to 35 mm lens on 35 mm camera) Photometric system | Digital ESP metering Aperture f4, f8 Shutter speed 1/2 to 1/2000 sec. (Night scene mode: 1 sec.) Shooting range 0.6 m to  $\infty$  (2 ft to  $\infty$ ) (normal) 0.25 m to 0.6 m (0.8 ft to 2 ft) (macro mode) Viewfinder Optical real image viewfinder (with target mark) Monitor 1.6" TFT color LCD display, 60,000 pixels Flash charging time | Approx. 6 sec. Outer connector DC-IN jack, USB connector (mini-B) Automatic calendar system 2000 to 2099

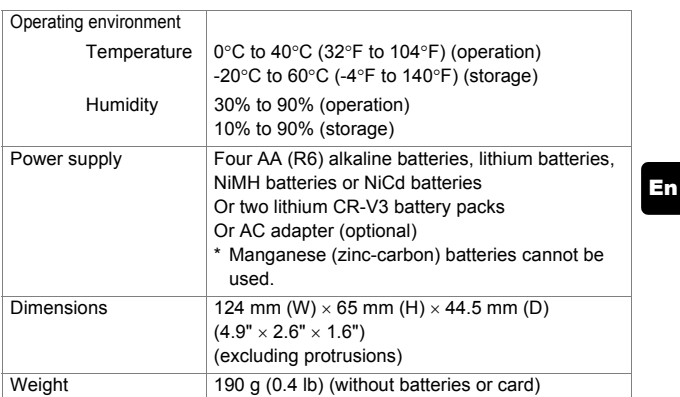

Specifications are subject to change without any notice or obligation on the part of the manufacturer.

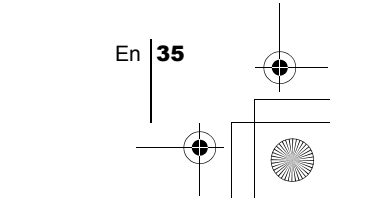

*TABLE DES MATIÈRES*

Fr

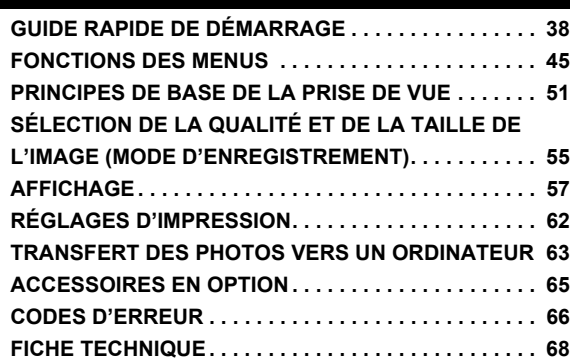

*Ces instructions sont seulement un guide de référence rapide. Pour plus de détails sur les fonctions décrites ici, se référer au "Manuel de référence" sur le CD-ROM.*

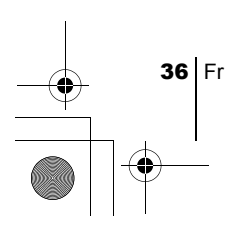
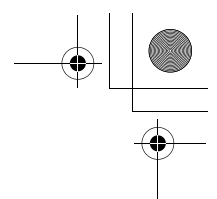

Fr

#### **Pour les utilisateurs en Europe**

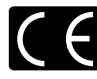

La marque "CE" indique que ce produit est conforme avec les exigences européennes en matière de sécurité, santé, environnement et protection du consommateur. Les appareils photo marqués "CE" sont prévus pour la vente en Europe.

#### **Pour les consommateurs des Amériques du Nord et du Sud**

#### **Pour les utilisateurs aux États-Unis**

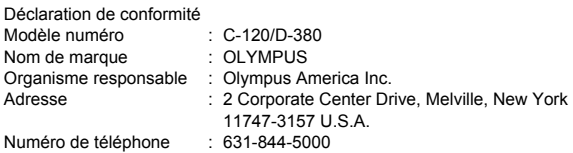

Testé pour être en conformité avec la réglementation FCC POUR L'UTILISATION À LA MAISON OU AU BUREAU

Cet appareil satisfait aux termes de la partie 15 des directives FCC. Son utilisation est soumise aux deux conditions suivantes:

- (1) Cet appareil ne doit pas causer de brouillage radioélectrique.
- (2) Cet appareil doit pouvoir résister à toutes les interférences, y compris celles susceptibles d'entraver son bon fonctionnement.

#### **Pour les utilisateurs au Canada**

Cet appareil numérique de la catégorie B est conforme à la législation canadienne sur les appareils générateurs de parasites.

#### **Marques commerciales**

- IBM est une marque déposée de la firme International Business Machines Corporation.
- Microsoft et Windows sont des marques déposées de la firme Microsoft Corporation.
- Macintosh est une marque de Apple Computer Inc.
- Tous les autres noms de sociétés et appellations de produits sont des marques déposées et/ou des marques de fabrique des propriétaires respectifs.
- Le standard pour les systèmes de fichier d'appareil photo indiqué dans ce manuel est le standard "Design Rule for Camera File System/DCF" stipulé par l'association JEITA (Japan Electronics and Information Technology Industries Association).

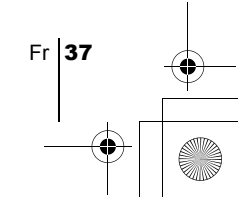

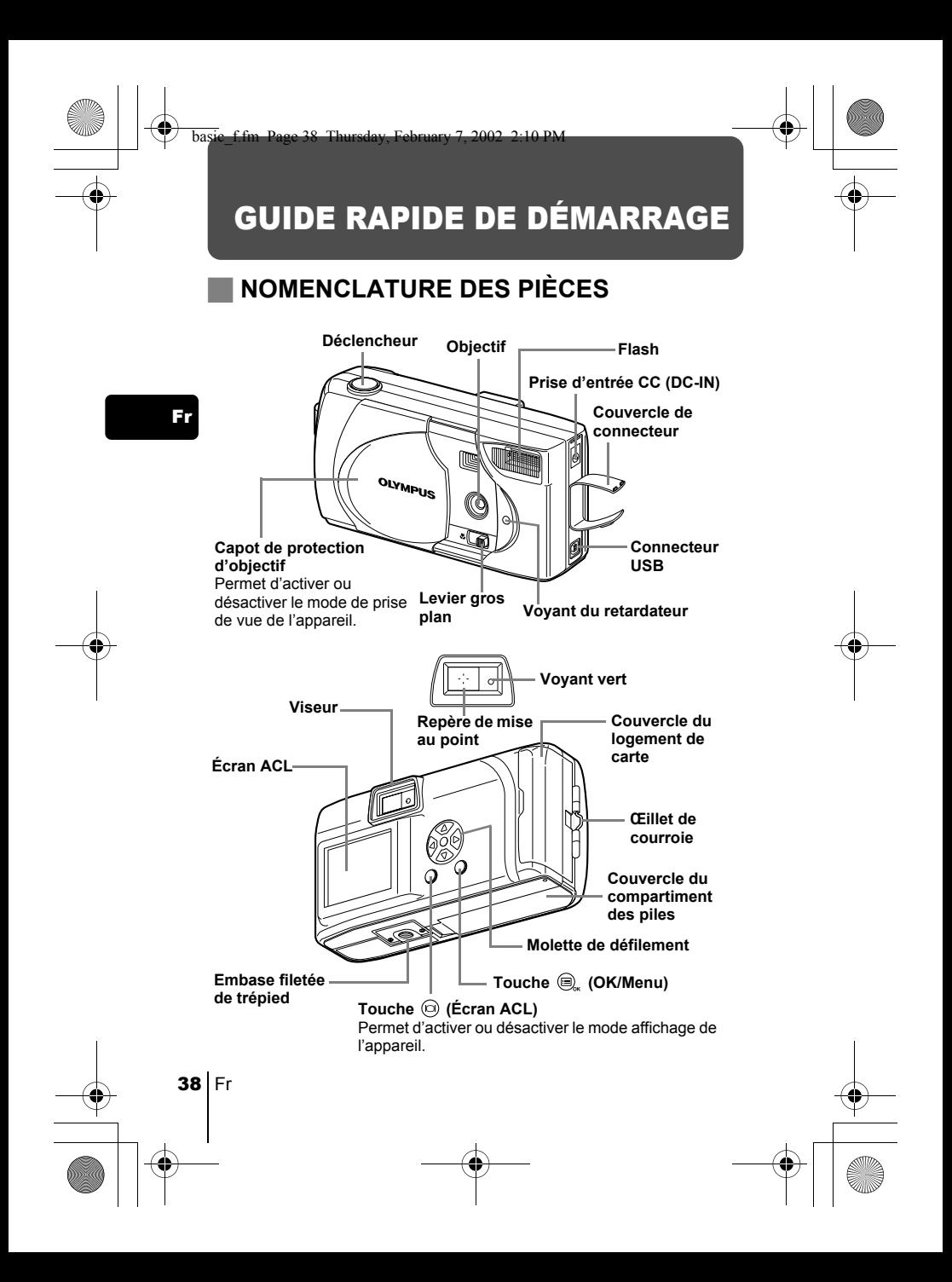

# **INDICATIONS CONCERNANT L'ÉCRAN ACL**

**10**

**Mode de prise de vue Mode affichage 1 a**g  $0.5 -$ **6 1 2** 讼 **7**  $\bar{c}$ **8 3**  $\overline{ }$ **4**  $H<sup>o</sup>$ **9**

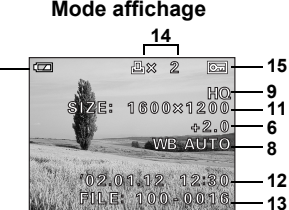

Fr

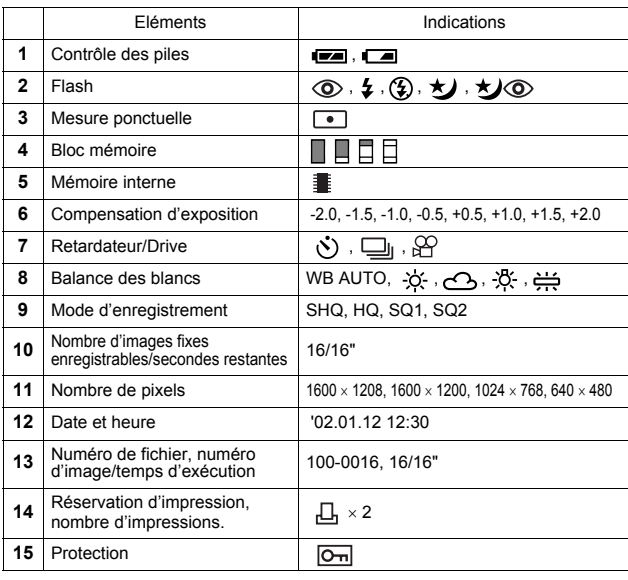

... Remarque

**5**

L'indicateur  $\equiv$  s'affiche lorsque vous enregistrez des images dans la mémoire interne de l'appareil photo. Il n'apparaît pas lorsque vous avez inséré une carte.

• Vous pouvez visualiser les informations de prise de vue détaillées de l'image enregistrée en mode de lecture.

Fr 39

### **Bloc mémoire**

Le bloc de mémoire s'allume lors de la prise de vue. Lorsque le bloc est allumé, l'appareil enregistre la vue sur la carte. Le bloc change d'aspect en fonction du statut de prise de vue, comme l'indique l'illustration ci-dessous. Lorsque le bloc de mémoire affiche plein, attendez quelques instants avant la prochaine prise de vue.

#### **Prise de vue fixe**

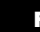

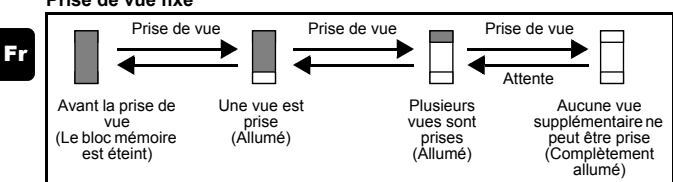

#### **Enregistrement de film**

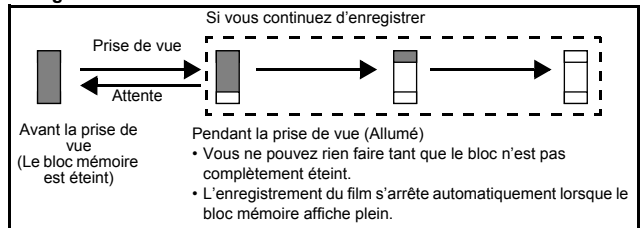

### **Contrôle des piles**

Si les piles sont faibles, le voyant de contrôle des piles sur l'écran change comme suit tandis que l'alimentation de l'appareil est en marche ou alors que l'appareil est en cours d'utilisation.

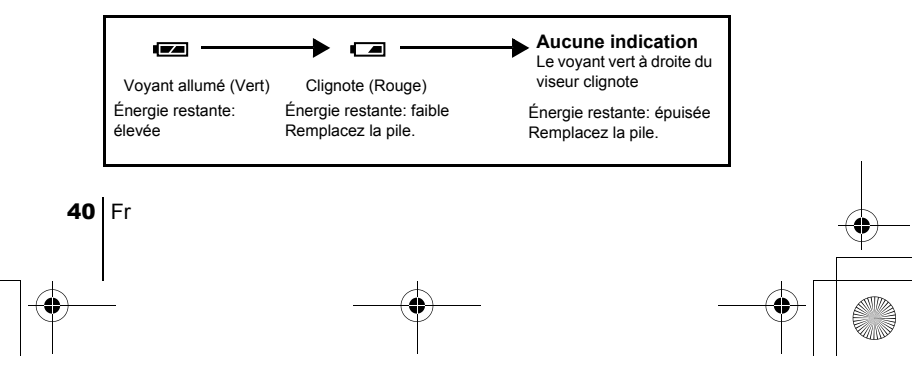

# **FIXATION DE LA COURROIE**

- 1 **Passez la courroie dans l'œillet de courroie.**
- 2 **Passez le reste de la courroie dans la boucle qui est déjà passée par l'œillet.**
- 3 **Tirez fermement sur la courroie et vérifiez qu'elle est solidement attachée.**

# **MISE EN PLACE DES PILES**

- 1 **Assurez-vous que :**
	- L'écran ACL s'éteint.
	- Le capot de protection d'objectif est fermé.
	- Le voyant vert est éteint.
- 2 **Faites glisser le couvercle du**  compartiment des piles vers  $\circledR$  (la **direction indiquée par la marque**  *<u></u> <b>figurant sur le couvercle*), et soulevez-le  $\circledB$ .
- 3 **Introduisez les piles, en prenant garde de les placer dans le bon sens, comme l'indique l'illustration.**

**compartiment des piles en** 

Si vous utilisez des piles AA (R6)

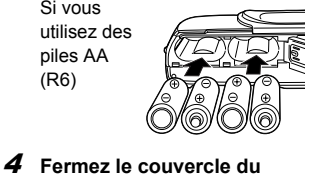

Si vous utilisez des piles au lithium

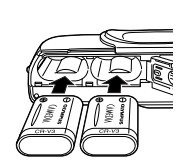

Indications d'insertion des piles

anmini

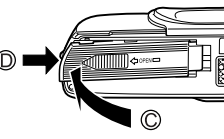

direction de  $\oslash$ . Faites coulisser le couvercle vers <<a><a</a> **Times**</a>
tout en appuyant sur  $\mathbb{O}$ . Si le couvercle du compartiment des piles ne ferme pas bien, ne forcez pas.

Essayez d'appuyer simultanément sur [OPEN] et sur « .............................

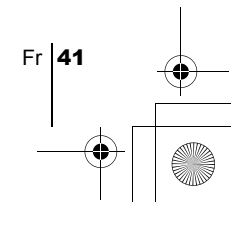

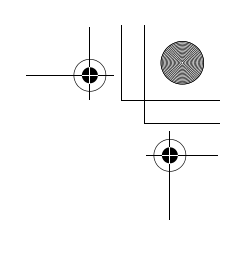

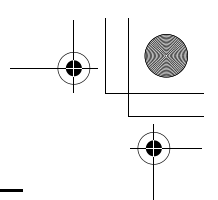

#### **Piles alcalines AA (R6)**

Si vous avez besoin de piles en urgence, vous pouvez utiliser des piles alcalines AA (R6), qui sont faciles à se procurer partout. Toutefois, le nombre de vues que vous pouvez mémoriser dans l'appareil photo risque de varier considérablement avec des piles AA, selon le fabricant des piles, les conditions de prise de vues de l'appareil, etc. Utiliser ce type de pile uniquement lorsque vous n'avez pas d'autres choix disponibles. Economisez de l'énergie en désactivant l'écran ACL lorsque c'est possible.

Fr

### **INTRODUCTION DE LA CARTE (SmartMedia)**

Cette carte est pratique, par exemple, si vous voyagez et vous souhaitez prendre beaucoup de photos. Lorsque vous insérez une carte, les images sont enregistrées sur la carte. En l'absence de carte, elles sont enregistrées dans la mémoire interne de l'appareil.

- 1 **Assurez-vous que :**
	- L'écran ACL s'éteint.
	- Le capot de protection d'objectif est fermé.
	- Le voyant vert est éteint.
- 2 **Ouvrez le couvercle de logement de carte.**
- 3 **Introduisez la carte aussi profondément que possible dans le sens indiqué sur l'illustration.**

Il y a une flèche à l'intérieur de la couverture de carte, indiquant la direction dans laquelle la carte devrait être insérée.

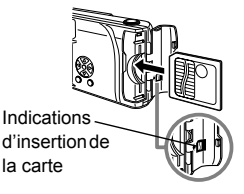

4 **Faites glisser le capot de protection jusqu'à ce qu'il se bloque avec un déclic.**

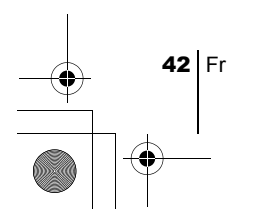

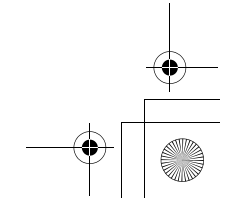

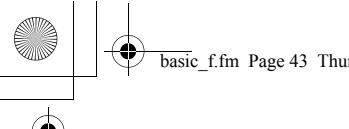

basic\_f.fm Page 43 Thursday, February 7, 2002 2:10 PM

# **MISE SOUS/HORS TENSION**

#### **Lors de la prise de vue**

**Mise sous tension : Ouvrez le capot de protection d'objectif.** 

L'appareil passe en mode de prise de vue.

**Mise hors tension : Fermez le capot de protection d'objectif.** 

L'appareil est mis hors tension.

#### **Mise sous tension Community Community Mise hors tension**

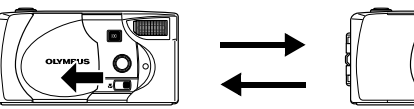

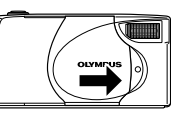

Fr

#### **Lors de l'affichage des images sur l'appareil**

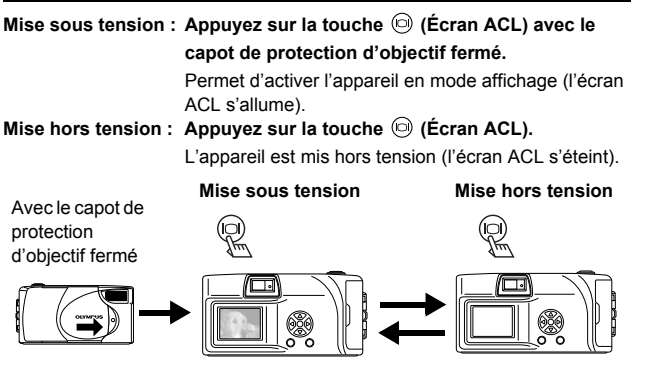

Remarque

Si vous ouvrez le capot de protection de l'objectif sans qu'aucune carte n'ait été insérée, l'écran ACL affiche NO CARD. Vous pouvez toutefois enregistrer des images dans la mémoire interne de l'appareil.

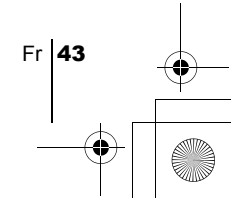

# J **RÉGLAGE DE LA DATE ET DE L'HEURE**

- 1 **Ouvrez le capot de protection d'objectif.**
- 2 Appuyez sur  $\textcircled{\scriptsize{\textsf{a}}}$ . Le menu principal du mode de prise de vue s'affiche.
- **3** Appuyez sur  $\circledcirc$  de la molette de défilement pour sélectionner **MODE MENU.**

Fr

- 4 Appuyez sur  $\oslash \oslash$  pour sélectionner la languette SETUP, **puis appuyez sur**  $\hat{\omega}$ **.**
- $\boldsymbol{5}$  Appuyez sur  $\oslash\oslash$  pour sélectionner  $\ominus$  , puis appuyez sur **.**
- **6** Appuyez sur  $\oslash$   $\oslash$  pour sélectionner un des formats de **date suivants :**
	- **Y-M-D** (Année/Mois/Jour)
	- **M-D-Y** (Mois/Jour/Année)
	- **D-M-Y** (Jour/Mois/Année)
	- Appuyez ensuite sur  $\circledcirc$ .

Le curseur se déplace vers la première zone.

- $\boldsymbol{Z}$  Appuyez sur  $\circledcirc \circledcirc$  pour régler la première zone, puis appuyez sur  $\circledcirc$  pour passer à la zone suivante. Pour revenir au réglage précédent, appuyez sur  $\langle \hat{q} \rangle$ .
- 8 **Répétez la procédure jusqu'à ce que la date et l'heure soient réglées complètement.**

#### **9** Appuyez sur  $\textcircled{e}$ .

Pour un réglage plus précis, appuyez sur  $\circledR$  lors d'un passage par 00 seconde. L'horloge démarre lorsque vous appuyez sur  $\left(\bigcirc\right)$ .

#### 10**Refermez la protection d'objectif.**

La caméra s'éteint.

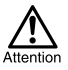

 Si vous laissez l'appareil pendant 1 heure sans les piles, ou si les piles sont épuisées, il se peut que les réglages de date et d'heure soient annulés ou deviennent incorrects. Avant de prendre des photos importantes, vérifiez que le réglage de la date et de l'heure est correct.

44 Fr

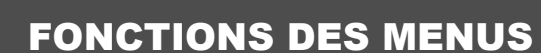

basic\_f.fm Page 45 Thursday, February 7, 2002 2:10 PM

# J **UTILISATION DES MENUS ET DES LANGUETTES**

Lorsque vous mettez l'appareil sous tension et que vous appuyez sur (OK/Menu), le menu principal s'affiche à l'écran. C'est à partir des menus que vous réglez les fonctions de l'appareil. Ce chapitre explique le fonctionnement des menus, à partir des écrans du mode de prise de vue.

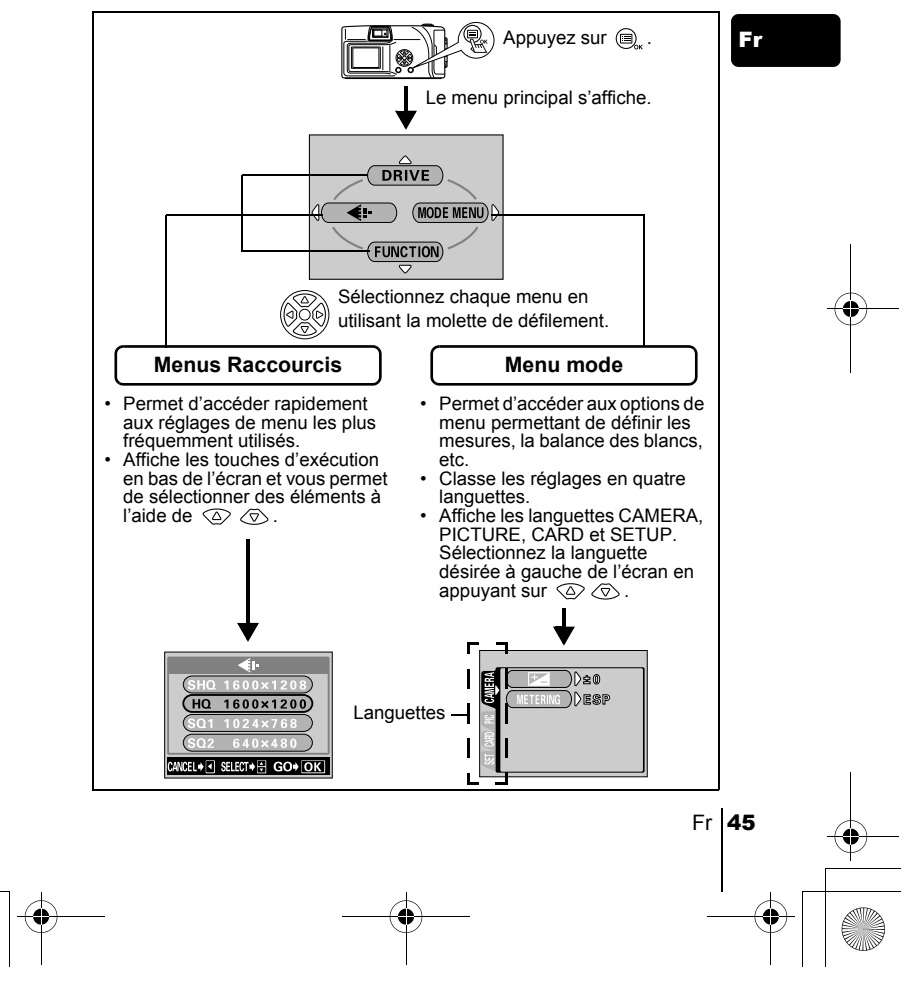

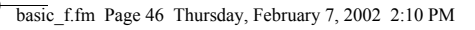

**Utilisation des menus** 

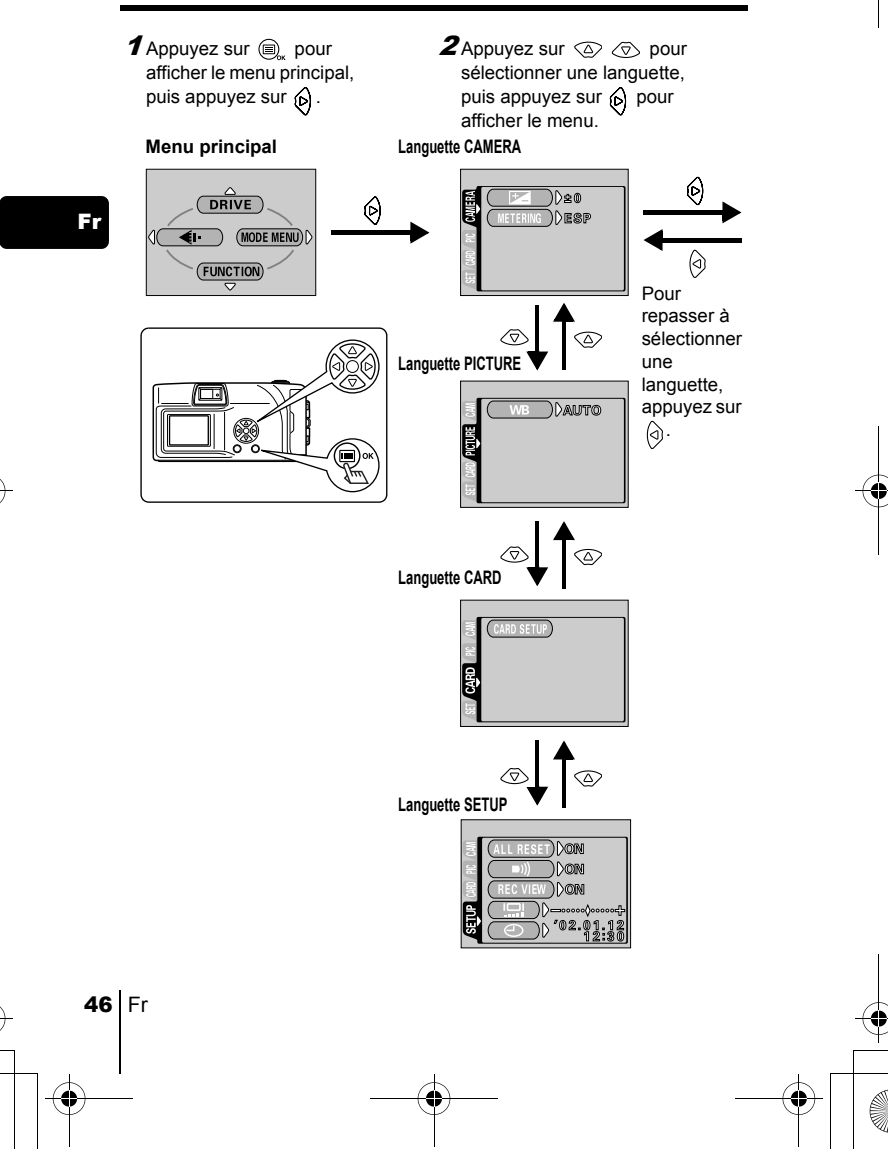

basic\_f.fm Page 47 Thursday, February 7, 2002 2:10 PM

- **3** Appuyez sur  $\oslash \oslash$  pour sélectionner l'élément désiré, puis appuyez sur pour afficher les réglages de sélection disponibles.
	- **EREGIVED DESP<br>
	FREGLECIONS DESP<br>
	FREGLECIONS DESP<br>
	FREGLECIONS DESP<br>
	COMPLECIONS DESP<br>
	COMPLECIONS DESP<br>
	COMPLECIONS DESP<br>
	COMPLECIONS DESP<br>
	COMPLECIONS ANDENCES<br>
	Selon le statut de l'appareil et les réglages<br>
	sélectionne** MEtERING

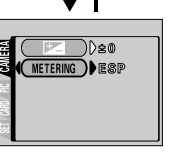

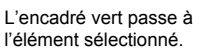

**4** Appuyez sur  $\oslash \oslash$ pour sélectionner l'élément. Le réglage est terminé lorsque l'élément a été sélectionné.

Fr

### $\Diamond$  ou  $\circledast$ Pour repasser à sélectionner un élément,

appuyez sur  $\langle \hat{z} \rangle$ ou  $\textcircled{\tiny{\textcircled{\tiny{R}}}}$ .

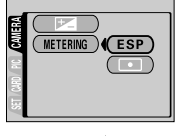

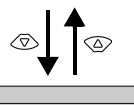

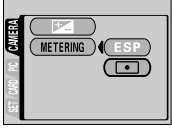

Pour fermer le menu, appuyez deux fois sur  $\circledR$ .

Remarque

- Selon le statut de l'appareil et les réglages appliqués, vous ne pouvez pas sélectionner tous les éléments. Par exemple, lorsque vous êtes en mode de prise de vues, vous ne pouvez pas sélectionner SEPIA, BLACK&WHITE ou dans la catégorie de la languette EDIT.
- Si vous appuyez sur le déclencheur pour prendre une photo tandis que le menu est affiché, la photo sera prise avec les réglages en cours de sélection.
- Si vous souhaitez enregistrer les réglages après que la caméra est éteinte,

Fr  $\vert$  47

## **Menus Raccourcis**

#### **Mode de prise de vue**

#### **DRIVE**

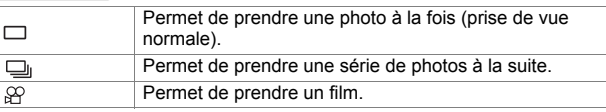

Fr

#### €

Vous permet de sélectionner la résolution et la qualité de l'image. Vue fixe : SHQ, HQ, SQ1, SQ2<br>Film : HQ, SQ  $HQ, SQ$ 

#### **FUNCTION**

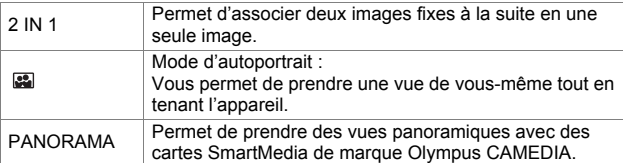

#### **Mode affichage**

#### 雪

Affiche toutes les images sous forme d'un diaporama.

#### **MOVIE PLAYBACK**

Affiche un film.

#### **INFO**

Affiche toutes les informations de prise de vue sur l'écran ACL.

#### **ERASE**

Supprime une photo sélectionnée.

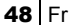

#### **Menu mode**

Les fonctions du menu mode sont classées en quatre languettes. Utilisez  $\textcircled{2}$   $\textcircled{3}$  pour sélectionner une languette et afficher les fonctions correspondantes.

*Ces instructions sont seulement un guide de référence rapide. Pour plus de détails sur les fonctions décrites ici, se référer au "Manuel de référence" sur le CD-ROM.*

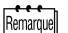

 Si vous affichez le menu mode sans avoir inséré de carte dans l'appareil, une languette MEMORY apparaît au lieu de la languette CARD.

Fr

#### **Mode de prise de vue**

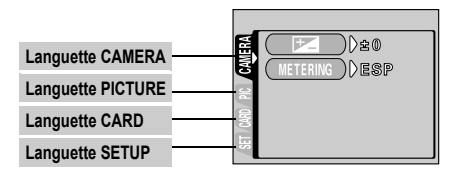

#### Languette CAMERA

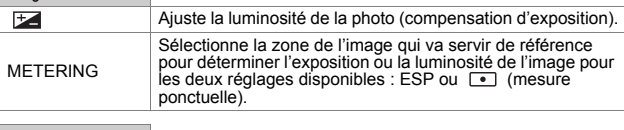

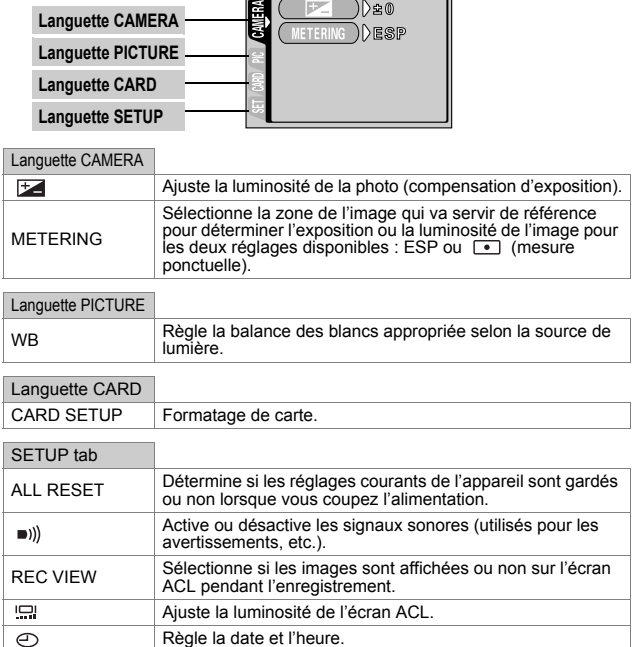

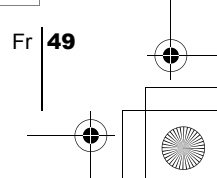

#### **Mode affichage**

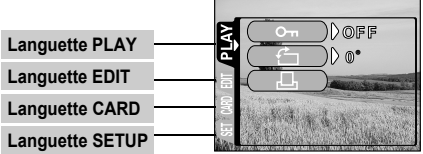

Ŧ

♦

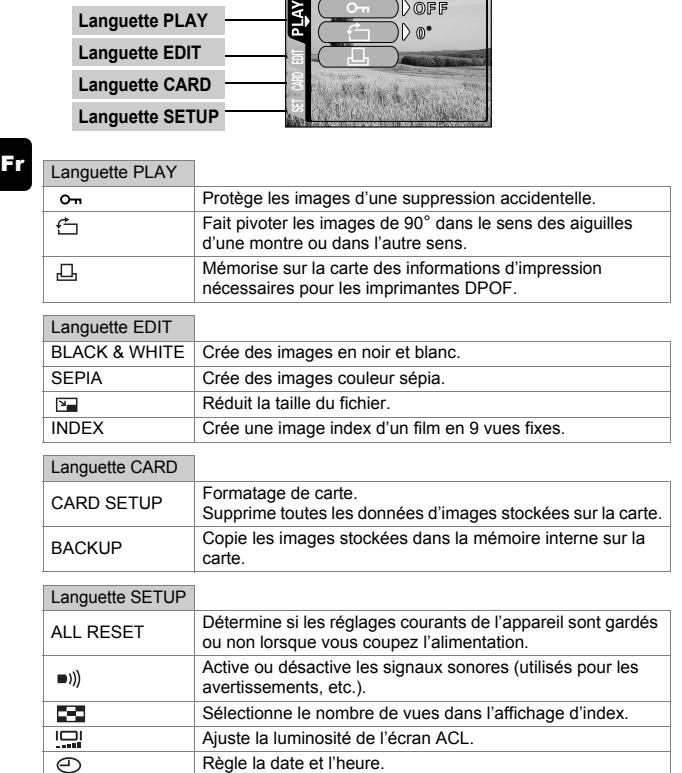

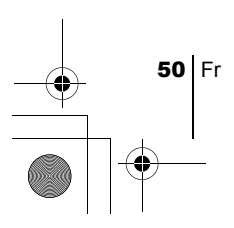

basic\_f.fm Page 51 Thursday, February 7, 2002 2:10 PM

# PRINCIPES DE BASE DE LA PRISE DE VUE

# **PRISE DE VUE FIXE**

Vous pouvez effectuer des prises de vue fixe soit à l'aide du viseur, soit à l'aide de l'écran ACL. Les deux méthodes sont simples. Il vous suffit d'appuyer sur le déclencheur et l'image enregistrée sera stockée sur la carte si vous en avez inséré une, ou dans la mémoire interne.

#### **Prise de vue fixe à l'aide du viseur**

Fr

- 1 **Ouvrez le capot de protection d'objectif.** Faites glisser le capot de protection jusqu'à ce qu'il se bloque avec un déclic.
- 2 **Placez les repères de mise au point apparaissant dans le viseur autour du sujet.**

Lorsque l'appareil se trouve à moins de 60 cm du sujet photographié, sélectionnez le mode gros plan.

- 3 **Appuyer doucement sur le déclencheur jusqu'à mi-course.** Le voyant vert à droite du viseur s'allume. L'exposition est mémorisée aussi longtemps que vous maintenez le déclencheur à moitié enfoncé.
- 4 **Enfoncez complètement sur le déclencheur.** L'appareil photo enregistre la prise de vue.

## **Prise de vue fixe à l'aide de l'écran ACL**

- 1 **Ouvrez le capot de protection d'objectif.**
- **2** Appuyez sur  $\circledcirc$ . L'écran ACL s'allume.
- 3 **Déterminez la composition de votre image en observant votre sujet dans l'écran ACL.**
- 4 **Procédez de la même façon que pour la prise de vue à l'aide du viseur pour prendre la photo.**

Enfoncez complètement le déclencheur pour effectuer la prise de vue. Lorsque vous voulez prendre des photos à l'aide de l'écran ACL, appuyez à nouveau sur  $\circledcirc$ .

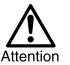

Ne jamais ouvrir le couvercle du logement de carte, retirer les piles ou déconnecter l'adaptateur secteur tandis que le voyant vert clignote. Vous risqueriez de détruire des vues enregistrées et empêcher la mémorisation des vues que vous venez juste de prendre.

Fr  $151$ 

# **ENREGISTREMENT DE FILMS**

Vous pouvez enregistrer des films avec cet appareil. Les films enregistrés peuvent être affichés ou enregistrés séparément en tant qu'images fixes, à l'aide de la fonction index.

#### 1 **Affichez le menu principal en mode de prise de vue.**

- Ouvrez le capot de protection d'objectif.
- Appuyez sur  $\textcircled{\tiny{\textcircled{\tiny \textcirc}}}$ .

#### **2** Appuyez sur  $\oslash$  pour sélectionner DRIVE.

 $\boldsymbol{3}$  Appuyez sur  $\circledcirc \otimes$  pour sélectionner  $\varnothing$  , puis appuyez sur **.**

L'enregistrement de film est réglé et le menu est fermé. Le temps total d'enregistrement et la marque  $\mathcal{P}$  sont affichées à l'écran ACL.

#### 4 **Enregistrez le film en observant votre sujet dans l'écran ACL.**

Appuyez complètement sur le déclencheur pour commencer l'enregistrement et le nombre de secondes restantes d'un enregistrement s'affiche. Appuyez de nouveau complètement sur le déclencheur pour arrêter l'enregistrement.

#### **Pour annuler le mode film**

Appuyez sur  $\circledcirc$ .

L'écran ACL s'éteint et le mode film est annulé.

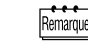

- Le mode film ou vidéo est annulé lorsque vous fermez le capot de protection d'objectif.
- En mode d'enregistrement de film, le flash est désactivé.
- Le nombre de secondes restantes varie en fonction du mode d'enregistrement, selon que le film est stocké sur la carte ou dans la mémoire interne, et selon l'espace disponible sur la carte ou dans la mémoire interne.
- L'enregistrement est plus long pour les films que pour les vues fixes.

# J **UTILISATION DU FLASH**

#### 1 **Ouvrez le capot de protection d'objectif.**

L'appareil est en mode de prise de vue.

#### **2** Appuyez sur  $\otimes$ .

Le réglage actuel du flash est affiché.

#### **3** Appuyez sur  $\circledcirc$  pendant que le réglage actuel du flash est **affiché.**

A chaque pression de  $\circledcirc$ , le mode flash passe par les états suivants :  $\sharp$  AUTO -  $\circledcirc$  -  $\sharp$  -  $\circledast$  -  $\star$ ) -  $\star$ )  $\circledcirc$  .

4 **Prenez la photo.**

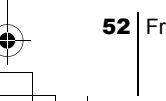

Remarque

La portée du flash est approximativement 2,5 mètres.

#### **Flash automatique (pas d'indication)**

Le flash se déclenche automatiquement en situations de faible éclairage ou de contre-jour.

#### **Flash atténuant l'effet "yeux rouges" (** $\circledcirc$ **)**

Ce mode atténue sensiblement l'effet "yeux rouges" en émettant une série de pré-éclairs avant de déclencher l'éclair principal.

**Flash d'appoint (**  $\frac{1}{2}$  **)** 

Le flash se déclenche après chaque pression du déclencheur.

#### **Flash débrayé (**  $\mathcal{F}$ **)**

Le flash ne se déclenche pas même dans des situations de faible éclairage.

#### **Prise de vue de nuit (**  $\star$  )

Utilisez ce mode pour prendre un sujet de nuit.

#### **Prise de vue de nuit avec atténuation de l'effet "yeux rouges" ( )**

Utilisez ce mode lorsque vous prenez un portrait de nuit et que vous souhaitez atténuer l'effet "yeux rouges".

### J **ZOOM AVANT SUR UN SUJET (ZOOM NUMÉRIQUE)**

L'agrandissement maximal est un de 5 fois la taille réelle.

#### **Mode d'enregistrement et agrandissement**

Lorsque le mode d'enregistrement est réglé sur SHQ, HQ ou SQ1: 1x - 2.5x Lorsque le mode d'enregistrement est réglé sur SQ2 : 1x - 5x

#### 1 **Ouvrez le capot de protection d'objectif**

L'appareil est en mode de prise de vue.

#### **2** Appuyez sur  $\otimes$ .

L'écran ACL s'allume automatiquement.

- $\boldsymbol{\beta}$  Appuyez sur  $\oslash\oslash$  tout en observant votre sujet dans **l'écran ACL.**
- 4 **Prenez les photos en observant votre sujet dans l'écran ACL.**

Remarque

Les vues prises avec le zoom numérique peuvent avoir du grain.

Fr  $53$ 

# **PRISE DE VUE GROS PLAN (MODE GROS PLAN)**

Le mode gros plan vous permet de photographier un sujet à une distance de 25 à 60 cm. Vous pouvez également utiliser le mode gros plan pour photographier un sujet plus éloigné de 60 cm. Dans ce mode, l'appareil utilise une faible ouverture d'objectif, ce qui peut être utile pour les prises de vue dans un cadre extrêmement lumineux, un paysage enneigé et ensoleillé par exemple.

#### 1 **Ouvrez le capot de protection d'objectif.**

L'appareil est en mode de prise de vue.

#### 2 **Faites glisser le levier gros plan vers .**

Pour annuler le mode gros plan, replacez le levier dans sa position d'origine.

**3** Appuyez sur  $\odot$ .

Fr

L'écran ACL s'allume.

4 **Prenez la photo en observant votre sujet dans l'écran ACL.** 

# **UTILISATION DU RETARDATEUR**

Cette fonction est utile lorsque la personne qui prend la photo veut figurer sur la vue. Pour la prise de vue avec retardateur, fixez solidement l'appareil sur un trépied.

- 1 **Ouvrez le capot de protection d'objectif.** L'appareil passe en mode de prise de vue.
- **2** Appuyez sur  $\Diamond$ . L'écran ACL s'allume et le réglage actuel du retardateur est affiché.
- **3** Appuyez sur  $\Diamond$  pendant que le réglage du retardateur est **affiché.**

Le réglage passe de  $\check{\bullet}$ ) ON à  $\check{\bullet}$ ) OFF à chaque pression de  $\hat{\circ}$ .

#### 4 **Enfoncez complètement le déclencheur.**

Le voyant du retardateur s'allume pendant environ 10 secondes, puis il se met à clignoter. Quand il a clignoté pendant 2 secondes avec retentissement du bip sonore, la photo est prise.

54 Fr

basic\_f.fm Page 55 Thursday, February 7, 2002 2:10 PM

# SÉLECTION DE LA QUALITÉ ET DE LA TAILLE DE L'IMAGE (MODE D'ENREGISTREMENT)

Choisissez le mode d'enregistrement correspondant le mieux à vos besoins (impression, montage sur un ordinateur, montage sur site Web, etc.).

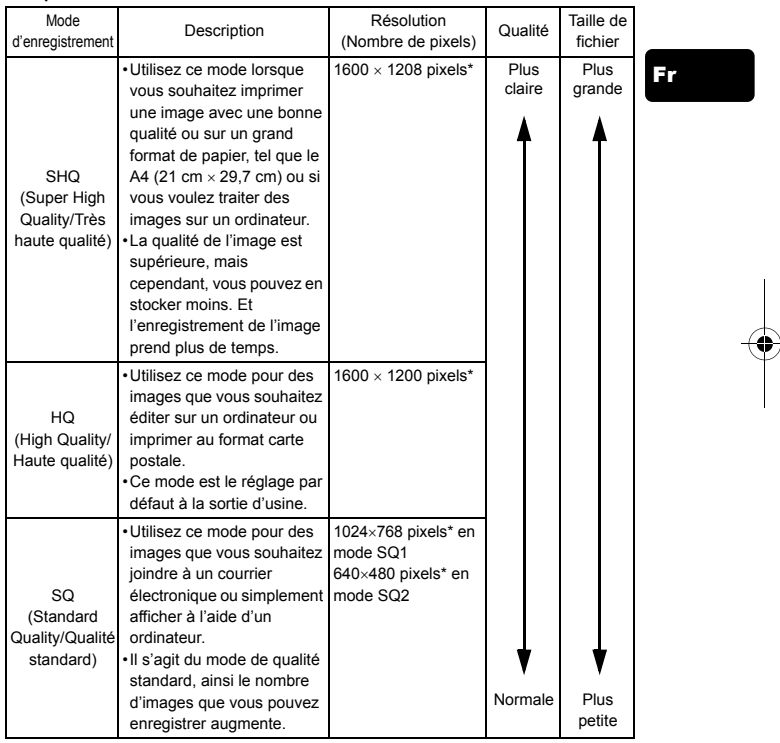

#### **Still picture record modes**

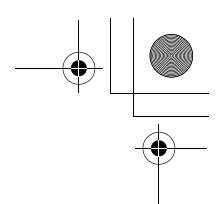

#### **Modes d'enregistrement vidéo**

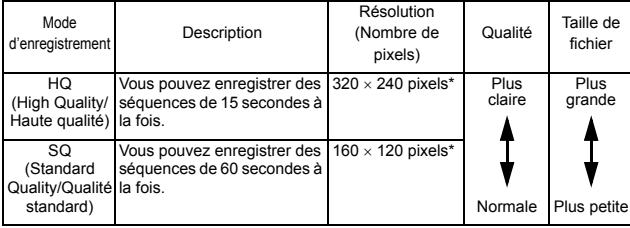

\* Le pixel est l'unité utilisée pour exprimer la résolution.

#### 1 **Affichez le menu principal du mode de prise de vue.**

- Ouvrez le capot de protection d'objectif.
- Appuyez sur  $\textcircled{\tiny{\textcircled{\tiny \textcirc}}}$ .
- 2 Appuyez sur  $\textcircled{a}$  pour sélectionner  $\textupless$ i-.
- 3 Appuyez sur  $\textcircled{x} \textcircled{x}$  pour sélectionner un des modes d'enregistrement, puis appuyez sur  $\textcircled{2}$ .

Les modes d'enregistrement des images fixes sont SHQ, HQ, SQ1 et SQ2 ; pour les films, vous avez le choix entre HQ et SQ. Le mode d'enregistrement est réglé et le menu se referme.

4 **Procédez à la prise de vue.**

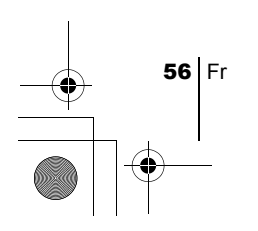

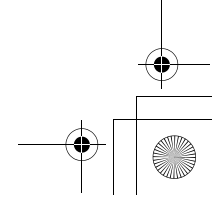

# AFFICHAGE

# **AFFICHAGE DE VUES FIXES**

basic\_f.fm Page 57 Thursday, February 7, 2002 2:10 PM

Vous pouvez afficher les vues une par une sur l'écran ACL.

- **1** Appuyez sur  $\odot$  avec le capot de protection d'objectif fermé. L'écran ACL s'allume et affiche la dernière vue prise. (Affichage d'une seule vue)
- **2** Appuyez sur  $\textcircled{\scriptsize{\circ}}$ .

: Affiche la vue précédente.

- : Affiche la vue suivante.
- **3** Appuyez sur  $\textcircled{9}$  pour annuler l'affichage. L'écran ACL et l'appareil photo s'éteignent.

### **Contrôle rapide (Double cliquer pour visualiser)**

Cette fonction vous permet de visualiser des images tandis que vous êtes en prise de vue avec le capot de protection d'objectif ouvert. C'est utile lorsque vous voulez vérifier rapidement les résultats de la prise de vue avant de continuer.

**1** Appuyez rapidement deux fois sur  $\circledcirc$  en mode de prise de **vue.**

L'appareil se met immédiatement en mode affichage et affiche la dernière vue prise. (Affichage d'une seule vue)

2 **Appuyez doucement sur le déclencheur jusqu'à mi-course.** L'appareil revient en mode de prise de vue et vous pouvez recommencer les prises de vue.

### **Affichage gros plan**

Les vues affichées sur l'écran ACL peuvent être agrandies de 1,5, 2, 2,5, 3 fois. C'est utile lorsque vous voulez vérifier rapidement les détails d'une image.

**1** Appuyez sur  $\textcircled{a}$  avec le capot de protection d'objectif fermé. Appuyez sur  $\langle \hat{\phi} \rangle$  pour sélectionner la photo que vous voulez agrandir.

Fr  $\overline{57}$ 

#### basic\_f.fm Page 58 Thursday, February 7, 2002 2:10 PM

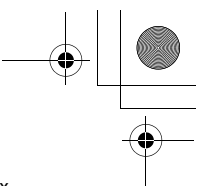

#### **2** Appuyez sur  $\otimes$ .

A chaque fois que vous appuyez sur  $\oslash$ , l'image est agrandie de 1,5x  $\rightarrow$  2x  $\rightarrow$  2.5x  $\rightarrow$  3x.

 $\boldsymbol{\beta}$  Pour passer en mode de défilement, appuyez sur  $\textcircled{\tiny{\textcircled{\tiny{\textcirc}}}}$  tandis **que l'image agrandie est affichée.**

Appuyez sur  $\circledcirc \otimes \circledcirc$   $\circledcirc$  pour faire défiler dans le sens désiré et afficher la section de l'image que vous voulez visualiser. Pour désactiver le mode de défilement, appuyez à nouveau sur  $\left(\bigcirc\right)$ .

4 **Pour revenir à l'affichage d'une seule vue (1x), appuyez sur une fois le mode de défilement désactivé.**

#### **Affichage d'index**

Fr

Cette fonction vous permet d'afficher plusieurs vues à la fois sur l'écran ACL. C'est utile pour retrouver rapidement l'image que vous voulez visualiser. Vous pouvez afficher 4, 9 ou 16 images.

- **1** Appuyez sur  $\odot$  avec le capot de protection d'objectif fermé.
- 2 Appuyez sur  $\circledcirc$  pour passer en mode affichage d'index.
- 3 Si vous appuyez sur (c) l'encadré vert passe à la vue suivante, si vous appuyez sur  $\hat{q}$  il passe à la vue précédente.
- **4** Pour revenir à l'affichage d'une seule vue, appuyez sur  $\otimes$ .

# **AFFICHAGE DE FILMS**

- **1** Appuyez sur  $\odot$  avec le capot de protection d'objectif fermé. L'écran ACL s'allume.
- **2** Appuyez sur  $\circledcirc \circledcirc$  pour afficher l'image souhaitée comportant **un indicateur**  $\mathcal{Q}$  **puis appuyez sur**  $\mathcal{Q}$ **.**

Le menu principal s'affiche.

 $\boldsymbol{\beta}$  Appuyez sur  $\oslash$  pour sélectionner MOVIE PLAYBACK.

Le film est visionné une fois que le voyant vert situé à droite du viseur clignote et que les données vidéos sont téléchargées dans l'appareil. Lorsque l'affichage du film est terminé, l'affichage revient automatiquement au début du film.

#### **4** Appuyez sur  $\textcircled{a}$ .

L'écran MOVIE PLAYBACK est affiché.

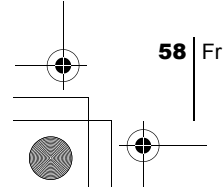

PLAYBACK : Affiche de nouveau tout le film. FRAME BY FRAME : Affiche le film manuellement une image à la fois. EXIT : Quitte le mode MOVIE PLAYBACK.

**5** Appuyez sur  $\circledcirc$   $\otimes$  pour sélectionner l'opération désirée, puis appuyez sur  $\textcircled{\tiny{\textcircled{\tiny \textcirc}}}$ .

#### **Opérations disponibles lorsque vous avez sélectionné FRAME BY FRAME (Image par image)**

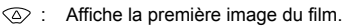

- $\oslash$ : Affiche la dernière image du film.
	- : Affiche l'image suivante. Le film peut être affiché en continu en maintenant la touche enfoncée.
- : Affiche l'image précédente. Le film peut être affiché en continu en marche arrière en maintenant la touche enfoncée.
- **E.** : Affiche le menu MOVIE PLAYBACK (Affichage du film).

# **PROTECTION DES VUES**

Il est conseillé de protéger les vues importantes pour éviter de les effacer accidentellement.

- **1** Appuyez sur  $\textcircled{a}$  avec le capot de protection d'objectif fermé. L'écran ACL s'allume.
- **2** Appuyez sur  $\circledcirc \circledcirc$  pour sélectionner la photo que vous voulez **protéger.**
- **3** Appuyez sur  $\textcircled{a}$ , puis sur  $\textcircled{a}$ . Le MODE MENU s'affiche.
- 4 Appuyez sur  $\circledcirc \circledcirc$  pour sélectionner la languette PLAY, **puis appuyez sur**  $\varphi$ **.**
- **5** Appuyez sur  $\oslash \oslash$  pour sélectionner  $\circ$ <sub>m</sub>, puis appuyez  $\mathsf{sur} \ \textcircled{\scriptsize{\textcircled{\small{\sf s}}}}$ .
- **6** Appuyez sur  $\oslash \oslash$  pour sélectionner ON. La vue sélectionnée est alors protégée.

Pour fermer le menu, appuyez deux fois sur  $\left(\bigcirc\right)$ .

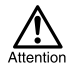

Les vues protégées ne peuvent être effacées ni avec la fonction effacement de toutes les vues ni avec la fonction effacement d'une seule vue, mais elles peuvent être effacées avec la fonction formatage.

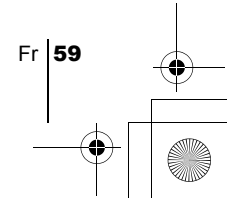

# J **EFFACEMENT DE VUES**

Des vues enregistrées peuvent également être effacées. Il est possible d'effacer une vue ou toutes les vues enregistrées sur la mémoire interne ou sur la carte à la fois.

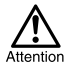

Une fois effacées, les vues ne peuvent pas être restituées. Vérifiez chaque vue avant de les effacer pour éviter toute suppression accidentelle.

### **Effacement d'une seule vue**

- Fr
- **1** Appuyez sur  $\odot$  avec le capot de protection d'objectif fermé. L'écran ACL s'allume.
- 2 Appuyez sur  $\circledcirc\phi$  pour sélectionner la photo que vous voulez **effacer.**
- 3 Appuyez sur  $\textcircled{2}$ . Le menu principal s'affiche.
- 4 Appuyez sur  $\textcircled{\tiny{\textcirc}}$  pour sélectionner  $\textcircled{\tiny{\textcirc}}$  ERASE.
- 5 **Appuyez sur pour sélectionner YES, puis appuyez sur**  $\circledcirc$  .

La vue est effacée et le menu est fermé.

### **Effacement de toutes les vues**

- 1 **Affichez le menu principal du mode affichage.**
	- Appuyez sur  $\circledcirc$  avec le capot de protection d'objectif fermé. • Appuyez sur  $\textcircled{\tiny{\textcircled{\tiny \textcirc}}}$ .
- 2 Appuyez sur  $\textcircled{\scriptsize{\textsf{e}}}$  pour sélectionner MODE MENU.
- 3 Appuyez sur  $\oslash \oslash$  pour sélectionner la languette CARD, puis appuyez sur  $\bigcirc$ .
- 4 Appuyez sur  $\textcircled{x} \textcircled{x}$  pour sélectionner CARD SETUP, puis appuyez sur  $\langle \circ \rangle$ .
- $\boldsymbol{5}$  Appuyez sur  $\oslash \oslash$  pour sélectionner  $\stackrel{\leftrightarrow}{\textrm{III}}$  ALL ERASE, **puis appuyez sur**  $\textcircled{a}$ **.**
- **6** Appuyez sur  $\oslash$  pour sélectionner YES, puis appuyez sur **.**

Toutes les vues sont effacées.

60 Fr

# J **FORMATAGE**

Cette fonction vous permet de formater des cartes ou de la mémoire interne. Le formatage prépare les cartes à recevoir des données. Avant d'utiliser des cartes d'une marque autre que Olympus ou des cartes qui ont été formatées sur un ordinateur, vous devez les formater avec l'appareil photo.

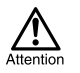

• Toutes les données existantes enregistrées sur la carte, qu'elles soient protégées ou non, sont effacées lorsque la carte ou la mémoire interne est formatée. Une fois effacées, les vues ne peuvent être restaurées, prenez donc garde de n'effacer aucune donnée importante.

- Pour formater la mémoire interne, n'insérez aucune carte.
- Pour formater une carte, insérez-la avant de démarrer le formatage.

Fr

#### 1 **Affichez le menu principal en mode de prise de vue.**

- Ouvrez le capot de protection d'objectif.
- Appuyez sur  $\textcircled{\tiny{\textcircled{\tiny\textcirc}}}$ .
- **2** Appuyez sur  $\circledcirc$  pour sélectionner le MODE MENU.
- **3** Appuyez sur  $\textcircled{x} \textcircled{x}$  pour sélectionner la languette CARD, puis appuyez sur  $\textcircled{\scriptsize{\textsf{A}}}$ .
- **4** Appuyez sur  $\otimes$ .
- 5 **Appuyez sur pour sélectionner YES, puis appuyez sur .**

La carte est formatée.

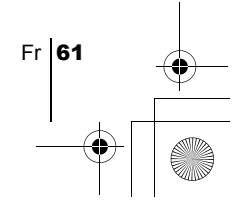

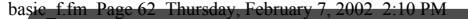

# RÉGLAGES D'IMPRESSION

En indiquant le nombre d'impression de chaque vue sur la carte et en précisant si vous voulez que la date et l'heure apparaissent, vous pouvez imprimer les vues souhaitées selon les données de réservation d'impression avec une imprimante compatible DPOF ou dans un laboratoire qui prend en charge le système DPOF.

#### **Que signifie DPOF ?**

#### Fr

DPOF est un sigle correspondant à Digital Print Order Format (Format de commande de tirage numérique). Il s'agit d'un format utilisé pour enregistrer automatiquement les informations d'impression à partir des appareils numériques.

En spécifiant les vues à imprimer, ces dernières peuvent être imprimées facilement par des laboratoires de tirage compatibles DPOF ou sur une imprimante personnelle compatible DPOF.

#### **Confirmez les données de réservation d'impression**

Si des données de réservation d'impression sont déjà enregistrées sur la carte, l'écran  $\Box$  PRINT ORDER SETTING apparaît vous donnant le choix entre l'effacement ou la conservation de ces données. S'il n'existe aucune donnée de réservation d'impression, cet écran n'apparaît pas et vous pouvez ignorer l'étape suivante.

#### **Sélection de réservation pour une seule vue ou toutes les vues**

Choisissez si vous voulez préciser le nombre d'impressions souhaité pour une vue sélectionnée, ou si vous voulez une impression de toutes les vues.

#### **Détermination du nombre d'impression (pour une seule vue uniquement)**

Affichez les images à imprimer et spécifiez le nombre d'impression souhaité.

#### **Réglage des données d'impression de date et d'heure**

Vous pouvez faire apparaître la date et l'heure de la prise de vue sur l'impression.

#### **Confirmez les données de réservation**

Vérifiez le nombre d'images que vous voulez imprimer, le nombre total d'impression et les données d'impression de la date et de l'heure.

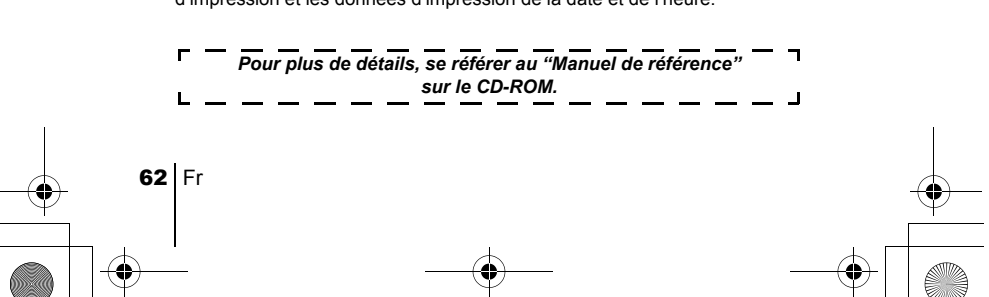

basic\_f.fm Page 63 Thursday, February 7, 2002 2:10 PM

# TRANSFERT DES PHOTOS VERS UN ORDINATEUR

En raccordant l'appareil photo à un ordinateur avec le câble USB fourni, vous pouvez transférer des images d'une carte vers l'ordinateur. Certains systèmes d'exploitation peuvent nécessiter un réglage spécial avant du premier branchement de l'appareil. Suivre le schéma ci-dessous. Pour plus de détails sur les procédures décrites dans le tableau, se référer au "Manuel de référence" sur le logiciel CD.

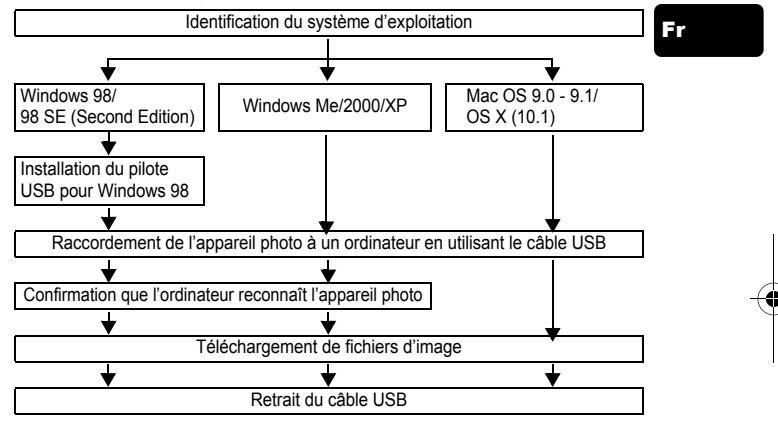

Même si votre ordinateur dispose d'un connecteur USB, le transfert de données peut ne pas fonctionner correctement si vous utilisez l'un des systèmes d'exploitation indiqués ci-dessous ou si vous avez un connecteur USB additionnel (carte d'extension, etc.).

- $\cdot$  Windows 95/NT 4.0
- Windows 98/98 SE actualisé à partir de Windows 95
- Mac OS 8.6 ou inférieur (sauf Mac OS 8.6 avec USB MASS Storage Support 1.3.5 installés en usine)
- Le transfert de données n'est pas garanti sur un système d'ordinateur construit à la maison ou sur un ordinateur sans système d'exploitation installé en usine.
- Vous pouvez visionner des images en utilisant : des applications graphiques Remarque qui supportent le format de fichier JPEG (Paint Shop Pro, Photoshop, etc.); des navigateurs Internet (Netscape Communicator, Microsoft Internet Explorer, etc.); CAMEDIA Master; ou d'autres logiciels. Pour des détails sur l'utilisation des applications graphiques disponibles dans le commerce, reportez-vous à leurs manuels d'utilisations.
	- QuickTime est nécessaire pour visionner des films. QuickTime figure sur le CD fourni.

Fr  $63$ 

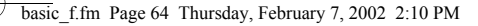

Fr

• Si vous voulez éditer des images, vous devez d'abord les télécharger sur votre ordinateur. Avec certains types de logiciels, les fichiers d'image peuvent être détruits si vous tentez d'éditer (faire pivoter, etc.) alors qu'ils sont toujours sur la carte.

### J **TÉLÉCHARGEMENT DES FICHIERS D'IMAGE À L'AIDE D'AUTRES SYSTÈMES D'EXPLOITATION (Pour les utilisateurs d'autres systèmes d'exploitation)**

Les utilisateurs d'autres systèmes d'exploitation ne peuvent pas connecter l'appareil photo directement à l'ordinateur.

#### ● Windows 95 ● Windows NT ● Mac OS avant OS 9

Vous pouvez télécharger des images directement vers votre ordinateur en utilisant la carte ou un adaptateur de disquette (en option) ou un adaptateur de carte PC (en option).

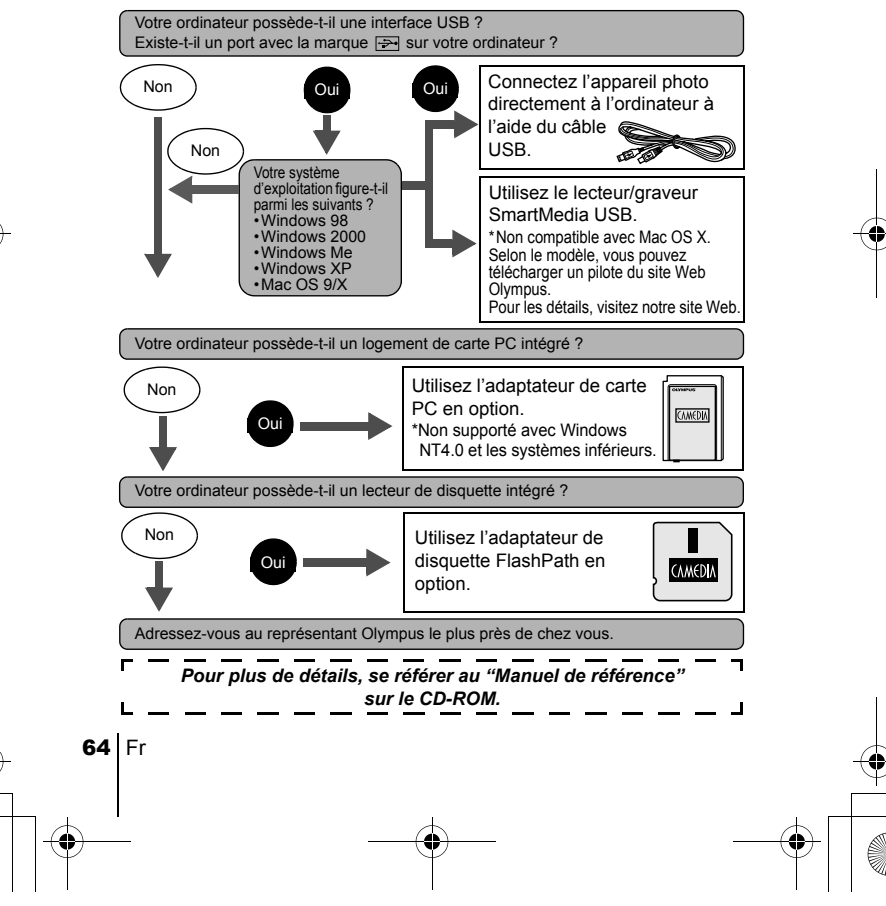

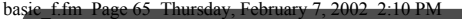

# ACCESSOIRES EN OPTION

- Étui souple d'appareil
- Imprimantes photo P-400 et P-200 pour les appareils photo numériques de la marque Olympus
- Adaptateur secteur
- Carte Smartmedia standard (8/16/32/64/128 Mo)
- Adaptateur de disquette
- Adaptateur de carte PC
- Unité de lecture/écriture de support amovible de marque Olympus
- Batteries NiMH
- Chargeur de batterie NiMH
- Piles au lithium CR-V3 de longue durée

Visiter le site Olympus pour les informations les plus récentes sur les articles en option.

http://www.olympus.com/

Fr

En février 2002

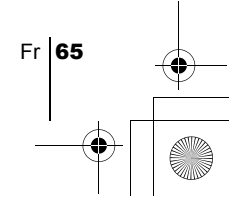

basic\_f.fm Page 66 Thursday, February 7, 2002 2:10 PM

# CODES D'ERREUR

Fr

♦

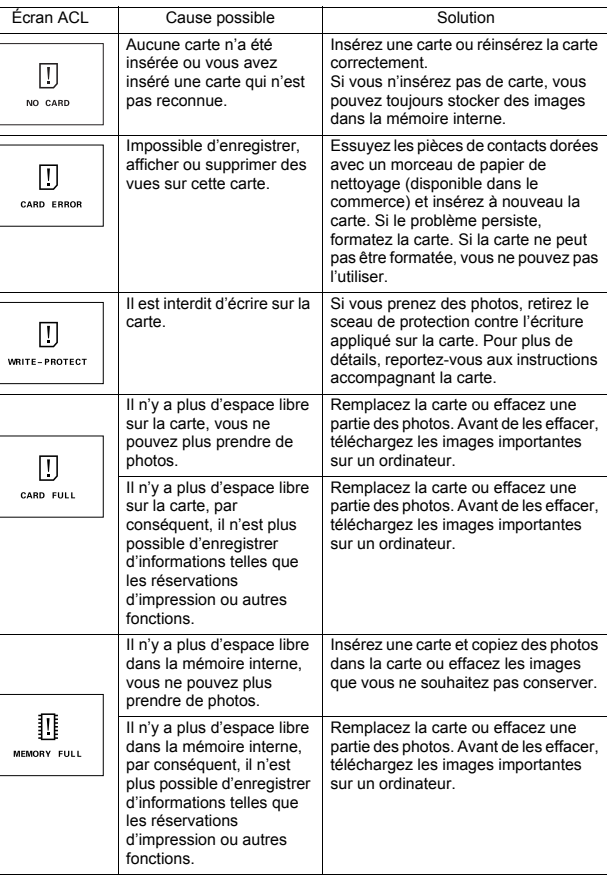

 $\overline{\bigoplus}$ 

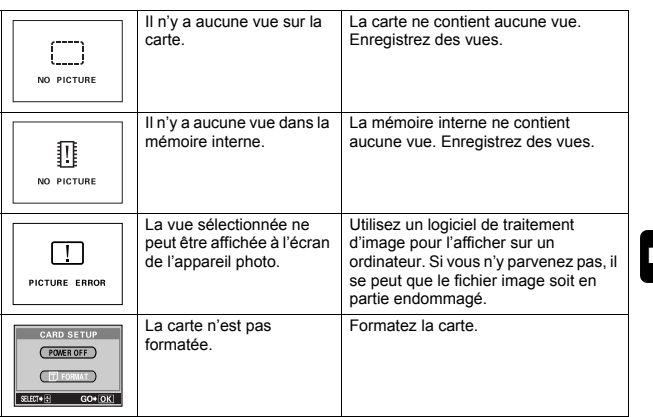

Fr

 $\frac{1}{\sqrt{2}}$ 

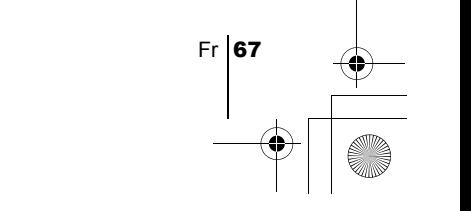

basic\_f.fm Page 68 Thursday, February 7, 2002 2:10 PM

# FICHE TECHNIQUE

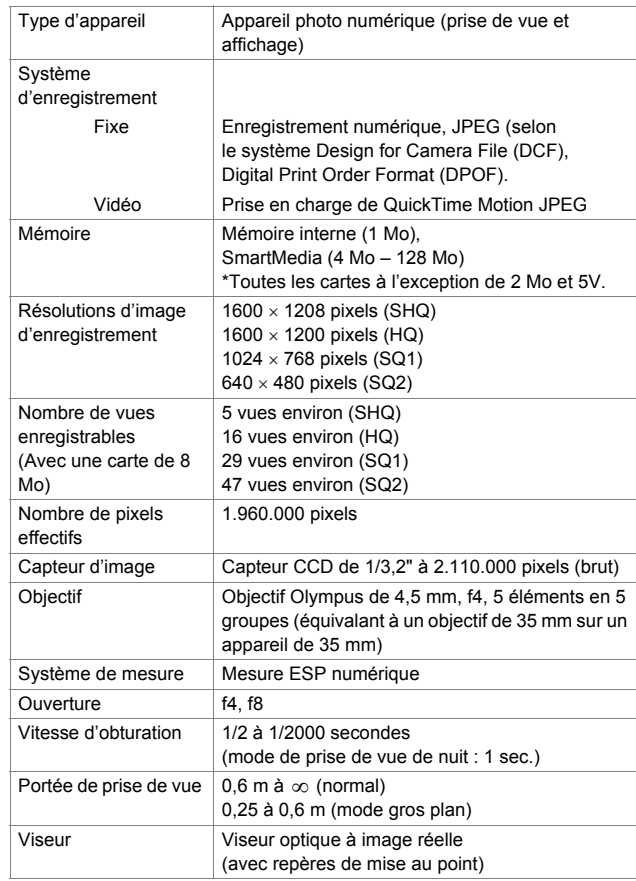

Fr

♦

68 Fr

 $\bigoplus$ 

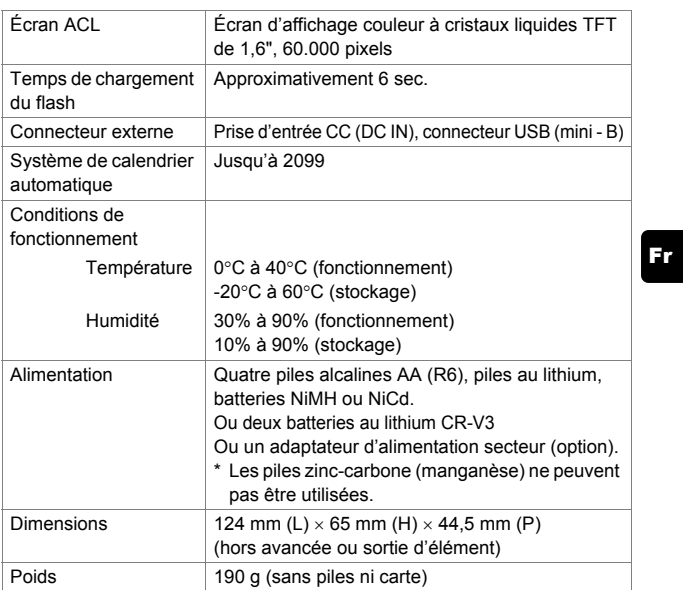

Caractéristiques modifiables sans préavis ni obligations de la part du fabricant.

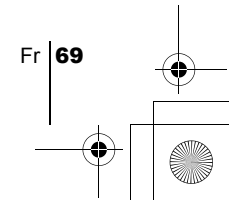

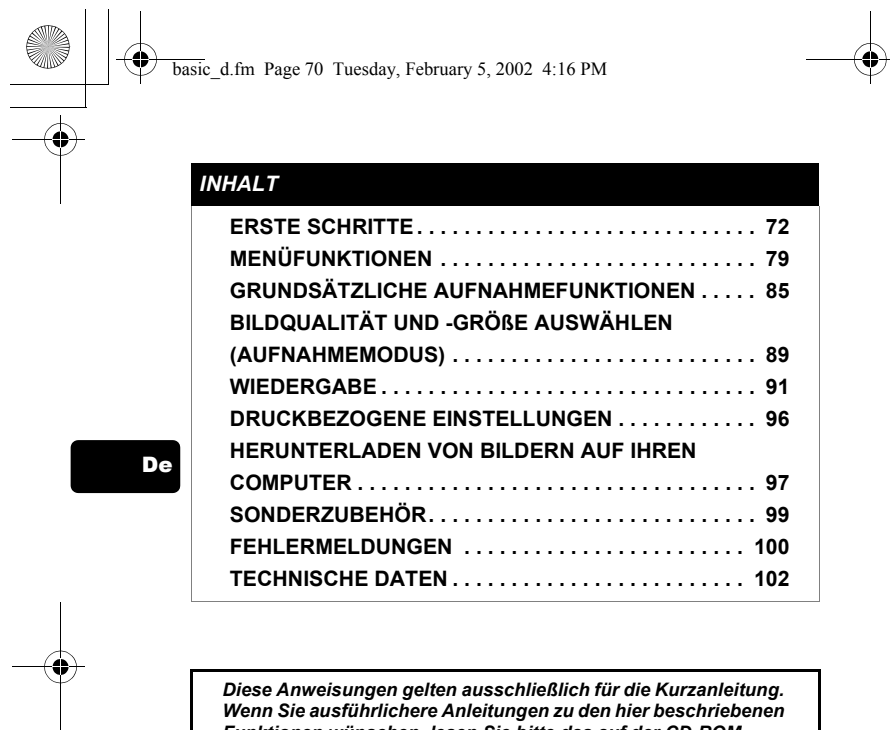

*Diese Anweisungen gelten ausschließlich für die Kurzanleitung.*  Wenn Sie ausführlichere Anleitungen zu den hier beschriebenen<br>Funktionen wünschen, lesen Sie bitte das auf der CD-ROM<br>befindliche "Referenzhandbuch".

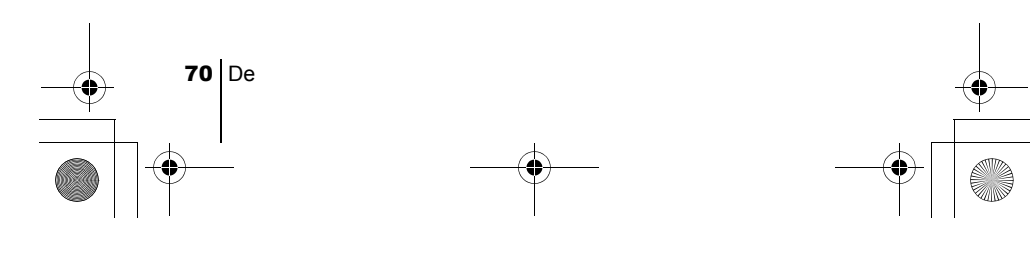

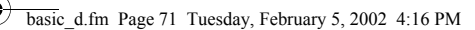

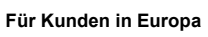

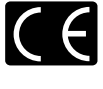

Das (CE)-Zeichen bestätigt, dass dieses Produkt mit den europäischen Bestimmungen für Sicherheit, Gesundheit, Umweltschutz und Personenschutz übereinstimmt. Mit dem (CE)- Zeichen versehene Kameras sind für den europäischen Markt bestimmt.

#### **Für Kunden in Nord- und Südamerika**

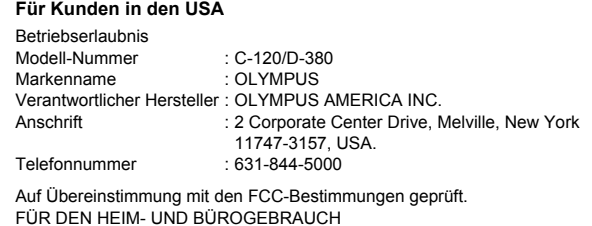

Dieses Gerät erfüllt die Auflagen unter Abschnitt 15 der FCC-Bestimmungen. Das Betreiben dieses Geräts ist zulässig, wenn die nachfolgend genannten Auflagen erfüllt werden:

- (1) Von diesem Gerät dürfen keine schädlichen Störeinstreuungen
- ausgehen. (2) Dieses Gerät muss die Einwirkung von Störeinstreuungen zulassen. Dies schließt Störeinstreuungen ein, welche Beeinträchtigungen der Funktionsweise oder Betriebsstörungen verursachen können.

#### **Für Kunden in Kanada**

Dieses digitale Gerät der Klasse B erfüllt alle Anforderungen der kanadischen Vorschriften für Geräte, die Störeinstreuungen verursachen.

#### **Warenzeichen**

- IBM ist ein eingetragenes Warenzeichen der International Business Machines **Corporation**
- Microsoft und Windows sind eingetragene Warenzeichen der Microsoft
- Corporation.
- Macintosh ist ein Warenzeichen der Apple Computer Inc.
- Alle weiteren Firmen- und Produkteigennamen sind eingetragene Warenzeichen/
- Handelsmarken der jeweiligen Rechteinhaber.
- Die Bilddatenverwaltung dieser Kamera unterstützt die DCF-Norm "Design Rule<br>for Camera File System" der JEITA (Japan Electronics and Information Technology Industries Association).

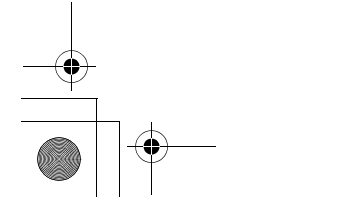

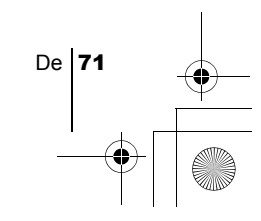

De

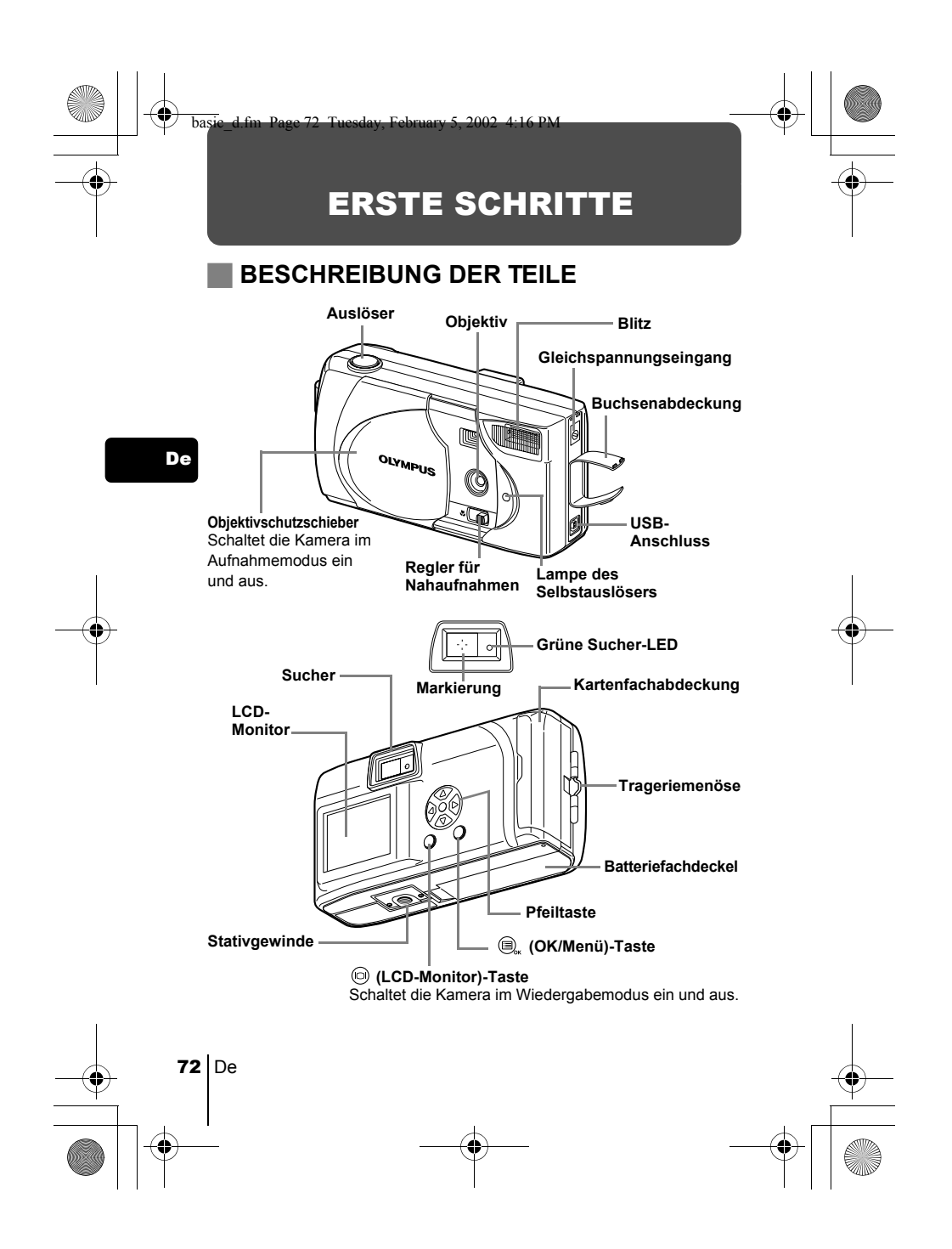
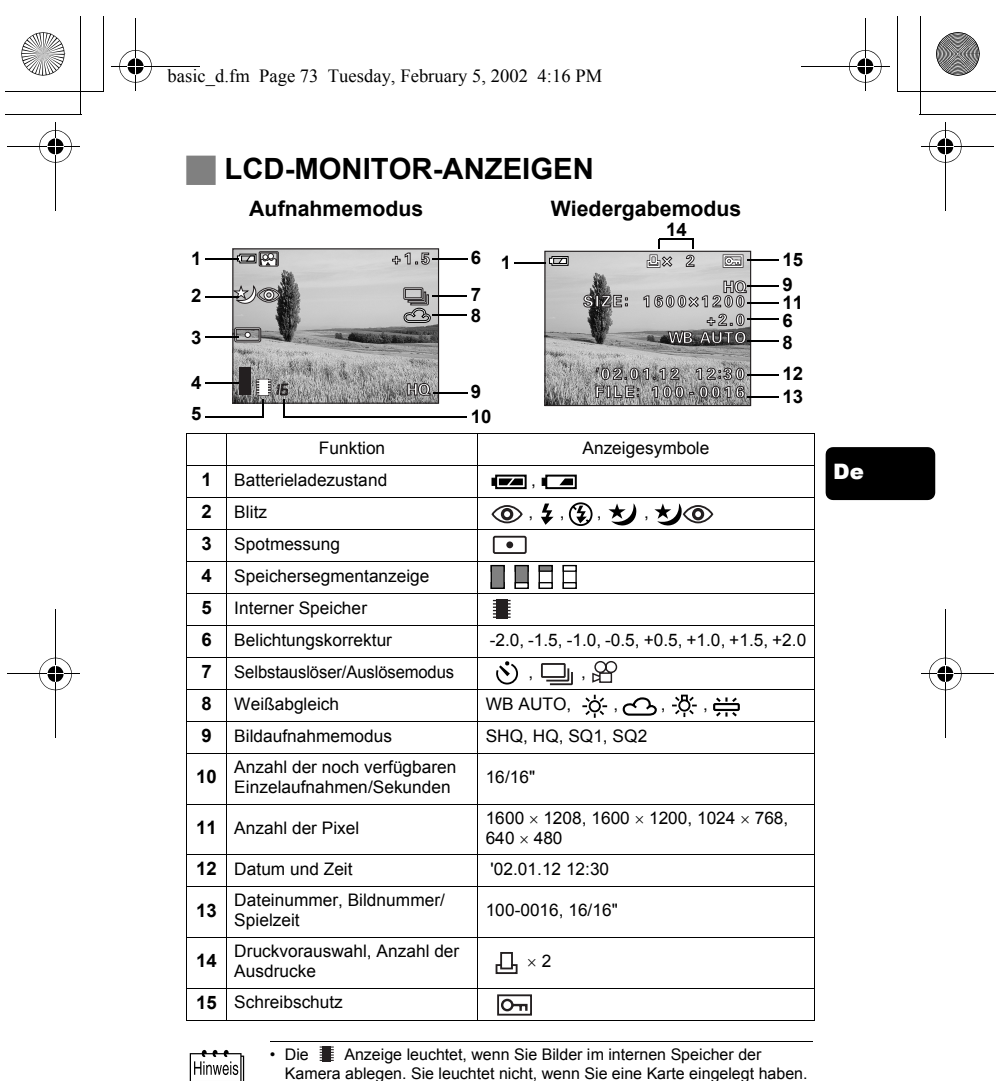

• Die Anzeige leuchtet, wenn Sie Bilder im internen Speicher der Kamera ablegen. Sie leuchtet nicht, wenn Sie eine Karte eingelegt haben.

• Im Wiedergabemodus können Sie die Einzelheiten zu den Aufnahmeinformationen des aufgenommenen Bildes einsehen.

De  $|73$ 

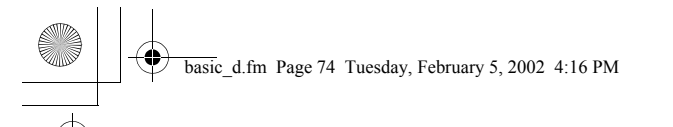

# **Speichersegmentanzeige**

Die Speichersegmentanzeige leuchtet, wenn Sie eine Aufnahme tätigen. Während die Anzeige leuchtet, wird die Aufnahme auf der Karte gespeichert. Die Speichersegmentanzeige ändert sich wie nachfolgend gezeigt je nach Aufnahmestatus. Wenn die Speichersegmentanzeige vollständig leuchtet, warten Sie bitte einen Moment, bis Sie die nächste Aufnahme tätigen.

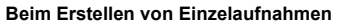

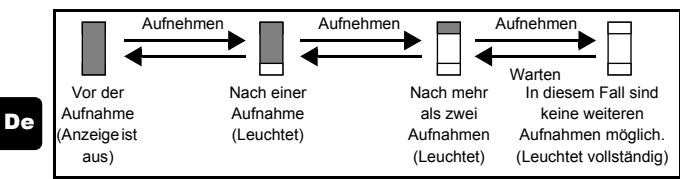

#### **Bei der Movie-Aufnahme**

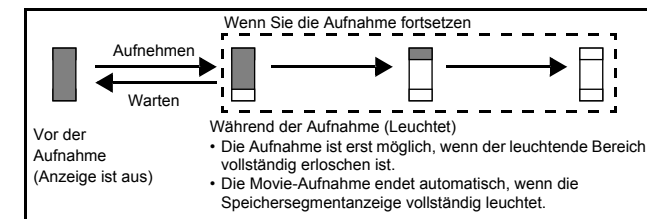

## **Batterieladezustand**

Ist die verbleibende Batterieleistung gering, verändert sich die Batteriezustandsanzeige wie folgt, während die Kamera eingeschaltet ist.

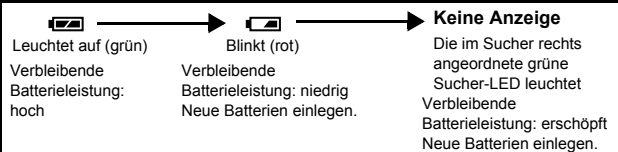

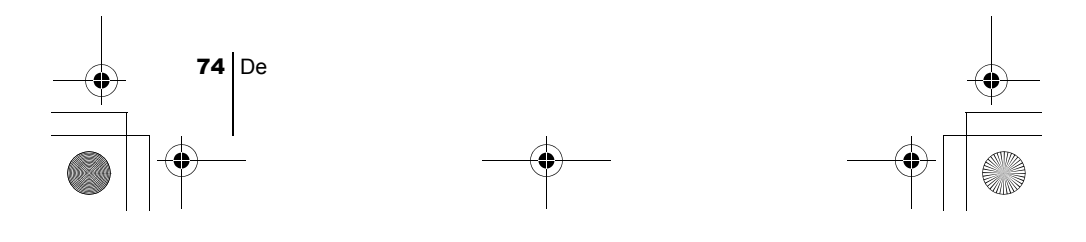

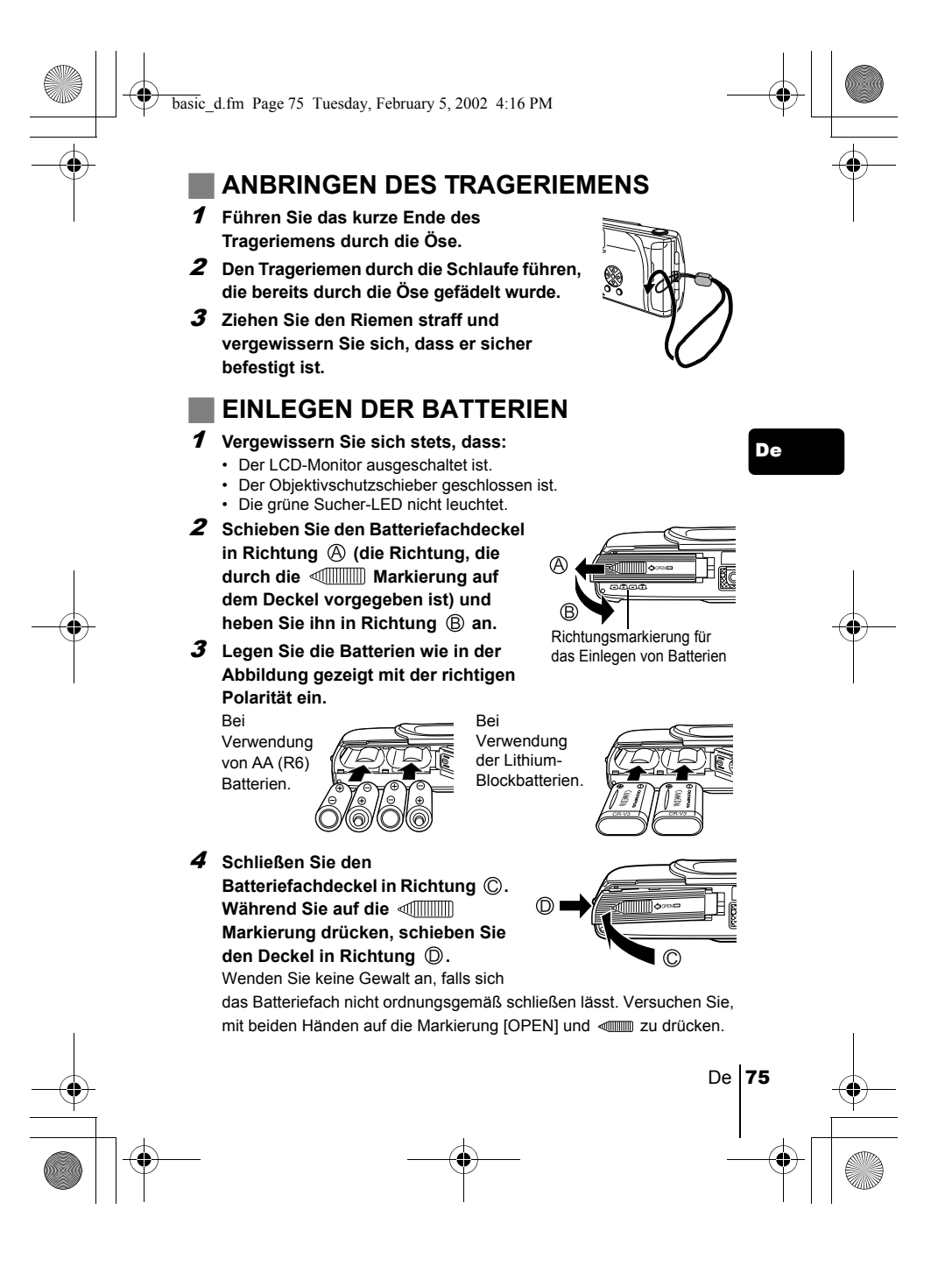

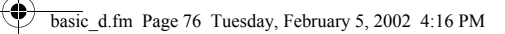

# **AA (R6) Alkalibatterien**

Falls keine anderen Batterien verfügbar sind und Sie keine andere Wahl haben, können Sie AA (R6) Alkalibatterien verwenden, die überall leicht erhältlich sind. Beachten Sie, dass bei der Verwendung von AA Batterien die Anzahl der verfügbaren Aufnahmen je nach Batteriehersteller, Aufnahmebedingungen etc. stark schwanken kann. Verwenden Sie solche Batterien nur in Ausnahmefällen. Lassen Sie den LCD-Monitor nach Möglichkeit ausgeschaltet, um Batteriestrom zu sparen.

# **EINLEGEN EINER KARTE (SmartMedia)**

Diese Karte ist gut für das Abspeichern großer Datenmengen geeignet, zum Beispiel für unterwegs. Bei eingelegter Karte werden alle Aufnahmen auf ihr gespeichert, ansonsten auf dem internen Kameraspeicher.

Karte

# 1 **Vergewissern Sie sich stets, dass:**

- Der LCD-Monitor ausgeschaltet ist.
- Der Objektivschutzschieber geschlossen ist.
- Die grüne Sucher-LED nicht leuchtet.
- 2 **Die Kartenfachabdeckung öffnen.**
- 3 **Die Karte wie in der Abbildung gezeigt in die richtige Richtung einschieben.**

Eine Pfeilmarkierung auf der Innenseite der

Kartenfachabdeckung gibt die Einschubrichtung der Karte vor.

4 **Die Kartenfachabdeckung so schließen, dass ein Klick zu hören ist.**

# Richtungsmarkierung für das Einführen der

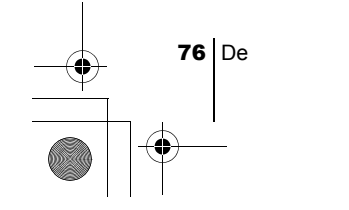

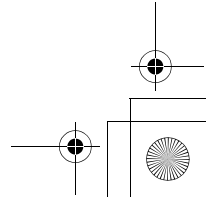

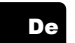

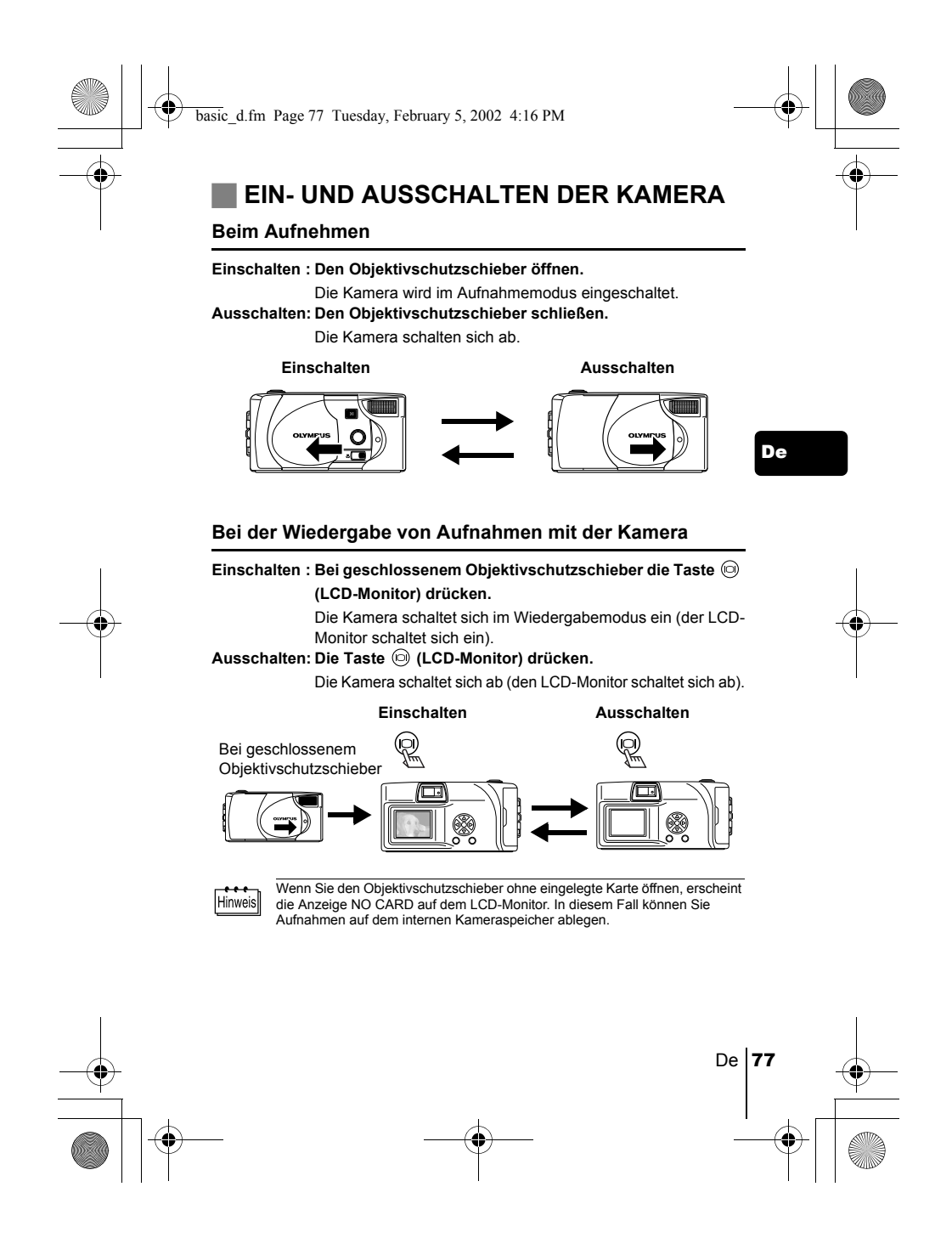

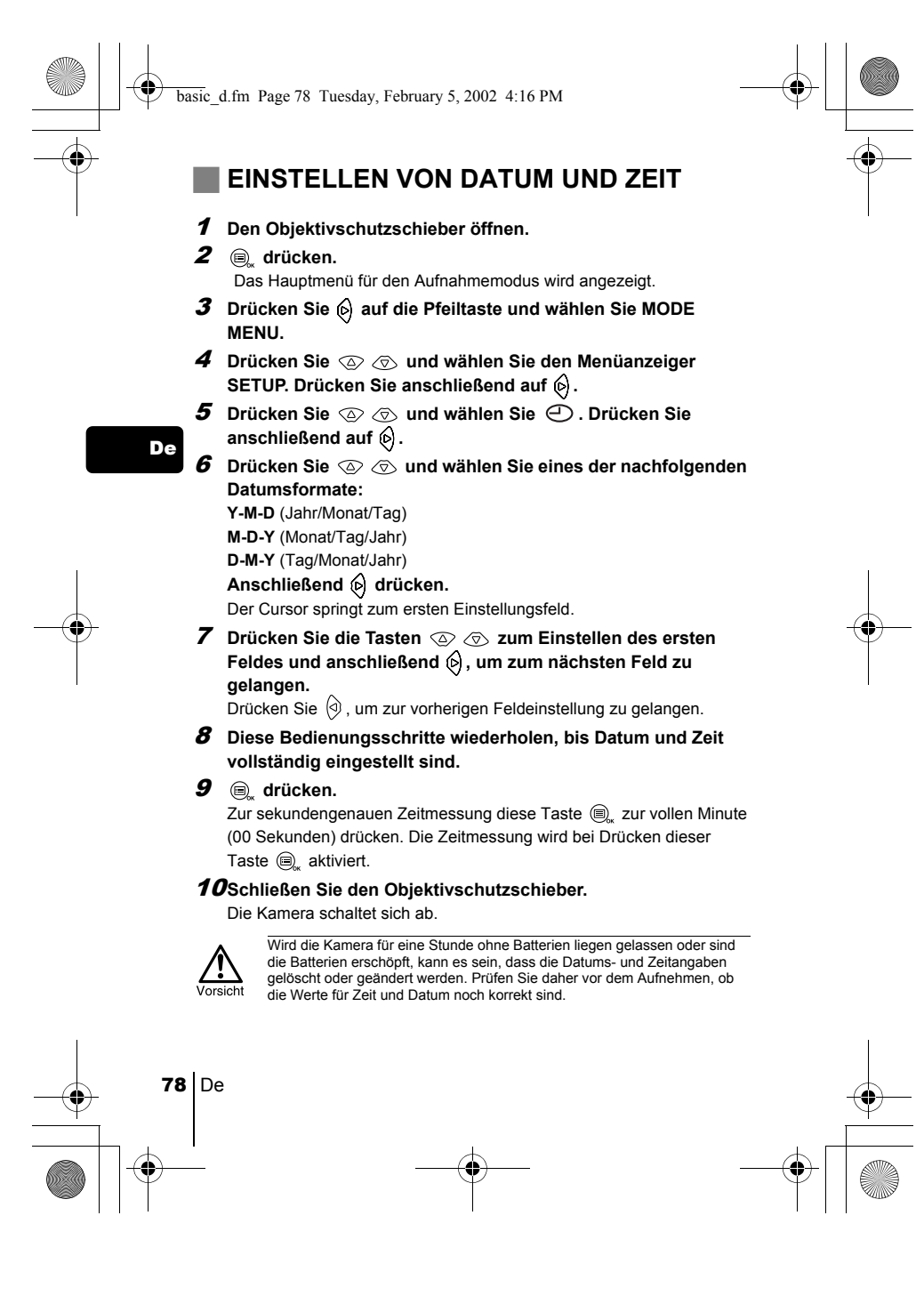

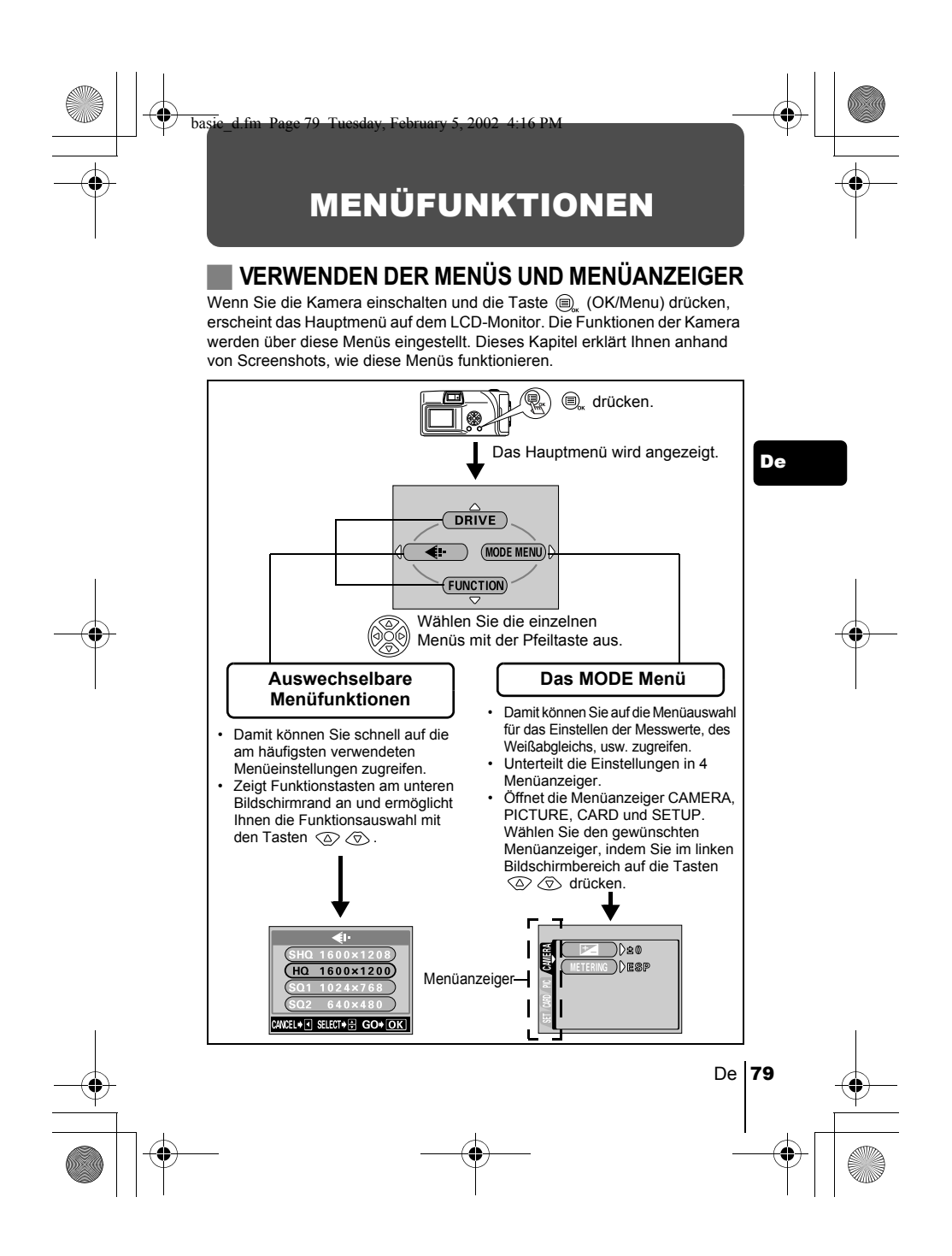

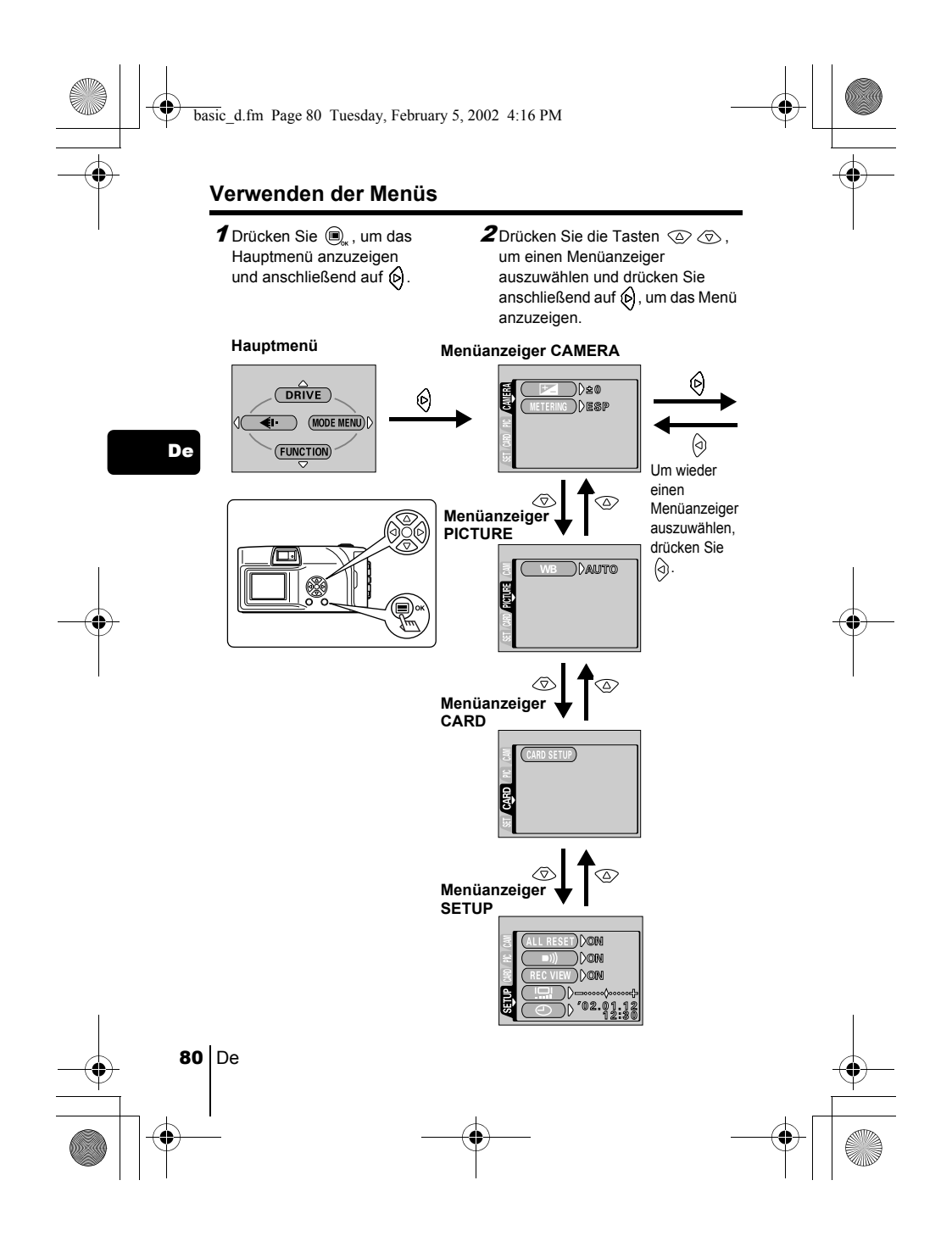

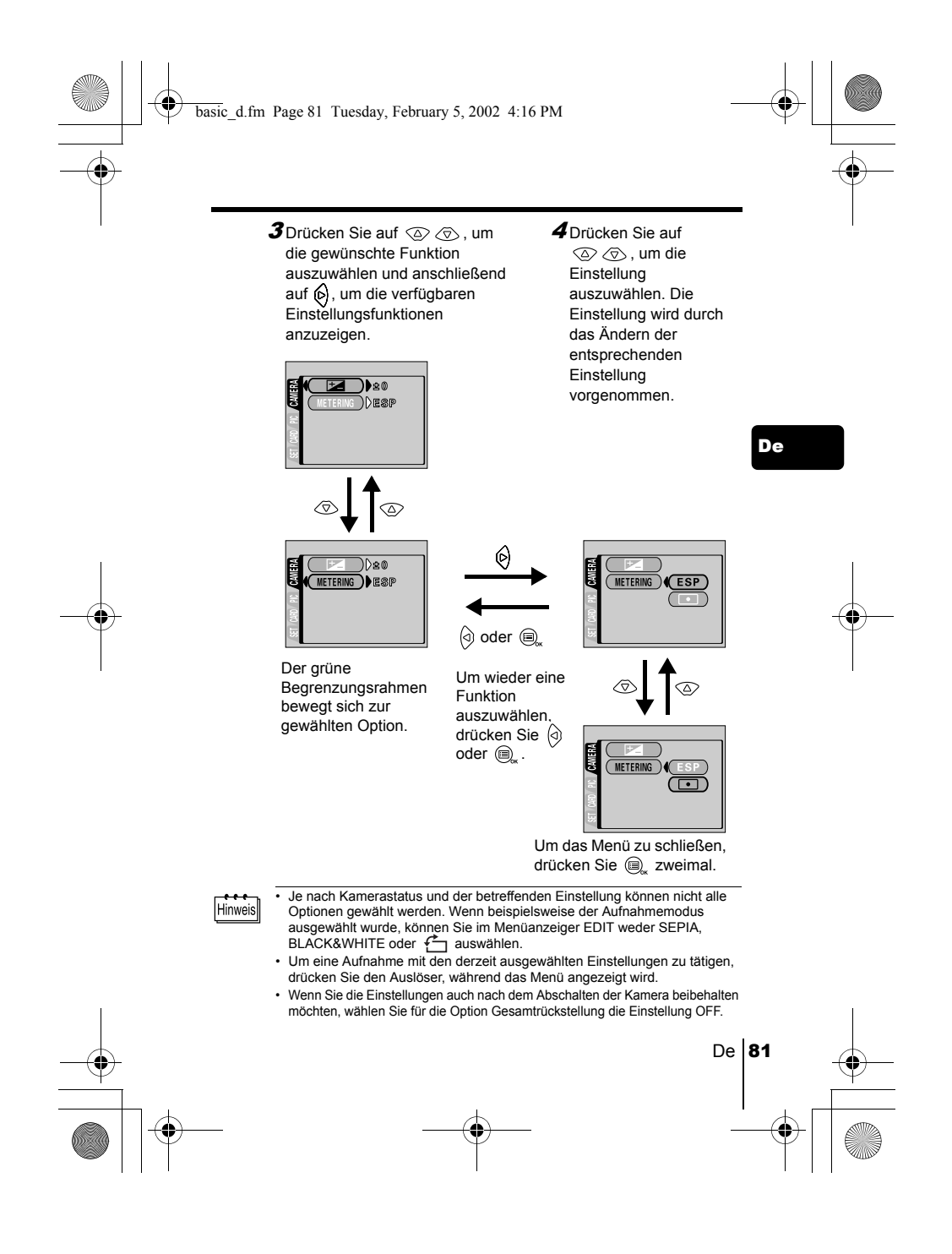

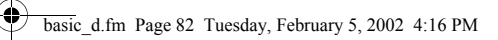

# **Auswechselbare Menüfunktionen**

#### **Aufnahmemodus**

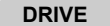

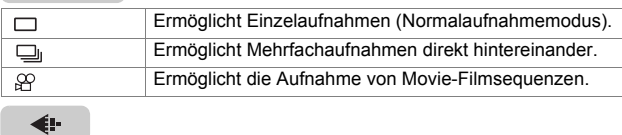

De

Damit können Sie die Auflösung und die Qualität der Einzelaufnahme auswählen. Einzelaufnahme : SHQ, HQ, SQ1, SQ2 Movie-Aufnahme : HQ, SQ

# **FUNCTION**

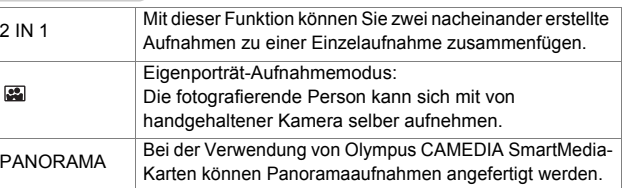

## **Wiedergabemodus**

## $\mathbf{C}$

Zeigt alle Bilder als Diashow an.

# **MOVIE PLAYBACK**

Spielt ein Movie ab.

#### **INFO**

Zeigt alle Aufnahmeinformationen auf dem LCD-Monitor an.

#### **ERASE**

Löscht eine ausgewählte Aufnahme.

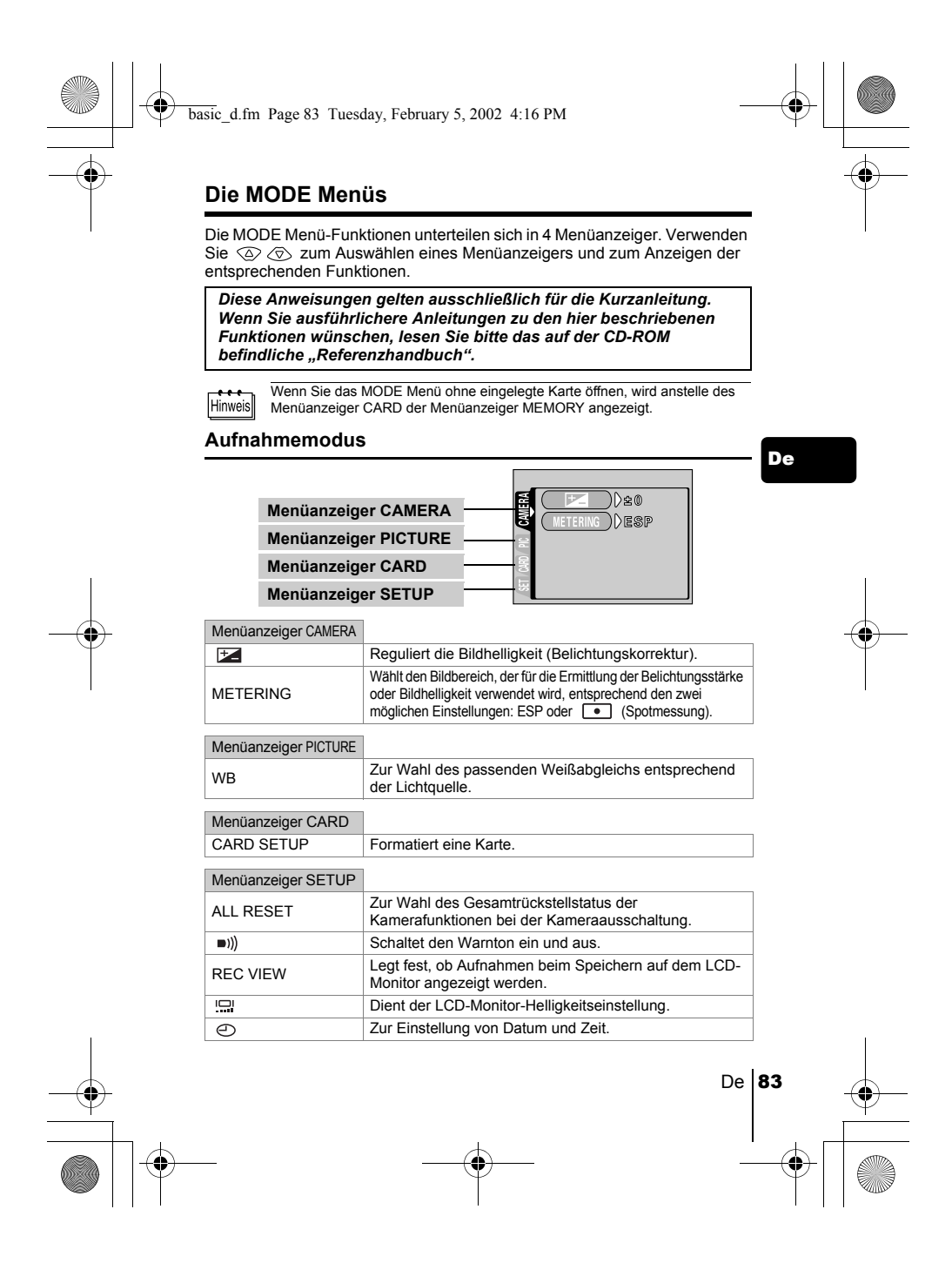

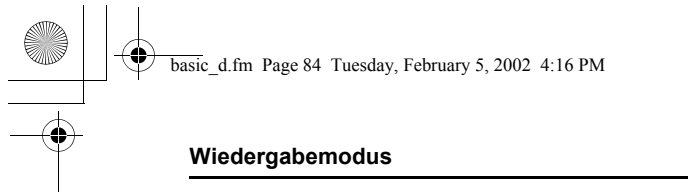

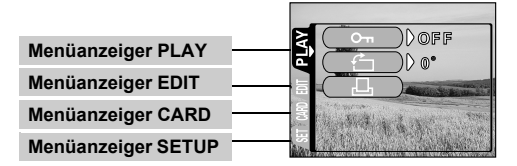

# Menüanzeiger PLAY

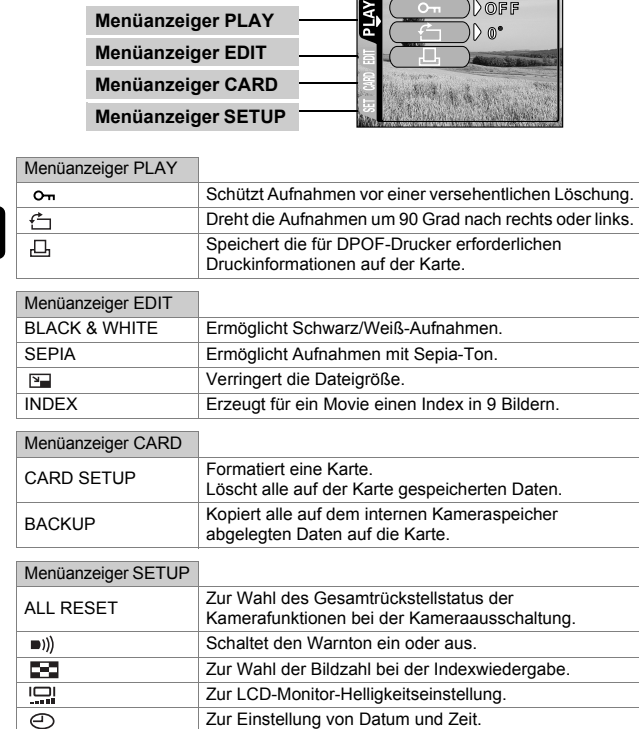

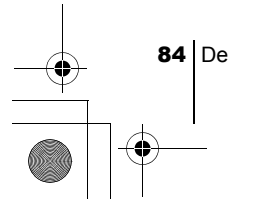

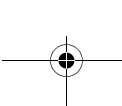

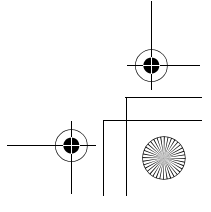

# GRUNDSÄTZLICHE AUFNAHMEFUNKTIONEN

## J **EINZELBILDAUFNAHME**

basic\_d.fm Page 85 Tuesday, February 5, 2002 4:16 PM

Für Einzelbildaufnahmen können Sie entweder den Sucher oder den LCD-Monitor verwenden. Beide Methoden sind einfach, denn Sie müssen lediglich den Auslöser drücken, damit die erstellte Aufnahme entweder auf der Karte (falls Sie diese eingelegt haben) oder auf dem internen Kameraspeicher gespeichert wird.

#### **Einzelbildaufnahme bei Verwendung des Suchers**

- 1 **Den Objektivschutzschieber öffnen.** Schieben Sie den Objektivschutzschieber auf, bis er mit einem Klickgeräusch einrastet.
- 2 **Richten Sie die Markierung im Sucher auf das Motiv.** Ist das Motiv weniger als 60 cm von der Kamera entfernt, wählen Sie den Nahaufnahmemodus.
- 3 **Den Auslöser ruckfrei halb nach unten drücken.** Die im Sucher rechts angeordnete grüne Sucher-LED leuchtet. Die Belichtung wird gespeichert, solange der Auslöser halb gedrückt bleibt.
- 4 **Drücken Sie den Auslöser aus der halb gedrückten Position vollständig nach unten.**

Die Kamera stellt die Aufnahme her.

## **Einzelbildaufnahme bei Verwendung des LCD-Monitors**

- 1 **Den Objektivschutzschieber öffnen.**
- 2 **drücken.**
	- Der LCD-Monitor wird automatisch eingeschaltet.
- 3 **Bestimmen Sie die Bildkomposition, während Sie Ihr Motiv im LCD-Monitor betrachten.**
- 4 **Tätigen Sie die Aufnahme, indem Sie dieselbe Methode wie beim Sucher verwenden.**

Drücken Sie den Auslöser vollständig nach unten, um die Aufnahme zu erstellen. Wenn Sie Aufnahmen ohne den LCD-Monitor erstellen möchten, drücken Sie erneut auf  $\circledcirc$ .

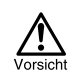

Den Auslöser ruckfrei mit der Fingerkuppe nach unten drücken. Bei ruckartigem oder zu heftigem Herunterdrücken kann es zu Bildverwackelungen kommen.

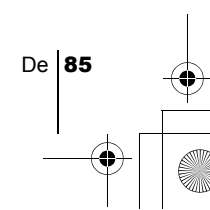

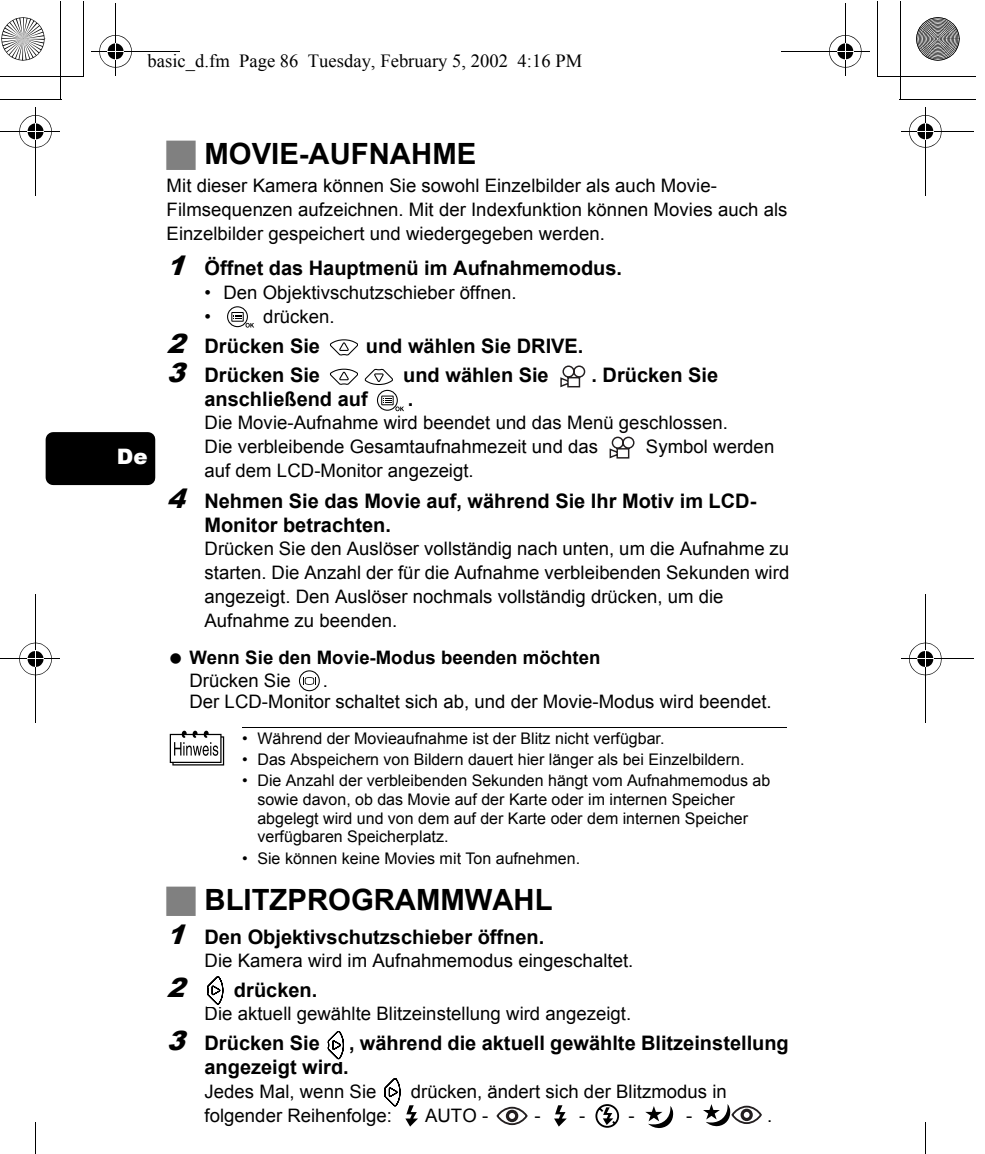

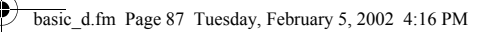

#### 4 **Aufnahme tätigen.**

• Die Reichweite des Blitzlichts beträgt ungefähr 2,5 m. Hinweis

#### **Automatische Blitzabgabe (Keine Anzeige)**

Bei niedriger Umgebungshelligkeit oder starkem Gegenlicht löst der Blitz automatisch aus.

#### **Blitz mit Rote-Augen-Effekt-Reduzierung (** $\circledcirc$ **)**

Der Blitz mit Rote-Augen-Effekt-Reduzierung reduziert dieses Phänomen, indem er vor dem eigentlichen Blitz mehrere Vorblitze aussendet.

# Aufhellblitz ( $\frac{1}{4}$ )

Der Blitz löst immer dann aus, wenn der Auslöser gedrückt wird.

#### **Zwangsabgeschalteter Blitz (** $\left(\frac{1}{2}\right)$ **)**

Die Blitzabgabe unterbleibt auch bei unzureichender Umgebungshelligkeit. **Nachtaufnahme (\*)** 

Verwenden Sie diesen Modus, wenn Sie ein Motiv gegen den Nachthimmel aufnehmen.

**Nachtaufnahme mit Reduzierung des Rote-Augen-Effekts (** $\bigstar$ **)** Verwenden Sie diesen Modus, wenn Sie ein Portrait gegen den Nachthimmel aufnehmen und dabei den Rotaugen-Effekt reduzieren wollen.

# **EINZOOMEN DES MOTIVS (DIGITALZOOM)**

#### Die größtmögliche Vergrößerung ist 5fach. **Aufnahmemodus und Zoom-Vergrößerungen**

Wenn der Aufnahmemodus auf SHQ, HQ oder SQ1 eingestellt ist: 1fach - 2,5fach Wenn als Aufnahmemodus SQ2 eingestellt ist: 1fach - 5fach

- 1 **Den Objektivschutzschieber öffnen.**
	- Die Kamera wird im Aufnahmemodus eingeschaltet.
- 2 **drücken.**
- Der LCD-Monitor wird automatisch eingeschaltet.
- $\boldsymbol{3}$  Drücken Sie  $\circledcirc\circledcirc$ , während Sie Ihr Motiv im LCD-Monitor **betrachten.**
- 4 **Nehmen Sie das Bild auf, während Sie Ihr Motiv im LCD-Monitor betrachten.**

• Bei Verwendung des Digitalzooms kann das Bild grobkörnig wirken.  $H$ inweis

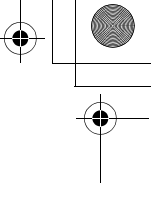

De

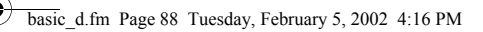

# **NAHAUFNAHMEN ANFERTIGEN (NAHAUFNAHMEMODUS)**

Der Nahaufnahmemodus ermöglicht Ihnen das Aufnehmen von Motiven, die 25 - 60 cm von der Kamera entfernt sind. Sie können den Nahaufnahmemodus aber auch dazu verwenden, um Motive aufzunehmen, die mehr als 60 cm von der Kamera entfernt sind. Die Kamera verwendet dann eine kleinere Objektivblende, was insbesondere bei Aufnahmen unter grellen Lichtverhältnissen sinnvoll ist, z. B. wenn Sie schneebedeckte Berge im gleißenden Sonnenlicht aufnehmen möchten.

- 1 **Den Objektivschutzschieber öffnen.**
	- Die Kamera wird im Aufnahmemodus eingeschaltet.

2 **Schieben Sie den auf der Vorderseite der Kamera befindlichen Regler für den Nahaufnahmemodus in Richtung \"**.

Um den Nahaufnahmemodus zu verlassen, schieben Sie den Regler wieder an seine ursprüngliche Position.

3 **drücken.**

De

Der LCD-Monitor wird automatisch eingeschaltet.

4 **Nehmen Sie das Bild auf, während Sie Ihr Motiv im LCD-Monitor betrachten.**

# J **DEN SELBSTAUSLÖSER VERWENDEN**

Diese Funktion ist dann hilfreich, wenn Sie selbst auf einer Aufnahme erscheinen möchten. Befestigen Sie die Kamera dabei stets auf einem Stativ.

1 **Den Objektivschutzschieber öffnen.**

Die Kamera wird im Aufnahmemodus eingeschaltet.

2 **drücken.** 

Der LCD-Monitor schaltet sich ein und die derzeit gewählte Einstellung für den Selbstauslösermodus wird angezeigt.

3 Drücken Sie auf **(b)**, während die derzeit gewählte **Selbstauslösereinstellung angezeigt wird.**

Die Einstellung ändert sich jeweils auf (3) ON oder (3) OFF, wenn  $\Diamond$  gedrückt wird.

4 **Den Auslöser vollständig nach unten drücken.**  Die Selbstauslöser-LED leuchtet für ca. 10 Sekunden und wechselt dann auf ein Blinksignal. Nach 2 Sekunden Blinken mit Piepton wird die Aufnahme erstellt.

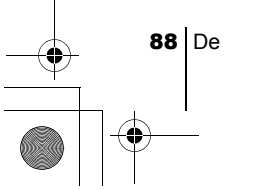

# **BILDQUALITÄT UND -GRÖßE AUSWÄHLEN (AUFNAHMEMODUS)**

€

Wählen Sie den Bildaufnahmemodus, der für die spätere Verwendung Ihrer Aufnahmen (zum Ausdrucken, zur Bildbearbeitung mittels Personal Computer oder Webpage-Gestaltung etc.) am besten geeignet ist.

## **Aufnahmemodi für Einzelaufnahmen**

basic\_d.fm Page 89 Tuesday, February 5, 2002 4:16 PM

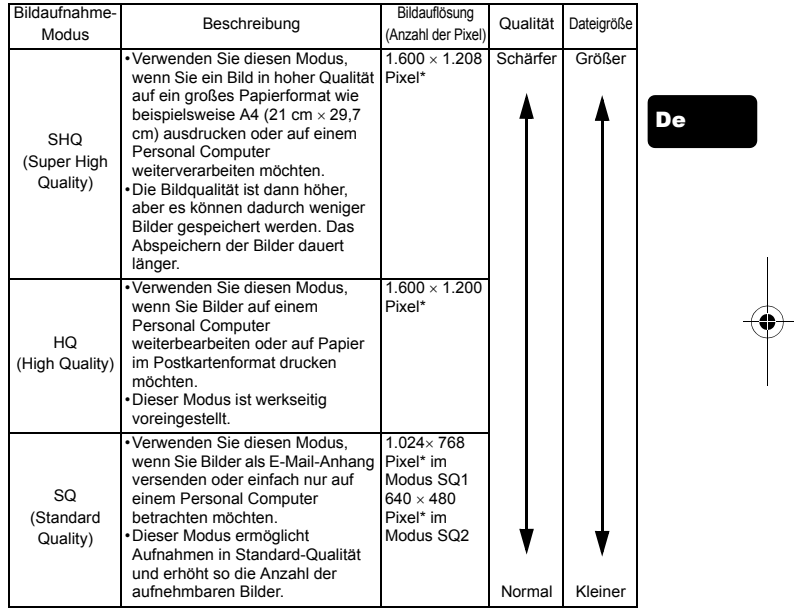

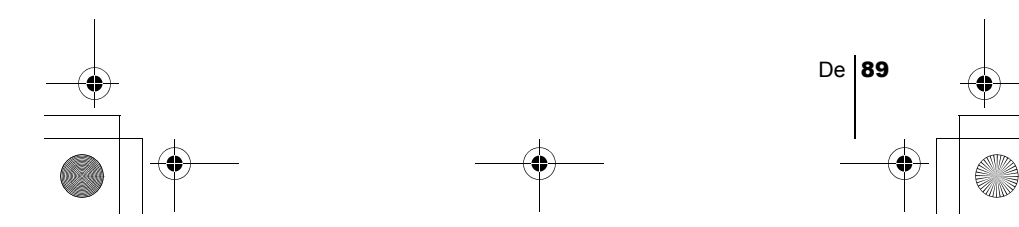

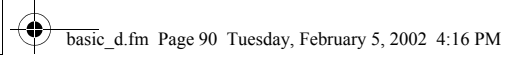

#### **Movie-Aufnahmemodi**

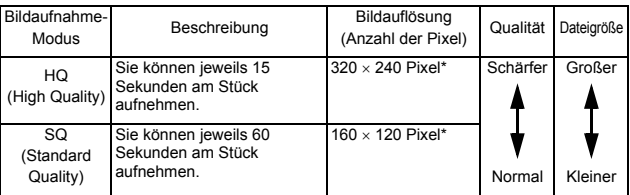

\*Pixel ist eine Einheit zur Beschreibung der Bildauflösung.

- 1 **Öffnet das Hauptmenü im Aufnahmemodus.** 
	- Den Objektivschutzschieber öffnen.
		- (e) drücken.

- 2 Drücken Sie  $\textcircled{a}$  und wählen Sie  $\textcircled{\texttt{I}}$ .
- 3 Drücken Sie  $\stackrel{\text{'}}{\otimes}$   $\otimes$  und wählen Sie einen der Aufnahmemodi. Drücken Sie anschließend  $\textcircled{\tiny{\textsf{R}}}_{\textup{m}}$ . Die Aufnahmemodi für Einzelaufnahmen sind SHQ, HQ, SQ1 und SQ2 sowie HQ und SQ für Movie-Aufnahmen.
	- Der Aufnahmemodus wird eingestellt und das Menü geschlossen.
- 4 **Aufnahme tätigen.**

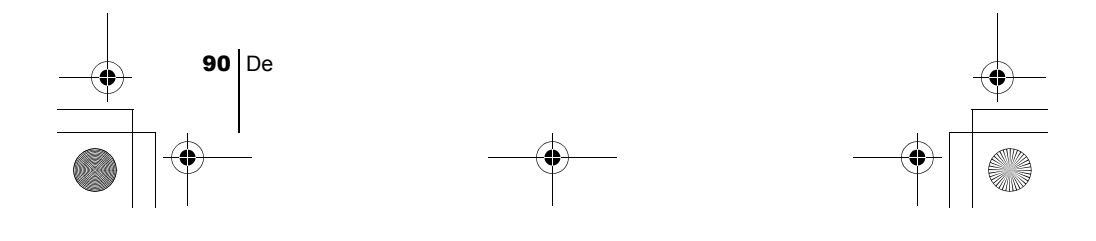

# WIEDERGABE J **EINZELBILDWIEDERGABE** Sie können sich Bilder einzeln auf dem LCD-Monitor ansehen. basic\_d.fm Page 91 Tuesday, February 5, 2002 4:16 PM

- 
- 1 Bei geschlossenem Objektivschutzschieber **@** drücken. Der LCD-Monitor schaltet sich ein und zeigt die zuletzt erstellte Aufnahme. (Wiedergabe eines Bildes)
- 2  $\circledcirc$  drücken. : Wiedergabe des vorherigen Bildes. : Wiedergabe des nächsten Bildes.<br>: Wiedergabe des nächsten Bildes.
	-
- 3 Drücken Sie **(b)**, um die Wiedergabe abzubrechen. Der LCD-Monitor und die Kamera schalten sich ab.

# **Quick View (Doppelklick-Wiedergabe)**

Mit dieser Funktion können Sie Aufnahmen im Aufnahmemodus bei geöffnetem Objektivschutzschieber wiedergeben. Diese Funktion ist nützlich, wenn Sie Ihre Aufnahmen kurz überprüfen und schnell wieder in den Aufnahmemodus zurückkehren möchten.

- 1 **Drücken Sie im Aufnahmemodus zweimal kurz hintereinander (Doppelklick).** 
	- Die Kamera aktiviert dadurch sofort den Wiedergabemodus und zeigt die zuletzt erstellte Aufnahme an. (Wiedergabe eines Bildes)
- 2 **Den Auslöser ruckfrei halb nach unten drücken.** Die Kamera kehrt in den Aufnahmemodus zurück, so dass Sie weitere Aufnahmen erstellen können.

## **Wiedergabe mit Ausschnittsvergrößerung**

Die auf dem LCD-Monitor dargestellten Bilder lassen sich um das 1.5, 2, 2.5 oder 3fache vergrößern. Diese Funktion ist nützlich, wenn Sie bestimmte Details einer Aufnahme näher untersuchen möchten.

1 **Bei geschlossenem Objektivschutzschieber die Taste drücken.**

Drücken Sie  $\textcircled{a}$   $\textcircled{b}$  und wählen Sie das zu vergrößernde Bild aus. 2 **drücken.** 

Jedes Mal, wenn Sie  $\oslash$  drücken, wird das Bild nacheinander um den Faktor  $1.5x \rightarrow 2x \rightarrow 2.5x \rightarrow$  sowie 3x vergrößert.

 $De$  91

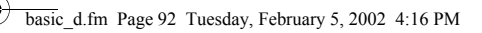

#### 3 Um den Scrollmodus zu aktivieren, drücken Sie **tera, während das vergrößerte Bild dargestellt wird.**

Drücken Sie  $\textcircled{x} \textcircled{x}$   $\textcircled{q}$   $\textcircled{q}$  , um in die entsprechende Richtung zu scrollen und sich den von Ihnen gewünschten Bildausschnitt näher anzusehen. Um den Scroll-Modus zu verlassen, drücken Sie noch einmal auf  $\textcircled{\tiny{\mathbb{R}}}.$ 

4 **Um zurück zur Einzelbildwiedergabe (1x) zu gelangen, drücken Sie nach dem Verlassen des Scroll-Modus.** 

#### **Indexwiedergabe**

De

Sie können gleichzeitig mehrere Bilder in Form einer Indextafel auf dem LCD-Monitor zeigen. Diese Funktion ist nützlich, wenn Sie ein bestimmtes Bild schnell auffinden möchten. Die Anzahl der als Index anzeigbaren Bilder beträgt wahlweise 4, 9 oder 16.

- 1 Bei geschlossenem Objektivschutzschieber <sup>@</sup> drücken.
- 2 Drücken Sie  $\circledcirc$ , um den Index-Wiedergabemodus zu
	- **aktivieren.**
- $\boldsymbol{\beta}$  Durch das Drücken  $\circledcirc$  bewegt sich der grüne **Markierungsrahmen auf das vorherige Bild oder auf das nächste Bild, wenn Sie drücken.**
- 4 Um zur Einzelbildwiedergabe zurückzukehren, drücken Sie **⊙**.

# J **MOVIE-WIEDERGABE**

- **1** Bei geschlossenem Objektivschutzschieber  $\textcircled{\scriptsize{0}}$  drücken. Der LCD-Monitor wird automatisch eingeschaltet.
- 2 **Drücken Sie und lassen Sie sich das gewünschte Bild**  mit der Anzeige  $\bigcirc$  darstellen. Drücken Sie anschließend **.** 
	- Das Hauptmenü wird angezeigt.
- 3 Drücken Sie **o und wählen Sie MOVIE PLAYBACK**.
	- Die Movie-Wiedergabe beginnt, wenn die rechts angeordnete grüne Sucher-LED blinkt und die Movie-Daten in die Kamera geladen wurden. Wenn der Film vollständig abgespielt ist, kehrt die Kamera automatisch zum Anfang des Films zurück.

## 4  $\textcircled{\tiny{\textsf{R}}}$  drücken.

92 De

Das MOVIE PLAYBACK-Menü wird gezeigt.

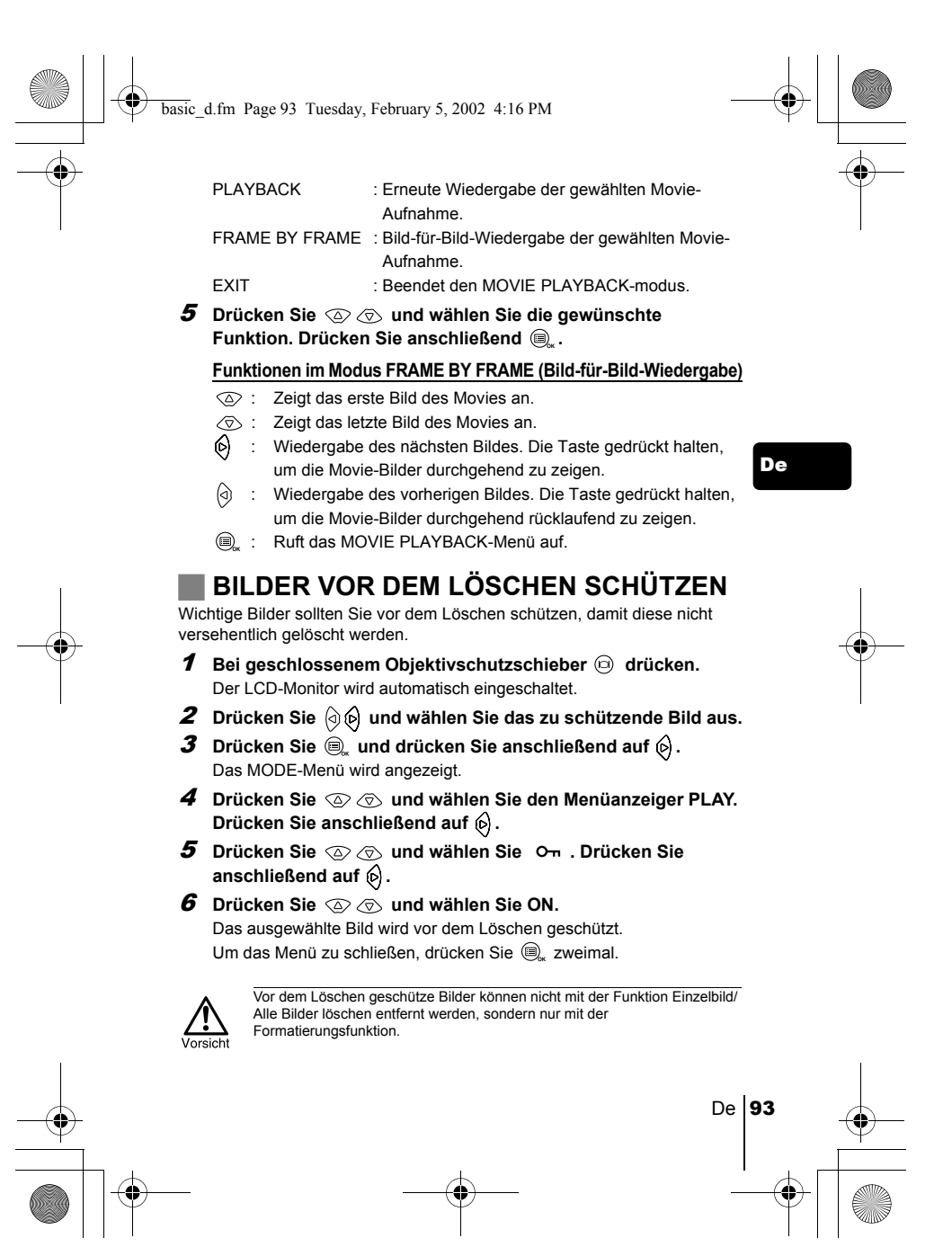

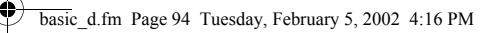

# **N** BILDLÖSCHUNG

Auch gespeicherte Bilder können gelöscht werden. Sie können entweder von Ihnen ausgewählte Einzelbilder oder alle Bilder auf einmal löschen, die auf der Karte oder im internen Kameraspeicher abgelegt sind.

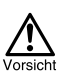

De

Die Bilddaten gelöschter Bilder gehen unwiderruflich verloren. Überprüfen Sie daher vor dem Löschen noch einmal jedes Bild dahingehend, ob Sie dieses wirklich endgültig löschen möchten.

# **Löschung einzelner Bilder**

- 1 Bei geschlossenem Objektivschutzschieber **@** drücken. Der LCD-Monitor wird automatisch eingeschaltet.
- 2 Drücken Sie  $\circledcirc \phi$  und wählen Sie das zu löschende Bild aus.
- 3 **drücken.**
	- Das Hauptmenü wird angezeigt.
- 4 **Drücken Sie und wählen Sie ERASE.**
- 5 Drücken Sie  $\circledcirc \circledcirc$  und wählen Sie YES. Drücken Sie anschließend auf  $\textcircled{\tiny{\mathbb{R}}}.$ Das Bild wird gelöscht und das Menü geschlossen.

# **Löschung aller Bilder**

- 1 **Öffnet das Hauptmenü im Aufnahmemodus.**
	- $\cdot$  Bei geschlossenem Objektivschutzschieber  $\circledcirc$  drücken.  $\cdot$   $\bigoplus_{\kappa}$  drücken.
- 2 Drücken Sie  $\circledS$  und wählen Sie MODE MENU.
- $\boldsymbol{3}$  Drücken Sie  $\circledcirc \circledcirc$  und wählen Sie den Menüanzeiger CARD. **Drücken Sie anschließend auf**  $\textcircled{\scriptsize{s}}$ **.**
- 4 Drücken Sie **Abrushen Sie CARD SETUP.** Drücken Sie anschließend auf  $\textcircled{\scriptsize{\textsf{S}}}$ .
- 5 Drücken Sie  $\otimes$   $\otimes$  und wählen Sie  $\overleftrightarrow{w}$  ALL ERASE. Drücken Sie anschließend auf  $\textcircled{\tiny{\textsf{B}}}_{\text{ex}}$ .
- 6 Drücken Sie  $\textcircled{x} \textcircled{x}$  und wählen Sie YES. Drücken Sie anschließend auf  $\textcircled{\tiny{\textsf{R}}}.$ Alle Bilder werden gelöscht.

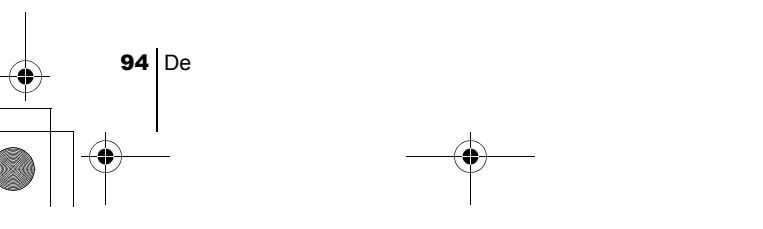

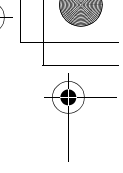

basic\_d.fm Page 95 Tuesday, February 5, 2002 4:16 PM

# **T** FORMATIEREN

Mit dieser Funktion können Sie Karten oder den internen Kameraspeicher formatieren. Andernfalls können keine Daten auf die Karte geschrieben werden. Wenn Sie Karten von Drittherstellern verwenden möchten oder Karten, die auf einem Personal Computer formatiert wurden, müssen Sie diese in der Kamera formatieren.

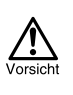

• Alle vorhandenen Daten einschließlich der lösch- und schreibgeschützten Daten werden gelöscht, wenn die Karte oder der interne Kameraspeicher formatiert werden. Einmal gelöschte Bilder sind unwiederbringlich verloren. Achten Sie also selbst darauf, dass Sie versehentlich keine wichtigen Daten löschen.

- Wenn Sie den internen Kameraspeicher formatieren möchten, legen Sie keine Karte ein.
- Um eine Karte zu formatieren, legen Sie zunächst die zu formatierende Karte in die Kamera ein.
- 1 **Öffnet das Hauptmenü im Aufnahmemodus.**
	- Den Objektivschutzschieber öffnen.
	- $\bigcirc$  drücken.
- 2 Drücken Sie  $\textcircled{\scriptsize{}}$  und wählen Sie MODE MENU.
- 3 Drücken Sie  $\circledcirc \otimes$  und wählen Sie den Menüanzeiger CARD. Drücken Sie anschließend auf  $\hat{\varphi}$ .
- 4 Drücken Sie  $\textcircled{\scriptsize s}$ .
- ${\boldsymbol 5}$  Drücken Sie  $\stackrel{\textstyle\check\otimes}\otimes\otimes$  und wählen Sie YES. Drücken Sie **anschließend auf .**

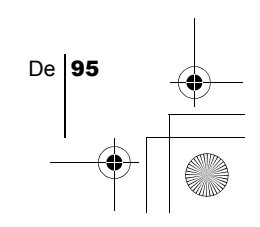

# DRUCKBEZOGENE EINSTELLUNGEN

Bei der Druckvorauswahl können Sie festlegen, welche Bilder wie oft und jeweils mit oder ohne Datum und Zeit ausgedruckt werden sollen und diese anschließend wie vorausgewählt auf einem DPOF-Fotolabor oder auf einem DPOF-kompatiblen Drucker ausdrucken.

#### **Was ist DPOF?**

De

DPOF ist die Abkürzung für Digital Print Order Format. Das DPOF-Format wird dazu verwendet, die Druckinformationen von Kameras automatisch aufzuzeichnen.

Durch das Auswählen der zu druckenden Bilder können diese einfach in einem DPOF-Fotolabor oder auf einem DPOF-kompatiblen Drucker ausgedruckt werden.

#### **Bestätigen Sie die Druckvorauswahl-Daten**

basic\_d.fm Page 96 Tuesday, February 5, 2002 4:16 PM

Wenn die Karte bereits Druckvorauswahldaten enthält, erscheint das Menü PRINT ORDER SETTING, in dem Sie eingeben können, ob Sie die vorhandenen Druckvorauswahldaten beibehalten oder ändern möchten. Sind keine Druckvorauswahldaten vorhanden, erscheint das Menü nicht und Sie können mit der nächsten Funktion fortfahren.

#### **Wählen Sie die Druckvorauswahl für Einzelbilder oder für alle Bilder**

Wählen Sie die Anzahl der zu druckenden Kopien für das ausgewählte Einzelbild oder lassen Sie sich von jedem Einzelbild jeweils einen Ausdruck anfertigen.

# **Wählen Sie die Anzahl der Ausdrucke (nur bei**

#### **Druckvorauswahl für Einzelbilder)**

Lassen Sie sich das zu druckende Bild anzeigen und wählen Sie die gewünschte Anzahl der Ausdrucke.

# **Druckeinstellungen für Datum und Zeit vornehmen**

Sie können beim Ausdrucken das Datum und die Zeit der betreffenden Aufnahme einblenden lassen.

#### **Bestätigen Sie die Druckvorauswahl-Daten**

Überprüfen Sie die Anzahl der ausgewählten Einzelbilder, der jeweiligen Anzahl der Druckkopien sowie die Einstellungen für Datum und Zeit der Aufnahme.

*Wenn Sie weitere Einzelheiten benötigen, lesen Sie bitte das auf der CD-ROM befindliche "Referenzhandbuch".*

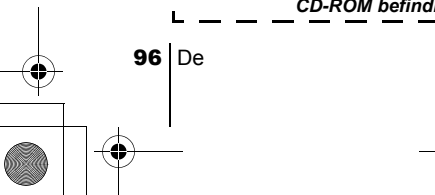

# HERUNTERLADEN VON BILDERN AUF IHREN COMPUTER

Wird die Kamera mittels des mitgelieferten USB-Kabels an einen Personal<br>Computer angeschlossen, können Bilder auf den Personal Computer<br>heruntergeladen werden. Je nach Betriebssystem des Computers kann vor dem<br>ersten Ansch

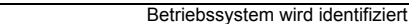

basic\_d.fm Page 97 Tuesday, February 5, 2002 4:16 PM

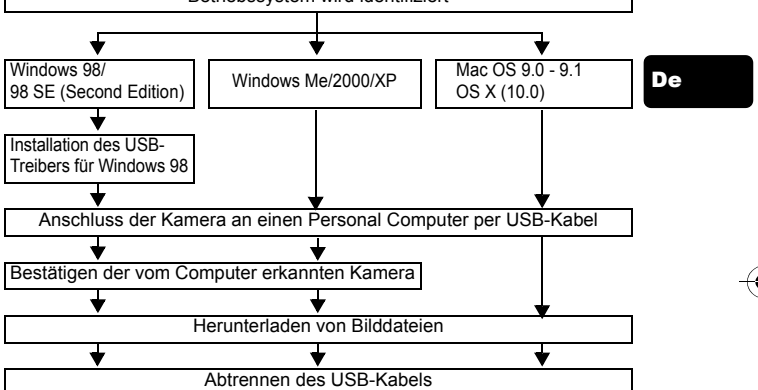

Auch wenn der verwendete Personal Computer eine USB-Schnittstelle hat, kann die Datenübertragung ggf. nicht ausgeführt werden, wenn der Personal Computer unter<br>einem der nachfolgend aufgelisteten Betriebssysteme arbeitet oder wenn eine externe<br>USB-Schnittstelle (Steckkarte etc.) verwendet wird.

- Windows 95/NT 4.0<br>• Windows 98/98 SE
- Windows 98/98 SE als Upgrade-Version von Windows 95<br>• Mac OS 8.6 oder darunter (außer ab Werk installiertes Betriebssystem Mac OS 8.6 mit<br>∪SB MASS Storage-Unterstützung (Version 1.3.5))<br>• Auf Eigenbau-PCs oder Personal
- 
- funktioniert der Datentransfer ggf. nicht richtig.
- Zur Darstellung der Bilddaten auf dem Computerbildschirm ist eine  $H$ inweis
	- geeignete Anwendungssoftware erforderlich: Grafiksoftware mit JPEG-<br>Unterstützung (wie Paint Shop Pro oder Photoshop); Internet-Browser (wie<br>Netscape Communicator oder Microsoft Internet Explorer); CAMEDIA<br>Master-Software.
	- Anwendungssoftware siehe jeweils die Software-Bedienungsanleitung. Für die Movie-Wiedergabe ist QuickTime erforderlich. QuickTime befindet sich auf der beigefügten CD-ROM.

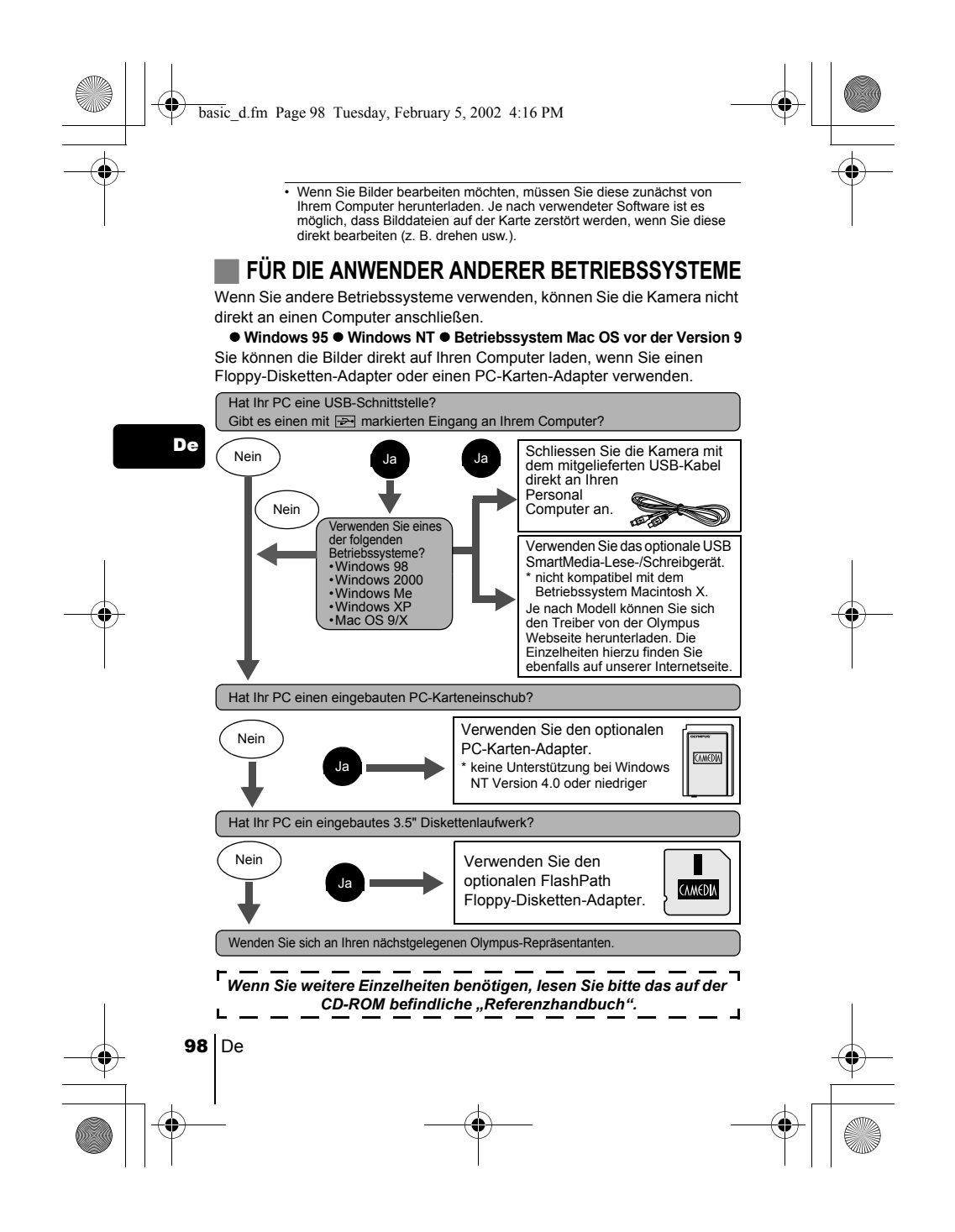

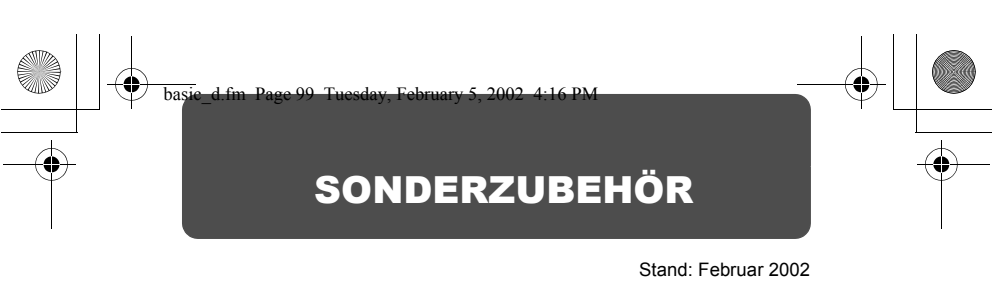

- Kameratasche
- P-400 und P-200 Fotodrucker für Olympus Digitalkameras
- Netzteil
- Standard-SmartMedia-Karte (8/16/32/64/128 MB)
- Diskettenadapter
- PC-Kartenadapter
- Olympus Lese-/Schreibgerät für Wechseldatenträger
- NiMH-Batterie
- Ladegerät für NiMH-Batterie
- CR-V3 Batterien mit langer Lebensdauer

De

Besuchen Sie die Olympus Homepage, um aktuelle Informationen zu dem für diese Kamera erhältliche Zubehör zu erhalten. http://www.olympus.com/

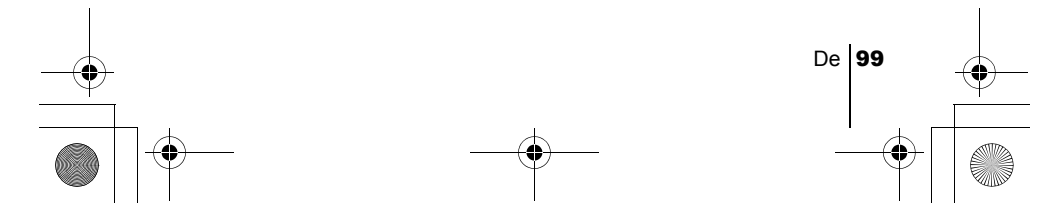

# FEHLERMELDUNGEN

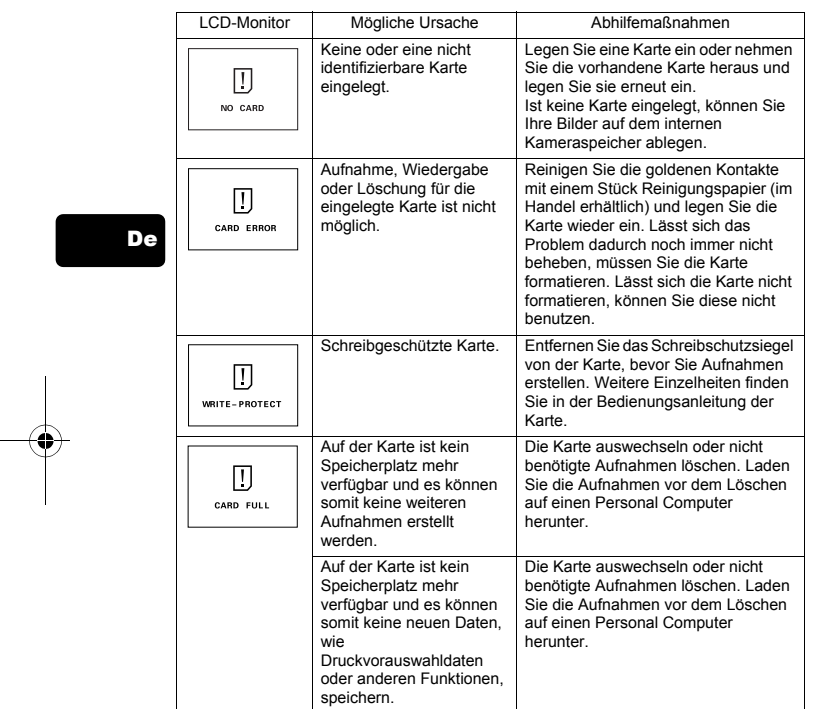

basic\_d.fm Page 100 Tuesday, February 5, 2002 4:16 PM

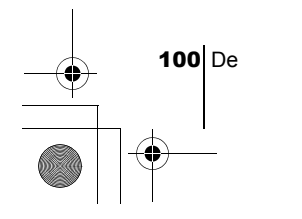

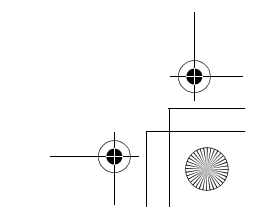

 $\begin{picture}(120,10) \put(0,0){\line(1,0){10}} \put(15,0){\line(1,0){10}} \put(15,0){\line(1,0){10}} \put(15,0){\line(1,0){10}} \put(15,0){\line(1,0){10}} \put(15,0){\line(1,0){10}} \put(15,0){\line(1,0){10}} \put(15,0){\line(1,0){10}} \put(15,0){\line(1,0){10}} \put(15,0){\line(1,0){10}} \put(15,0){\line(1,0){10}} \put(15,0){\line($ 

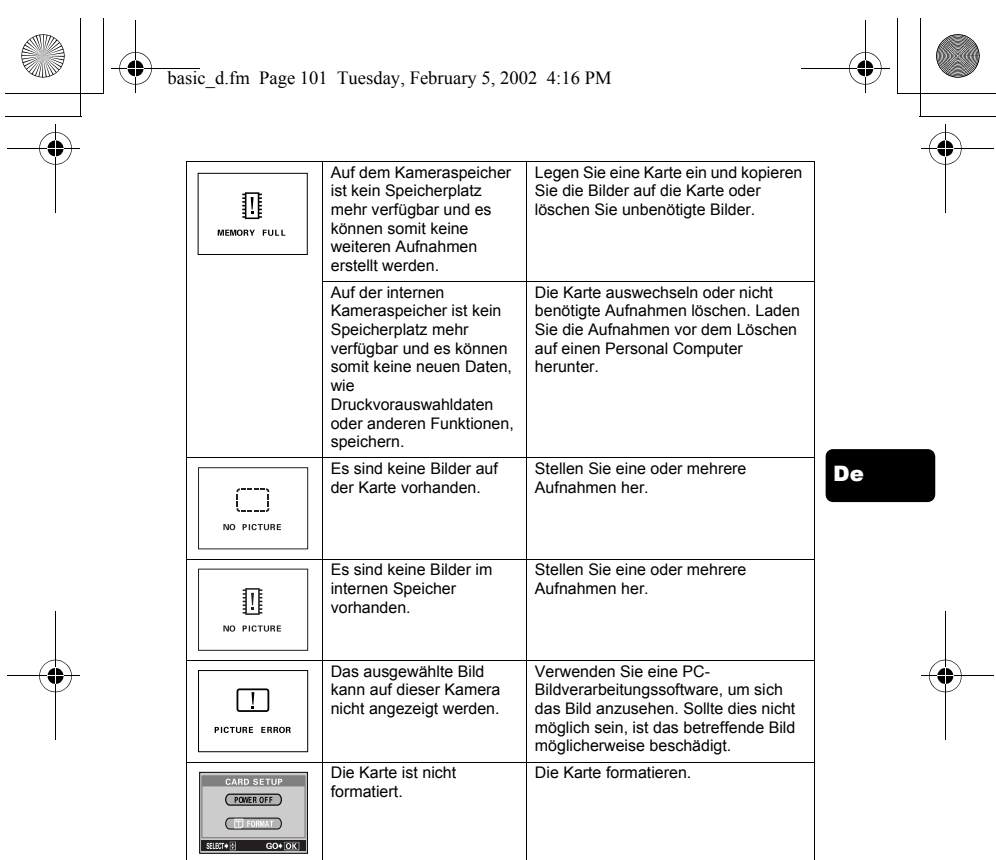

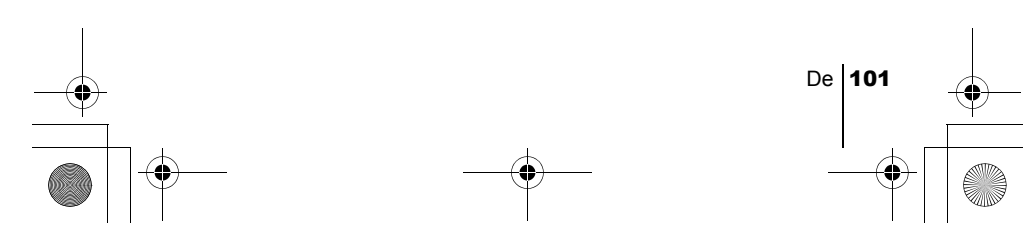

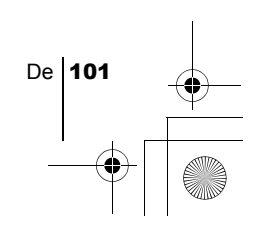

# TECHNISCHE DATEN basic\_d.fm Page 102

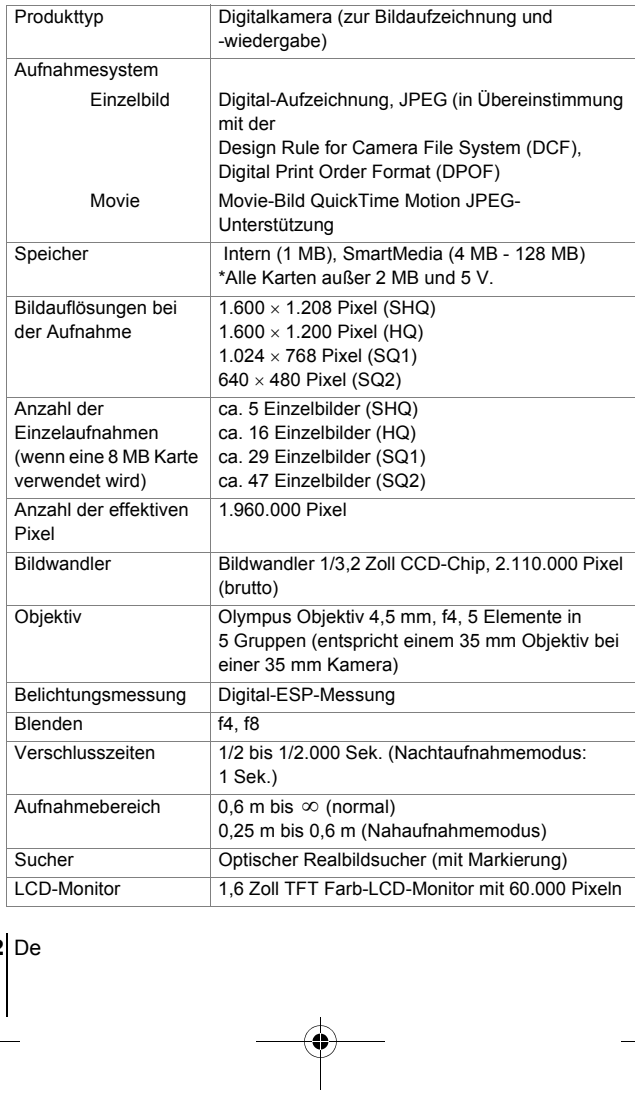

De

102 De

 $\begin{array}{c|c|c|c} \hline \multicolumn{3}{c|}{\LARGE \multicolumn{3}{c|}{\LARGE \multicolumn{3}{c|}{\LARGE \multicolumn{3}{c|}{\LARGE \multicolumn{3}{c|}{\LARGE \multicolumn{3}{c|}{\LARGE \multicolumn{3}{c|}{\LARGE \multicolumn{3}{c|}{\LARGE \multicolumn{3}{c|}{\LARGE \multicolumn{3}{c|}{\LARGE \multicolumn{3}{c|}{\LARGE \multicolumn{3}{c|}{\LARGE \multicolumn{3}{c|}{\LARGE \multicolumn{3}{c|}{\LARGE \multicolumn{3}{c|}{\LARGE \multicolumn{3}{c|$ 

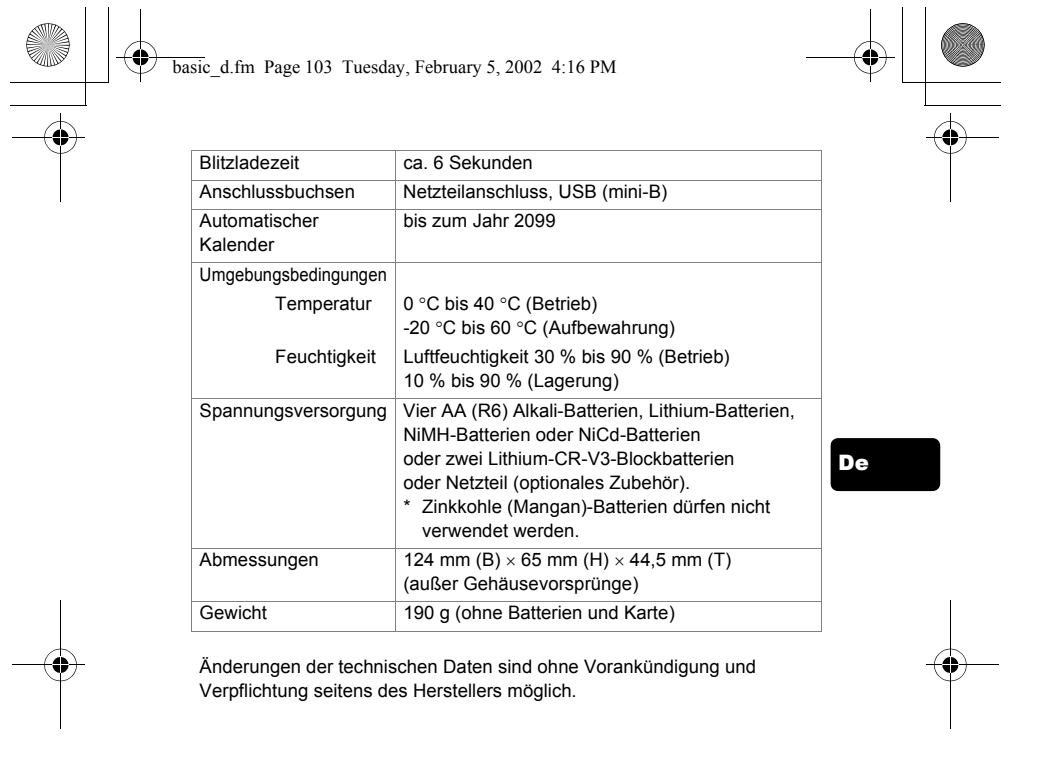

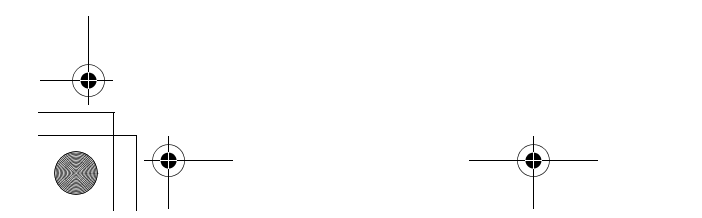

 $\overline{\bigcirc}$ 

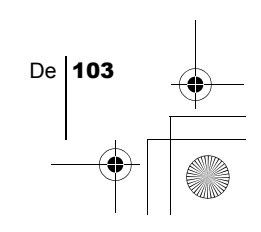

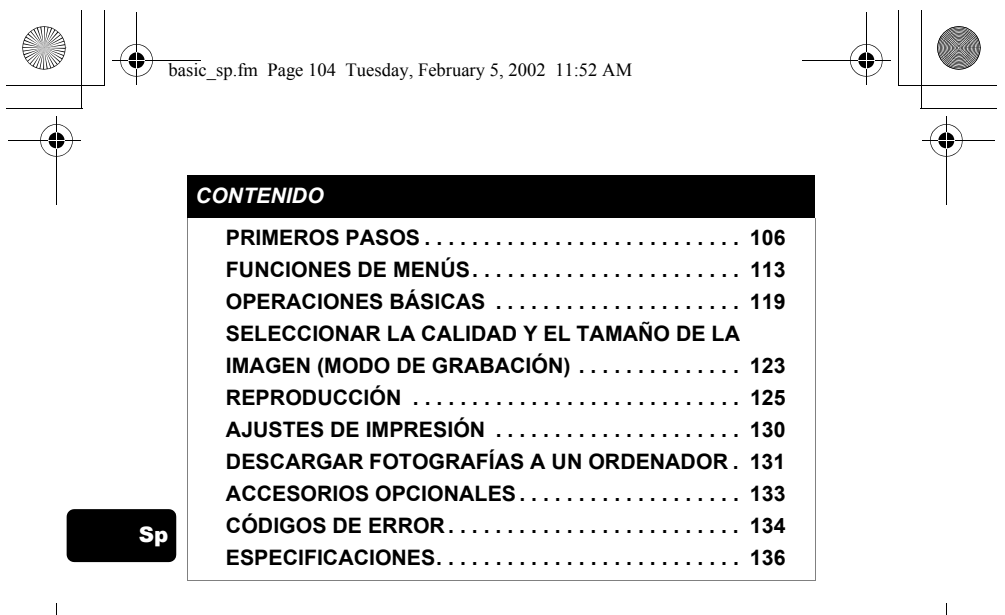

*Estas instrucciones son sólo una referencia rapida. Para mayores detalles sobre las funciones descritas aquí, consulte con el "Manual de referencia" del CD-ROM.*

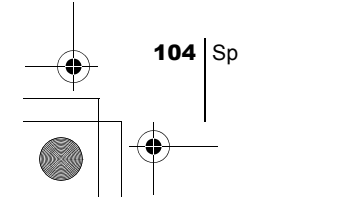

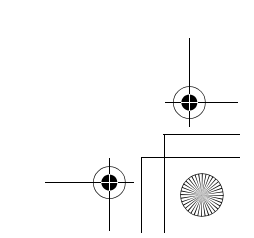

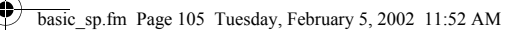

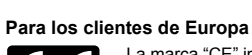

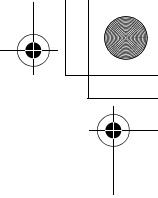

La marca "CE" indica que este producto cumple con los requisitos Europeos sobre protección al consumidor, seguridad, salud y protección del medio ambiente. Las cámaras que llevan la marca .<br>"CE" son para venta en Europa.

#### **Para clientes de Norte y Sudamérica**

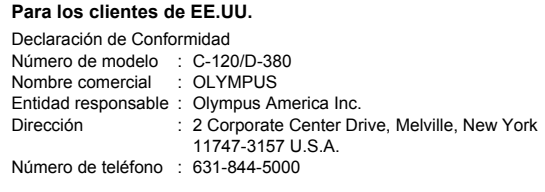

Se ha probado su cumplimiento con las normas FCC PARA USO DOMÉSTICO O COMERCIAL

Este dispositivo cumple con el Apartado 15 de las normas FCC. La operación se encuentra sujeta a las dos condiciones siguientes: (1) Este dispositivo podría no causar interferencia perjudicial.

(2) Este dispositivo debe aceptar cualquier interferencia que se reciba, incluyendo aquellas interferencias que pueden provocar un

#### funcionamiento no deseado. **Para los clientes de Canadá**

Este aparato digital de Clase B cumple con todos los requerimientos de las reglamentaciones canadienses sobre equipos generadores de interferencia.

#### **Marcas comerciales**

- IBM es una marca registrada de International Business Machines Corporation.
- Microsoft y Windows son marcas registradas de Microsoft Corporation.
- Macintosh es una marca comercial de Apple Computer Inc.
- Todos los demás nombres de compañías y productos son marcas registradas y/ o marcas comerciales de sus respectivos propietarios.
- Las normas para sistemas de archivos de cámara referidas en este manual son las "Normas de Diseño para Sistema de Archivos de Cámara/DCF" estipuladas por la Asociación de Industrias Electrónicas y de Tecnología de Información de Japón (JEITA).

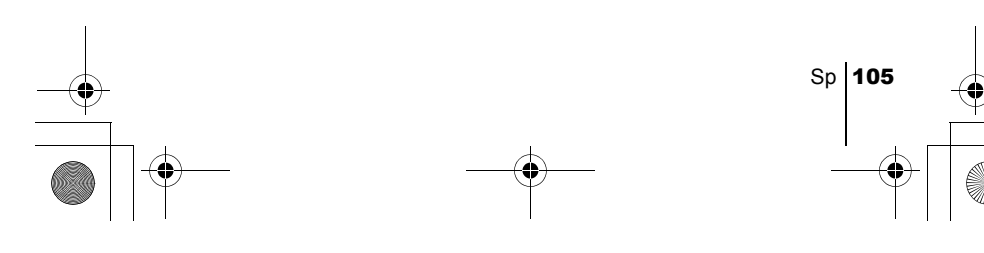

## Sp

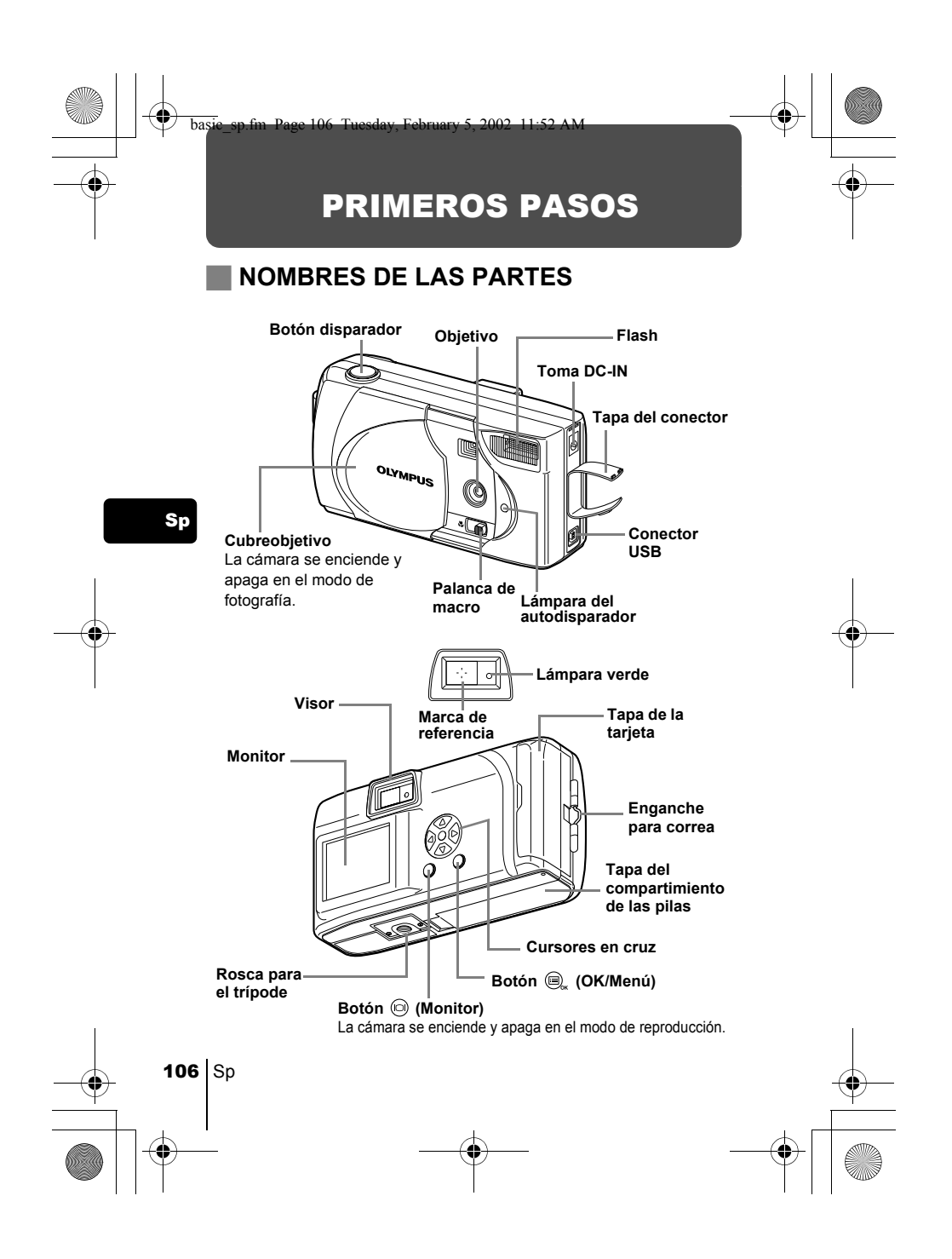

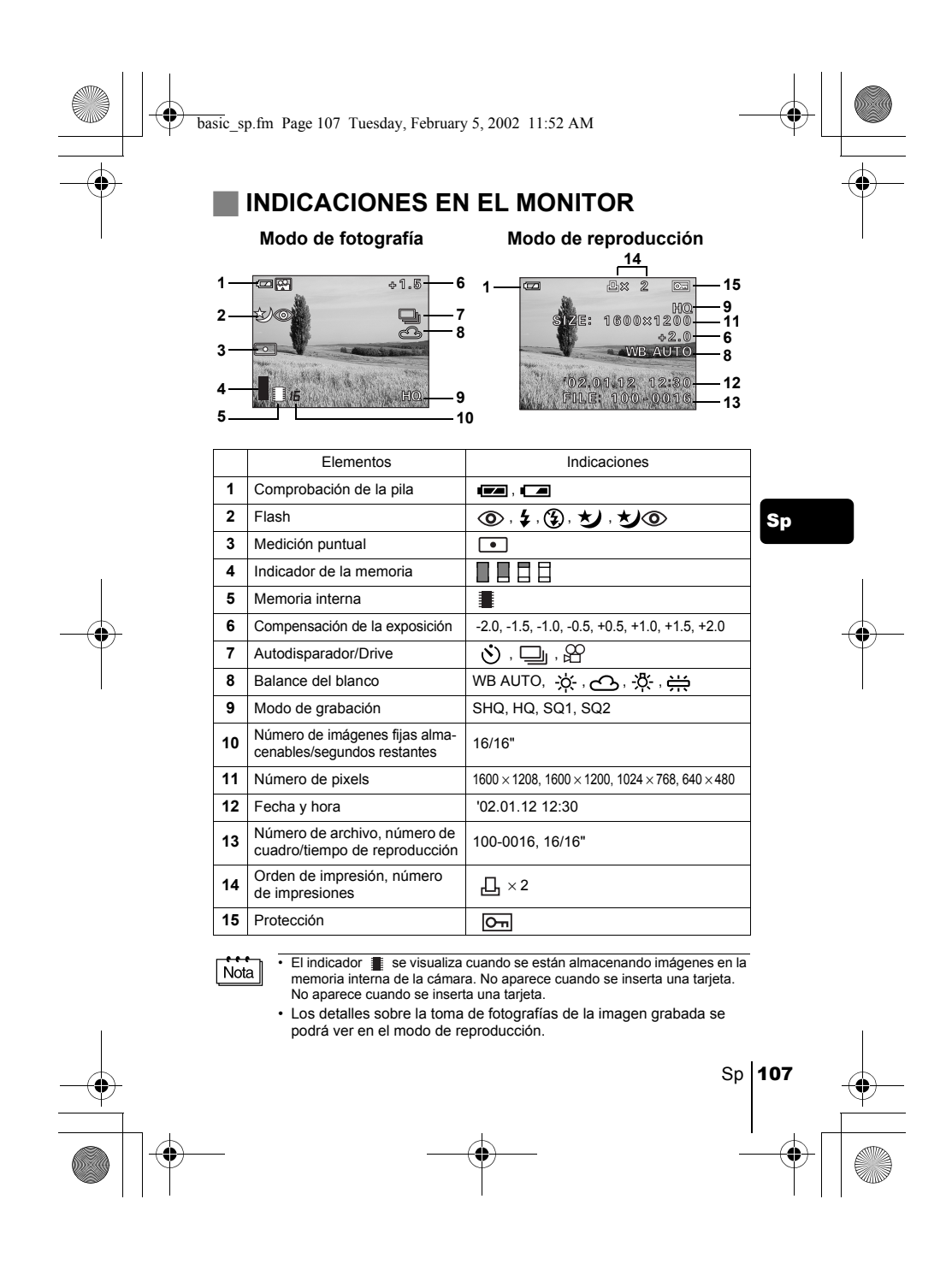

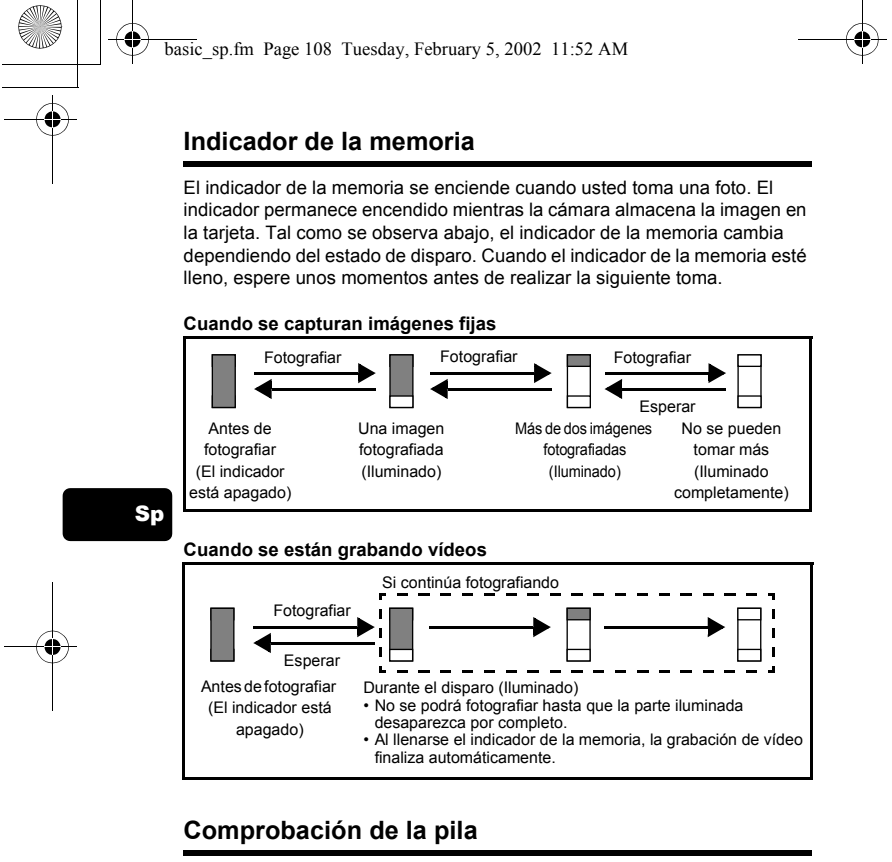

Si la carga restante de la batería es baja, la indicación de verificación de las pilas en el monitor cambiará de la manera indicada abajo mientras la cámara se encuentre encendida.

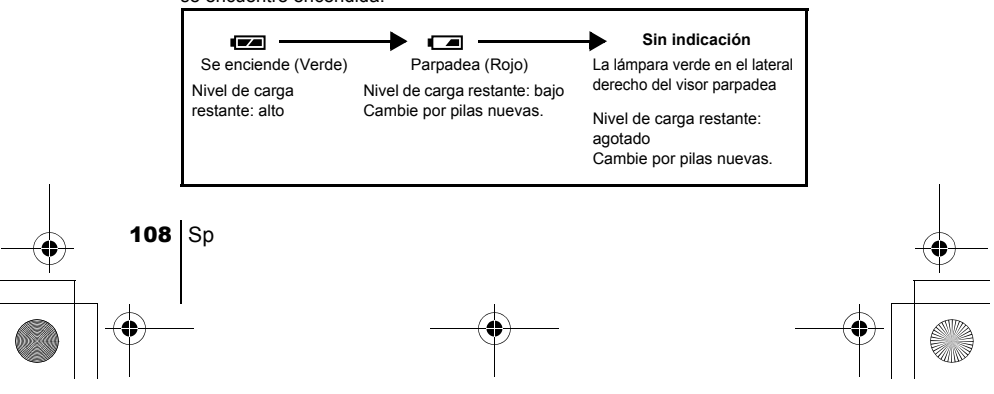
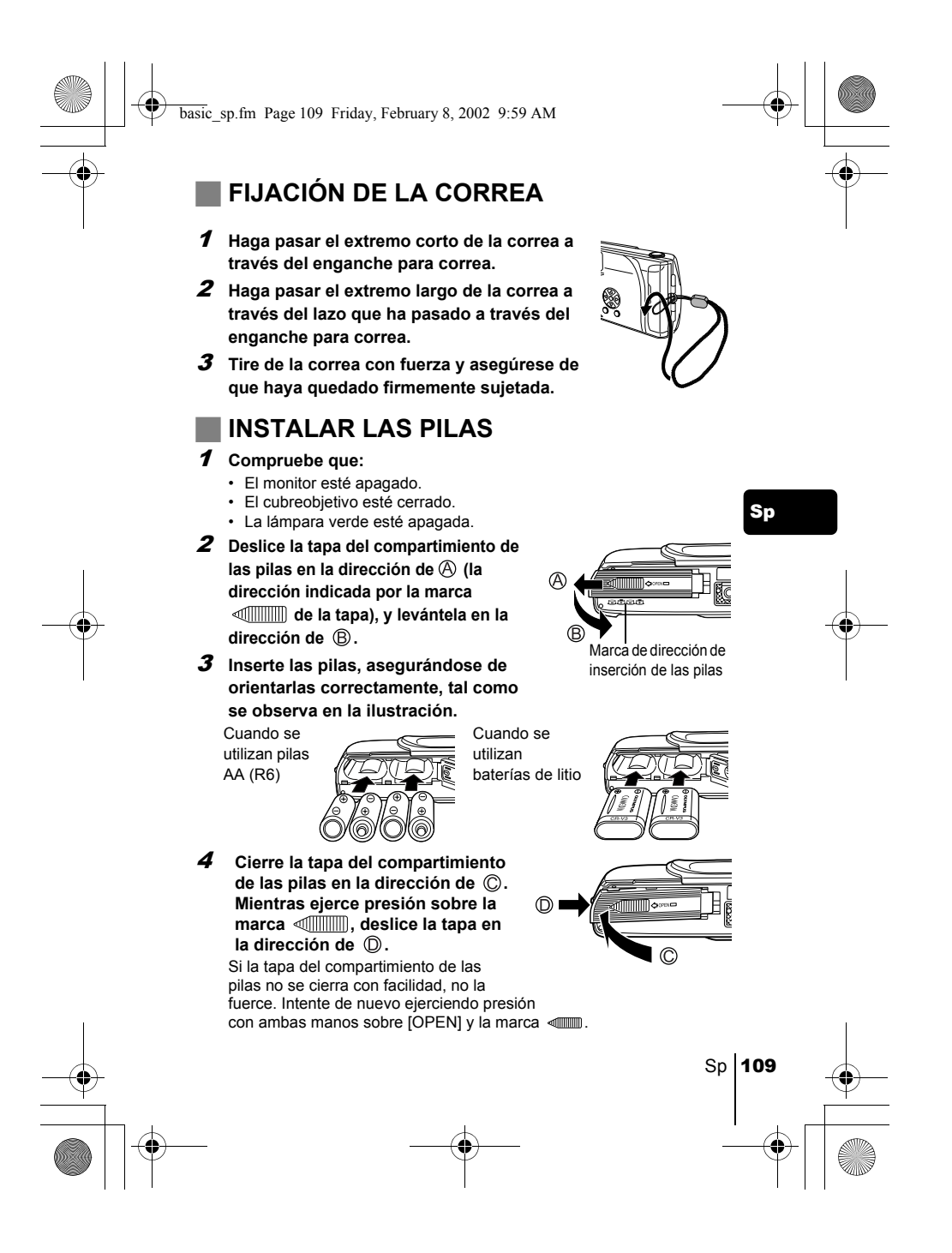

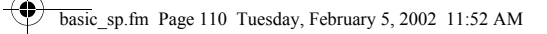

### **Pilas alcalinas AA (R6)**

Cuando necesite pilas con urgencia, podrá usar pilas alcalinas AA (R6), ya que pueden adquirirse fácilmente en cualquier lugar. Sin embargo, el número de imágenes que se puede almacenar en la cámara puede variar considerablemente con las pilas AA, dependiendo del fabricante de las pilas, de las condiciones de fotografía, etc. Utilice este tipo de pilas sólo cuando no tenga otra opción disponible. Para ahorrar energía, apague el monitor siempre que sea posible.

#### **JE INSERTAR LA TARJETA (SmartMedia)**

Esta tarjeta es conveniente, por ejemplo, cuando desea tomar muchas fotos durante un viaje. Cuando la tarjeta está insertada, las imágenes fotografiadas por usted serán almacenadas en la tarjeta. Cuando la tarjeta no está insertada, las imágenes serán almacenadas en la memoria interna de la cámara.

### Sp

- 1 **Compruebe que:** • El monitor esté apagado.
	- El cubreobjetivo esté cerrado.
	- La lámpara verde esté apagada.
- 2 **Abra la tapa de la tarjeta.**
- 3 **Inserte la tarjeta hasta el fondo, en la dirección indicada en la ilustración.**

Dentro de la tapa de la tarjeta hay una flecha que indica la dirección en que se debe insertar la tarjeta.

4 **Cierre firmemente la tapa de la tarjeta hasta que encaje con un chasquido.**

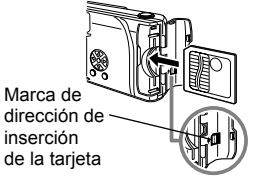

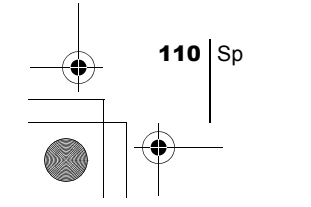

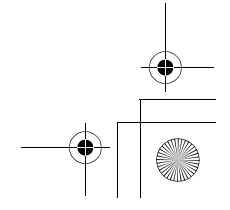

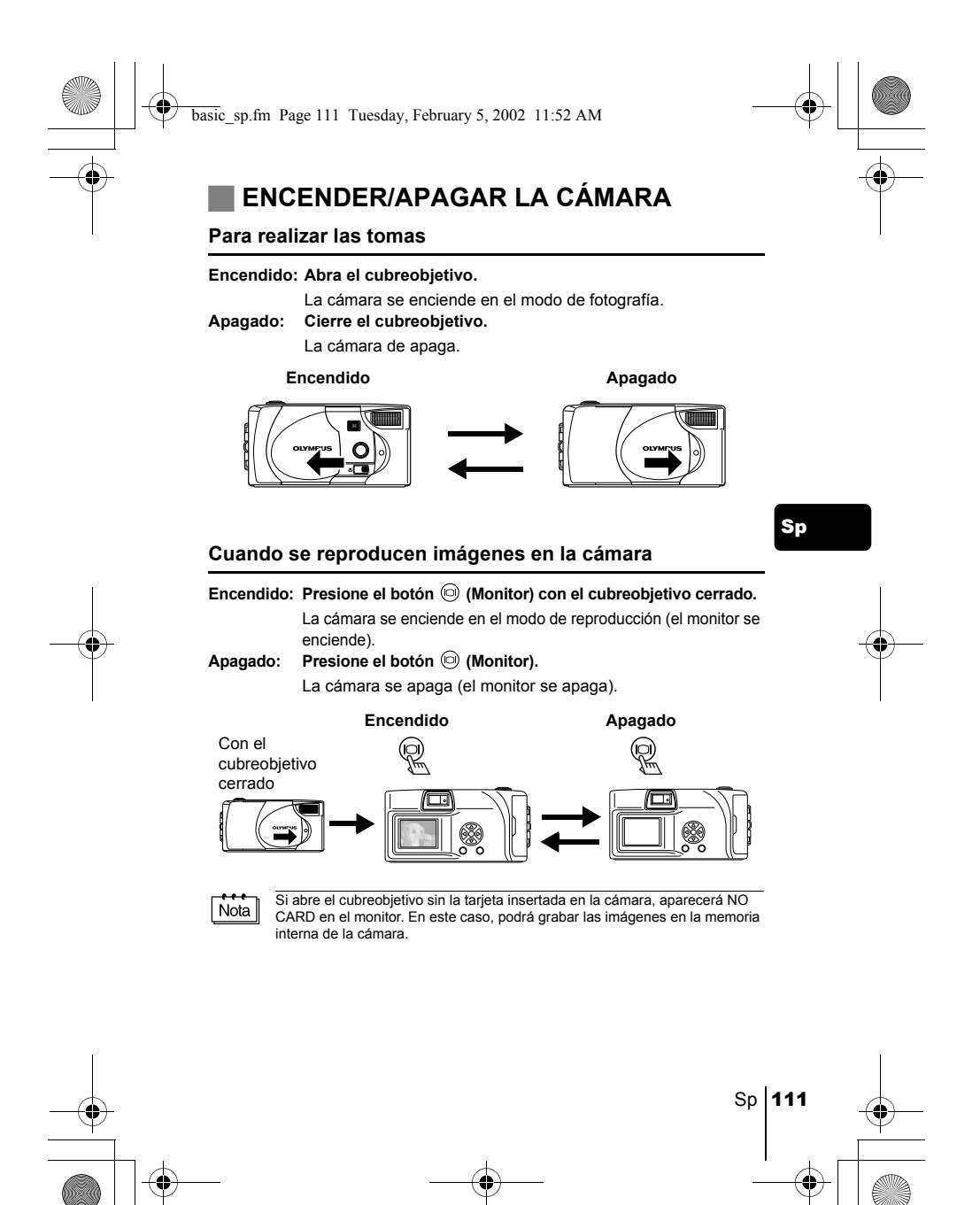

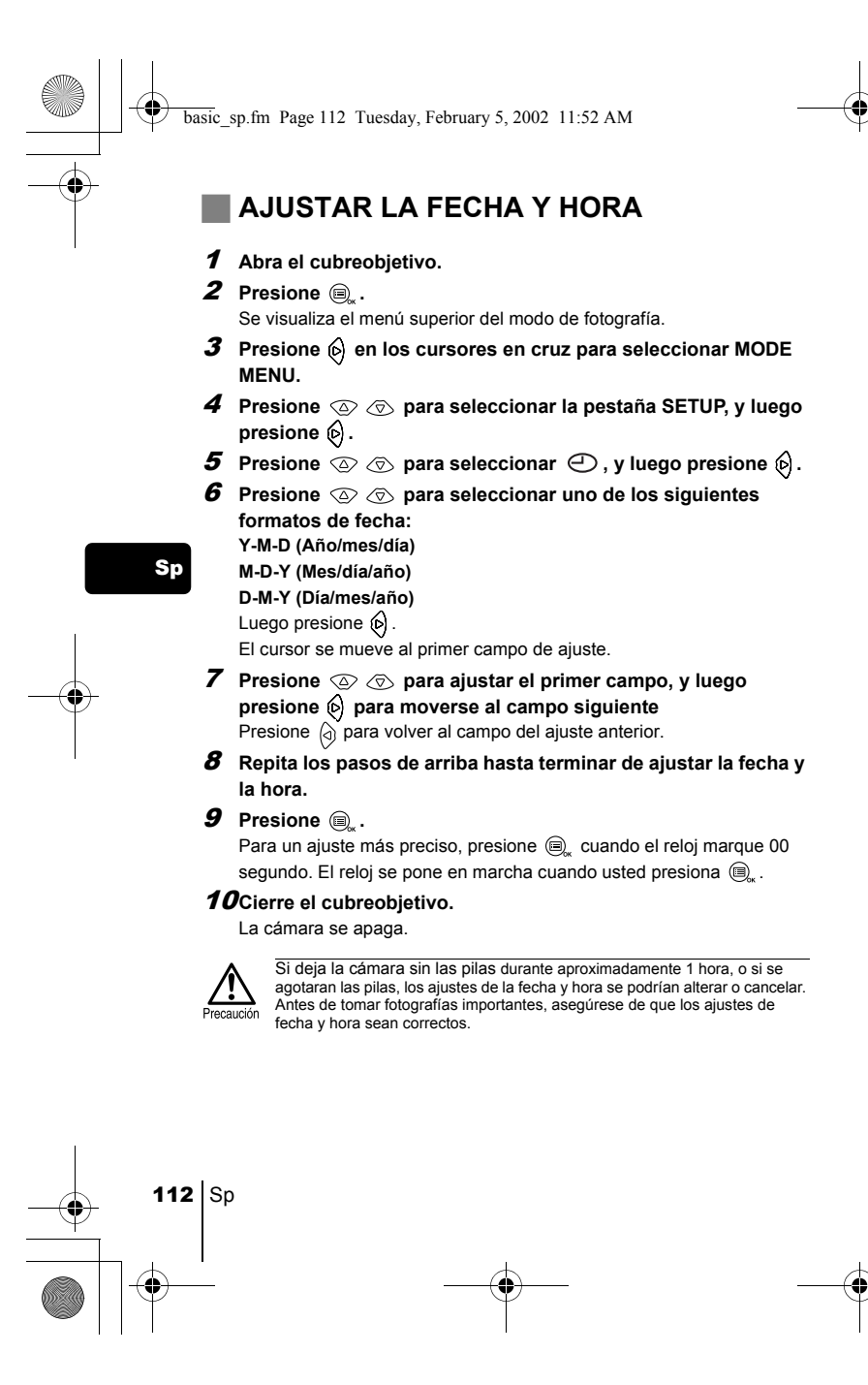

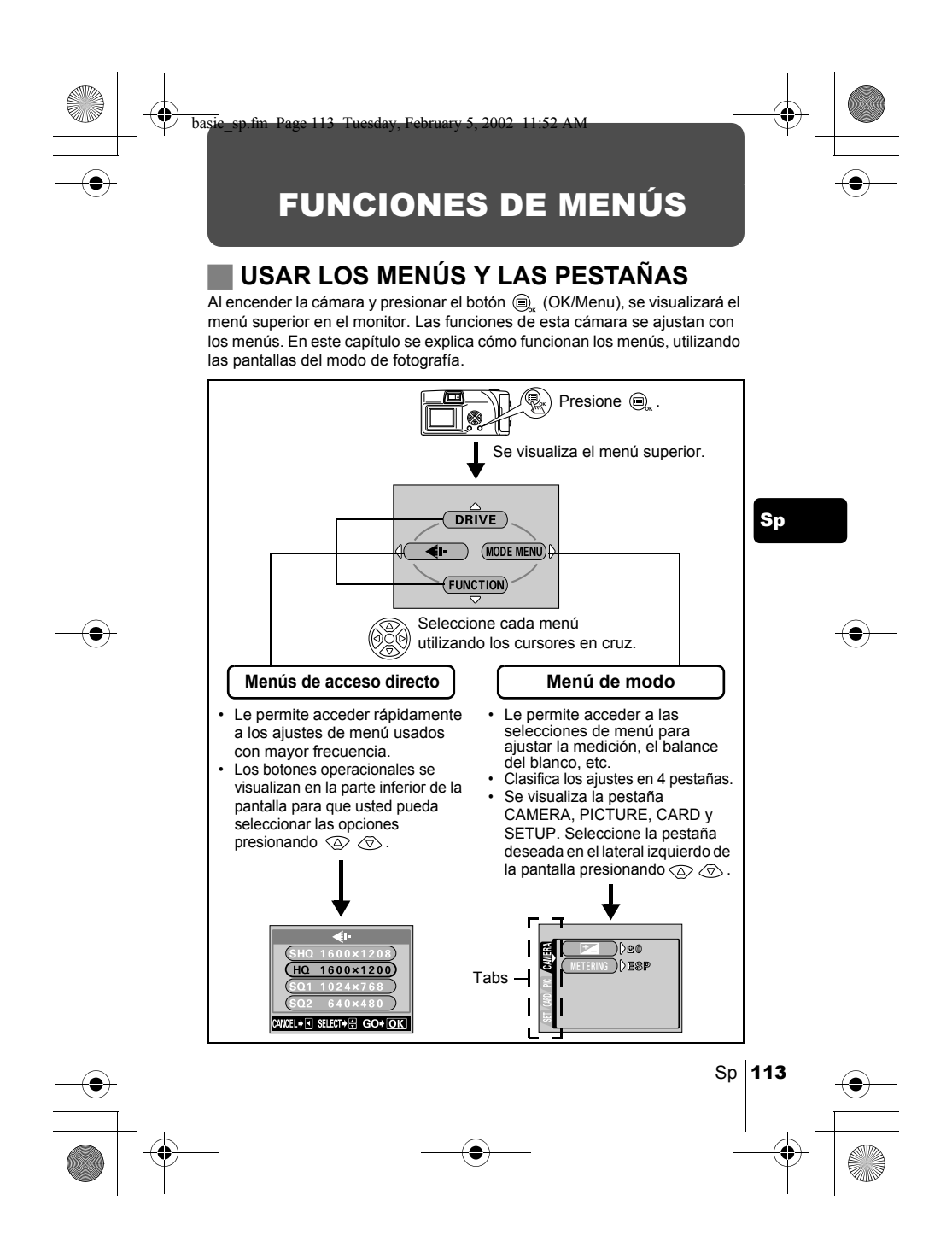

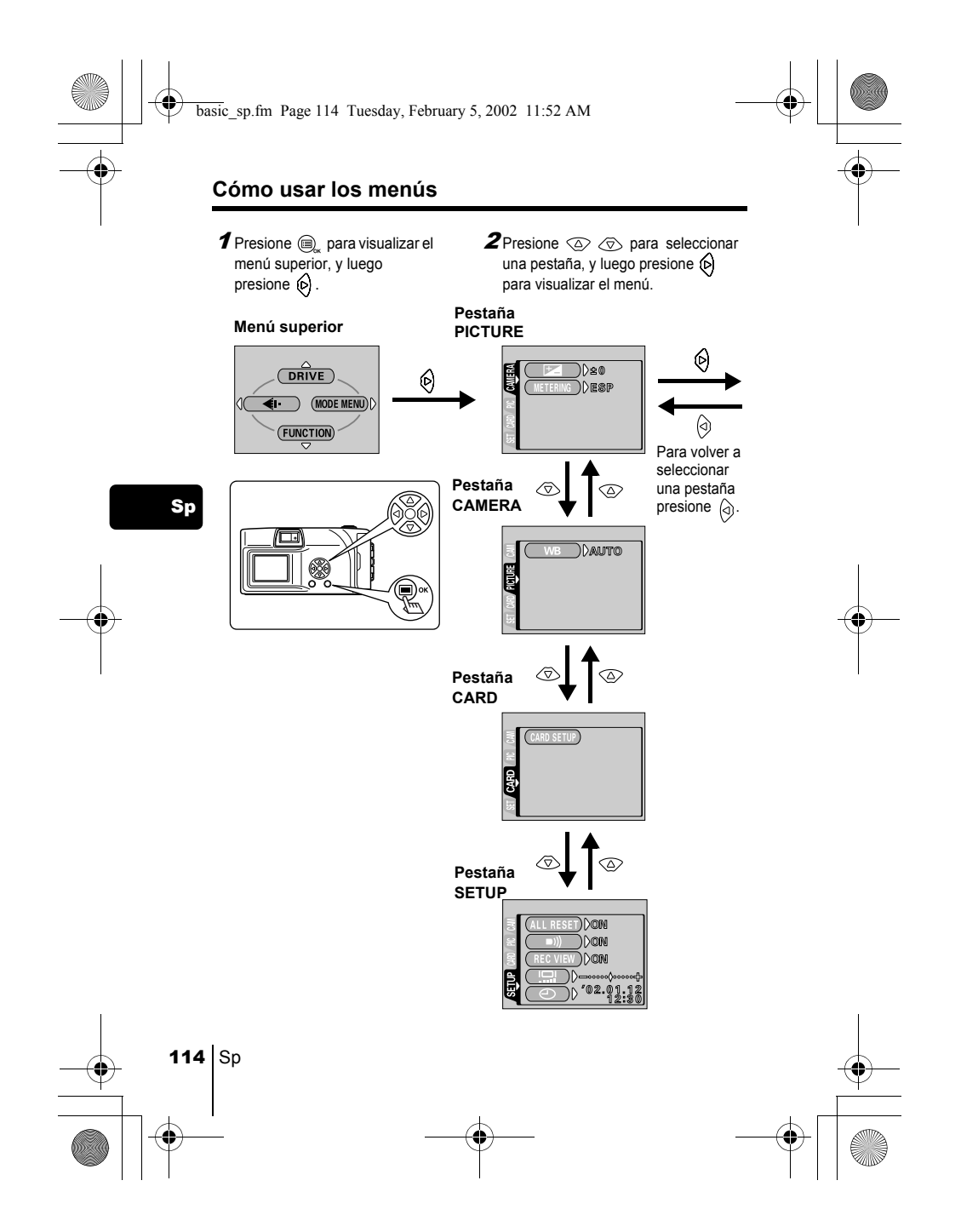

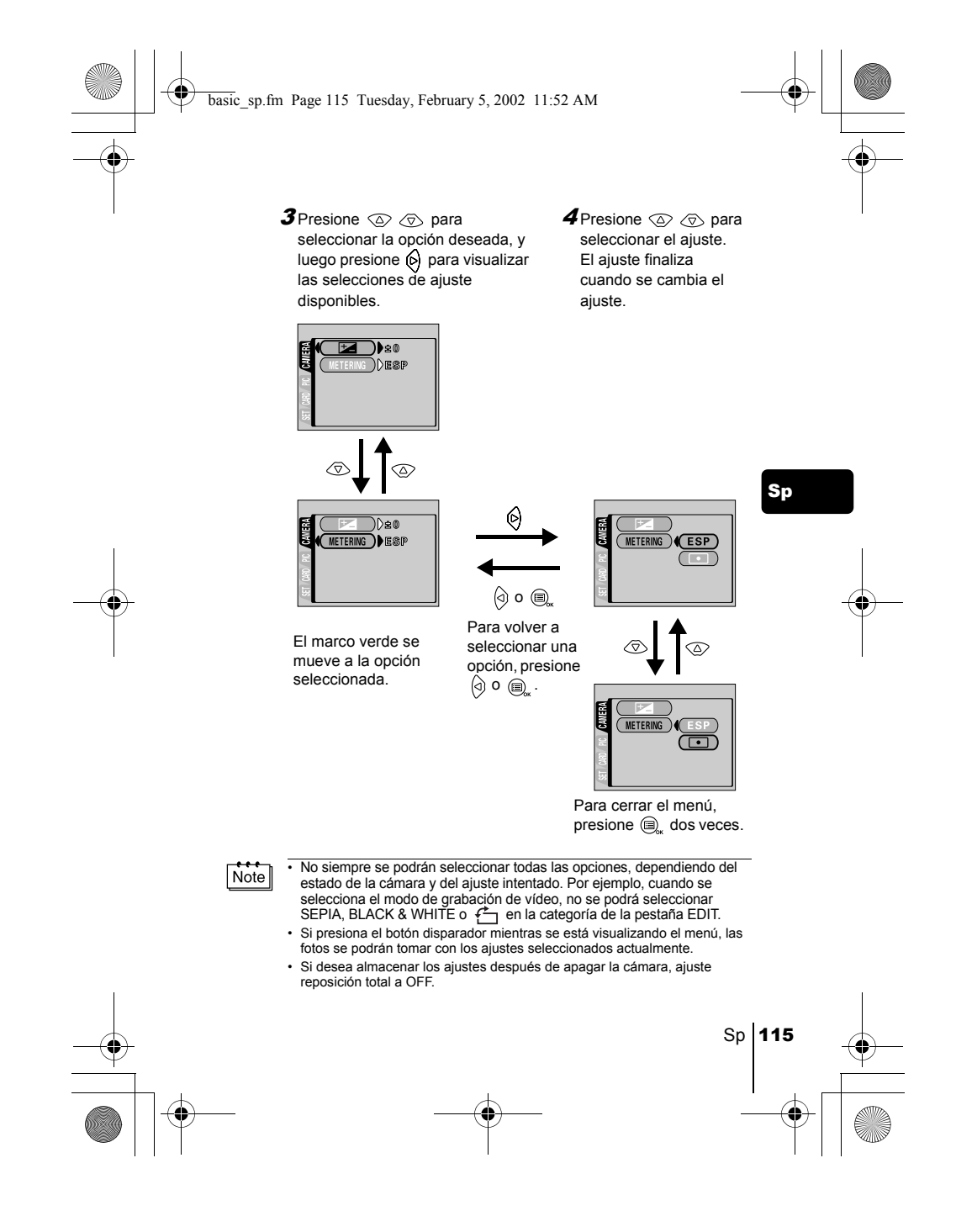

basic\_sp.fm Page 116 Tuesday, February 5, 2002 11:52 AM

### **Menús de acceso directo**

#### **Modo de fotografía**

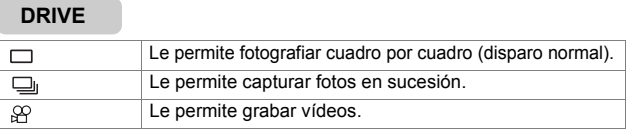

#### $\leftarrow$

Permite seleccionar la resolución y la calidad de la imagen. Imágenes fijas : SHQ, HQ, SQ1, SQ2<br>Vídeo : HQ, SQ  $HQ, SQ$ 

### Sp

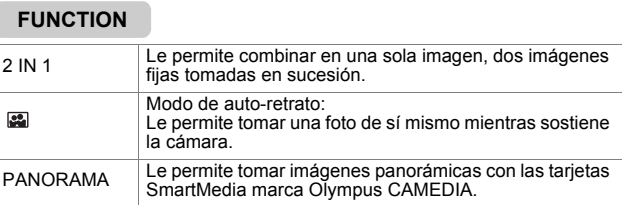

#### **Modo de reproducción**

#### $\mathbf{E}$

Visualiza todas las imágenes grabadas como una presentación de diapositivas (Slide-show).

#### **MOVIE PLAYBACK**

Reproduce un vídeo.

#### **INFO**

Visualiza en el monitor toda la información sobre la toma de fotografías.

#### **ERASE**

Borra una imagen seleccionada.

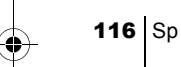

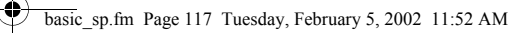

#### **Menús de modo**

Las funciones de los menús de modo se categorizan en 4 pestañas. Utilice  $\textcircled{2}$ para seleccionar una pestaña y visualizar las funciones correspondientes.

*Estas instrucciones son sólo una referencia rapida. Para mayores detalles sobre las funciones descritas aquí, consulte con el "Manual de referencia" del CD-ROM.*

Si se visualiza el menú de modo sin insertar la tarjeta en la cámara, se<br>Nota il visualizará la pestaña MEMORY en lugar de la pestaña CARD visualizará la pestaña MEMORY en lugar de la pestaña CARD.

#### **Modo de fotografía**

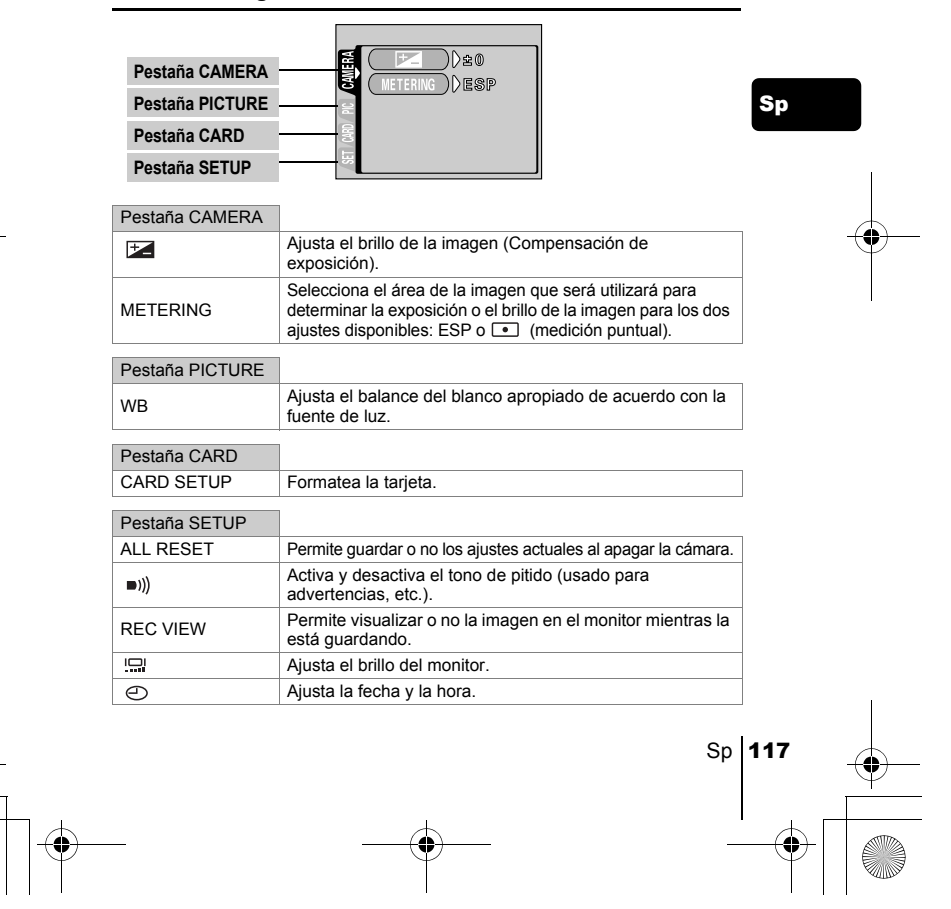

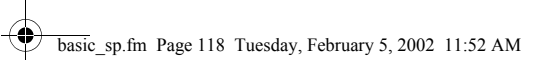

# **Modo de reproducción**

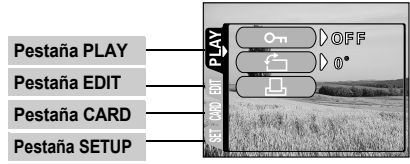

#### Pestaña PLAY

 $\overline{B}$ 

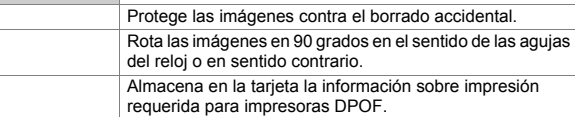

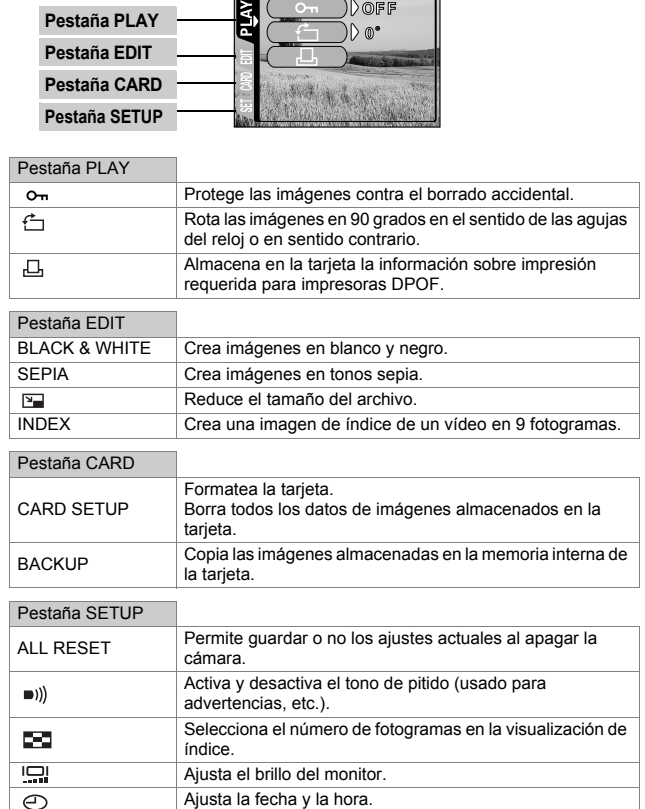

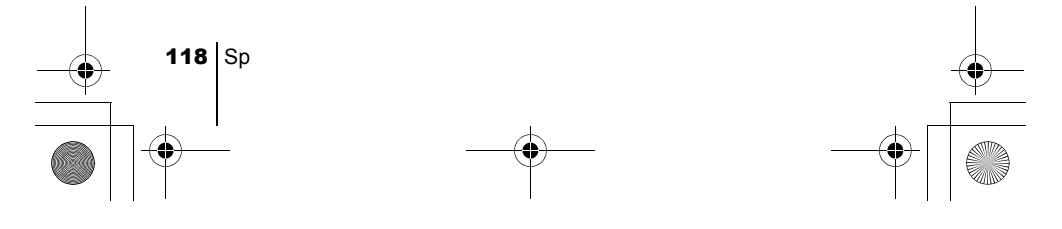

# OPERACIONES BÁSICAS

#### J **FOTOGRAFIAR IMÁGENES FIJAS**

basic\_sp.fm Page 119 Tuesday, February 5, 2002 11:52 AM

Las imágenes fijas se pueden fotografiar usando ya sea el visor o el monitor. Ambos métodos son sencillos ya que con sólo presionar el botón disparador. La imagen grabada quedará almacenada en la tarjeta si está insertada, o en la memoria interna, si no está insertada.

#### **Fotografiar imágenes fijas usando el visor**

- 1 **Abra el cubreobjetivo.**
- Abra el cubreobjetivo deslizándolo hasta escuchar un clic. 2 **En el visor, posicione la marca de referencia sobre el sujeto.**
	- Cuando la distancia de la cámara al sujeto sea inferior a 60 cm, seleccione el modo macro.
- 3 **Presione suavemente el botón disparador (a medias).**  La lámpara verde en el lateral derecho del visor se enciende. La exposición se bloquea mientras mantiene presionado a medias el botón disparador.
- 4 **Presione el botón disparador a fondo (completamente).**  La cámara captura la imagen.

#### **Fotografiar imágenes fijas usando el monitor**

- 1 **Abra el cubreobjetivo.**
- 2 **Presione**  $\textcircled{a}$ .
- El monitor se enciende.
- 3 **Determine la composición de la imagen mientras observa su sujeto en el monitor.**
- 4 **Tome la foto utilizando el mismo procedimiento que para fotografiar con el visor.**

Presione el botón disparador a fondo (completamente) para tomar la foto. Cuando desee tomar las fotos con el monitor apagado, presione  $\circledcirc$  de nuevo.

Nunca abra la tapa de la tarjeta, retire las pilas ni desconecte el adaptador de CA mientras la lámpara verde está parpadeando. Si lo hace, se arruinarán las imágenes que tiene almacenadas y no se podrán almacenar las imágenes recién capturadas.

Sp 119

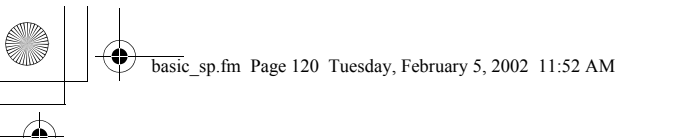

# **GRABAR VÍDEOS**

Esta cámara le permite grabar tanto vídeos. Utilizando la función de índice, los vídeos grabados se pueden reproducir o almacenar separadamente como imágenes fijas.

- 1 **Visualice el menú superior en el modo de fotografía.** 
	- Abra el cubreobjetivo.
	- Presione  $\textcircled{\tiny{\textcircled{\tiny \textcirc}}}$
- 2 Presione  $\oslash$  para seleccionar DRIVE.
- 3 Presione  $\circledcirc \circledcirc$  para seleccionar  $\circledcirc$  , y luego presione  $\circledcirc_{\scriptscriptstyle \!\!\! \rm s}$ . La grabación de vídeo queda ajustada y se cierra el menú. El tiempo de grabación total disponible y la marca  $\beta$  se visualizan en el monitor.

4 **Grabe el vídeo mientras observa su sujeto en el monitor.**  Presione el botón disparador a fondo para comenzar a grabar y se visualiza el número de segundos restantes para la grabación. Presione de nuevo el botón disparador a fondo para detener a grabar.

Sp

#### **Para cancelar el modo de video**  Presione  $\circledcirc$ .

El monitor se apaga y el modo de vídeo se cancela.

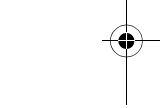

- El flash queda inhabilitado durante la grabación de vídeo.  $\lceil$  Nota
	- Se tarda más en almacenar vídeos que imágenes fijas. • Los segundos restantes varían dependiendo del modo de grabación, de que si se almacena el vídeo en la tarjeta o en la memoria interna, y de la cantidad de espacio disponible en la tarjeta o en la memoria interna.
	- No podrá grabar vídeo con sonido.

# **USAR EL FLASH**

- 1 **Abra el cubreobjetivo.**
	- La cámara se enciende en el modo de fotografía.
- **2** Presione  $\textcircled{\scriptsize{\circ}}$ 
	- Se visualiza el ajuste actual del flash.
- 3 Presione  $\textcircled{\scriptsize{s}}$  mientras se visualiza el ajuste actual del flash. Cada vez que presiona  $\mathcal{O}$ , el modo de flash cambia en la secuencia siguiente:  $\sharp$  AUTO -  $\circledcirc$  -  $\sharp$  -  $\circledast$  -  $\star$ *)* -  $\star$ *)* $\circledcirc$ .

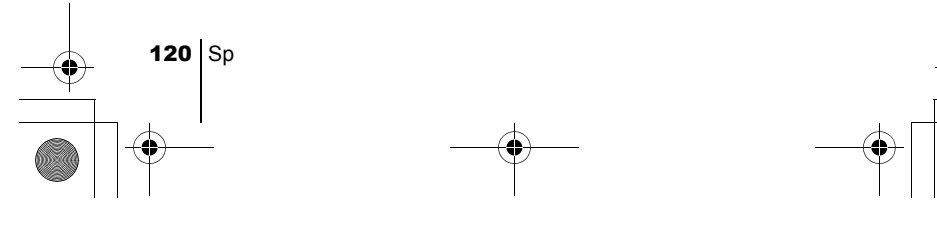

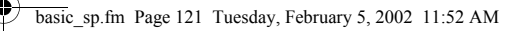

#### 4 **Tome la foto.**

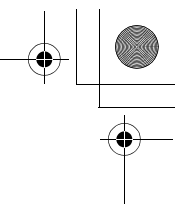

El margen de alcance del flash es de aproximadamente 2,5 m.  $\overline{\mathsf{Not}}$ 

#### **Flash automático (Sin indicación)**

El flash se dispara automáticamente en condiciones de baja iluminación o de contraluz.

Flash con reducción de ojos rojos ( $\circledcirc$ ) La luz del flash podría hacer que los ojos del sujeto aparezcan rojos en las fotos.

## **Flash de relleno (**  $\frac{1}{4}$  **)**

El flash se dispara siempre, cada vez que se libera el botón disparador.

**Flash desactivado (** $\circled{2}$ **)** El flash no se dispara, aún en condiciones de baja iluminación. **Escena nocturna (** )

Sp

 $Sp$  121

# Utilice este modo cuando fotografíe un sujeto contra un fondo nocturno.

Escena nocturna con reducción de ojos rojos (\***/**©) Utilice este modo cuando desee fotografiar personas contra un fondo nocturno para reducir el fenómeno de ojos rojos.

### J **ZOOM DE ACERCAMIENTO SOBRE EL SUJETO (ZOOM DIGITAL)**

El aumento máximo posible es 5x.

**Modo de grabación y aumento del zoom** Cuando el modo de grabación está ajustado a SHQ, HQ o SQ1: 1x - 2.5x Cuando el modo de grabación está ajustado a SQ2: 1x - 5x

- 1 **Abra el cubreobjetivo.** 
	- La cámara se enciende en el modo de fotografía.
- 2 **Presione**  $\oslash$ .
	- El monitor se enciende automáticamente.

#### $\boldsymbol{\beta}$  Presione  $\oslash\oslash\infty$  mientras observa su sujeto en el monitor.

4 **Tome la foto mientras observa su sujeto en el monitor.**

Las imágenes tomadas con el zoom digital pueden aparecer granuladas.  $\lceil \frac{1}{\text{Nota}} \rceil$ 

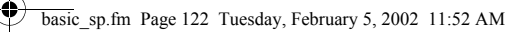

### **TOMAR FOTOS DE PRIMEROS PLANOS (MODO MACRO)**

El modo macro le permite fotografiar un sujeto situado a una distancia de 25 – 60 cm. También podrá usar el modo macro para fotografiar un sujeto situado a una distancia de más de 60 cm. En este modo, esta cámara utiliza una menor abertura del objetivo y por lo tanto, es conveniente para tomar fotos en entornos brillantes, como montañas cubiertas de nieve bajo la luz resplandeciente del sol.

#### 1 **Abra el cubreobjetivo.**

La cámara se enciende en el modo de fotografía.

#### 2 **Deslice la palanca de macro hacia .**

Para cancelar el modo macro, vuelva a deslizar la palanca hasta su posición original.

#### 3 Presione  $\circledcirc$ .

Sp

El monitor se enciende.

4 **Tome la foto mientras observa su sujeto en el monitor.**

#### J **USAR EL AUTODISPARADOR**

Esta función es útil para tomar fotos cuando usted también desea incorporarse a la escena. Para fotografiar con autodisparador, coloque primero la cámara sobre un trípode.

1 **Abra el cubreobjetivo.**

La cámara se enciende en el modo de fotografía.

2 **Presione**  $\hat{\varphi}$ .

El monitor se enciende y el ajuste actual del autodisparador se visualiza.

 $\boldsymbol{3}$  Presione  $\circledcirc$  mientras se encuentre visualizado el ajuste actual **del autodisparador.**

Cada vez que presiona  $\Diamond$ ), el ajuste cambia entre  $\Diamond$ ) ON y  $\Diamond$  OFF.

4 **Presione a fondo el botón disparador.** 

La lámpara del autodisparador se enciende durante aproximadamente 10 segundos, y luego comienza a parpadear. La foto será tomada después de parpadear durante 2 segundos junto con el tono de pitido.

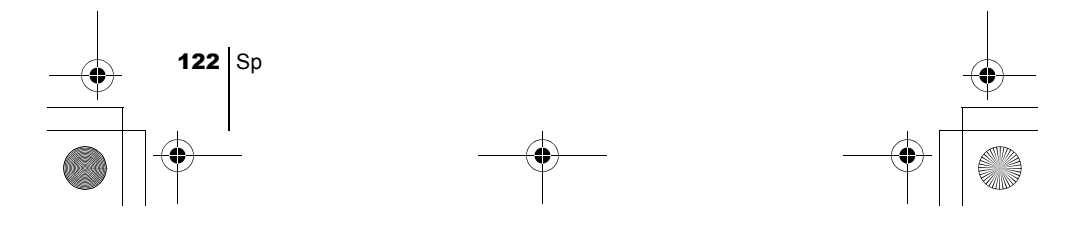

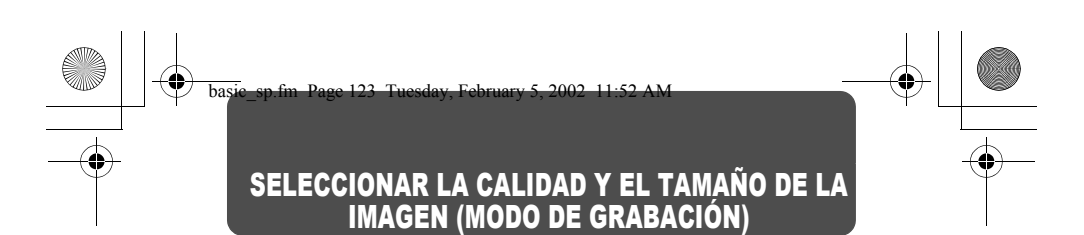

Seleccione el modo de grabación más adecuado para su propósito (impresión, edición en un ordenador, edición de un sitio web, etc.).

#### **Modos de grabación de imágenes fijas**

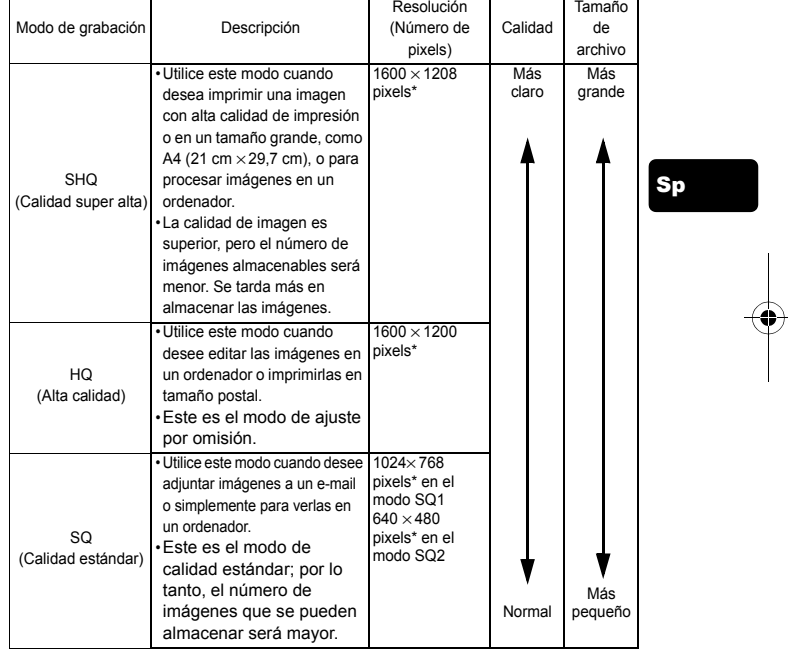

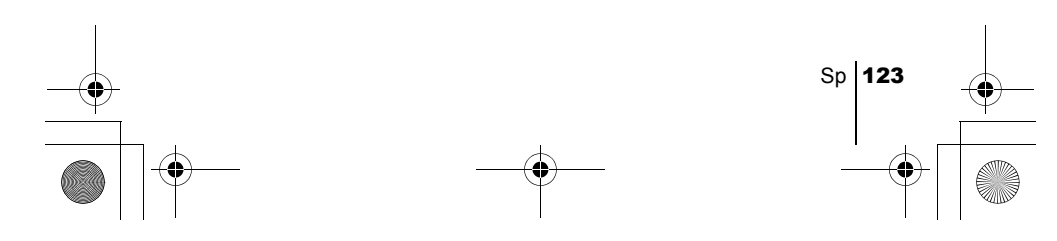

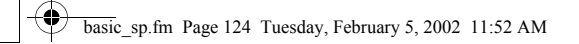

#### **Modos de grabación de vídeo**

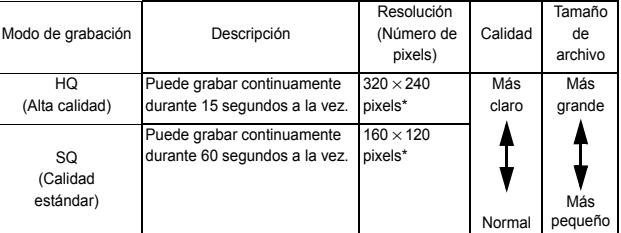

\*El píxel es la unidad utilizada para expresar la resolución.

#### Sp 1 **Visualice el menú superior en el modo de fotografía.**  • Abra el cubreobjetivo.

- Presione  $@$ .
- 2 Presione  $\textcircled{a}$  para seleccionar  $\textcircled{\texttt{a}}$ .
- 3 Presione  $\textcircled{x} \textcircled{x}$  para seleccionar uno de los modos de grabación, y luego presione  $\textcircled{\tiny{\textsf{R}}\mathllap{\textsf{}}\mathllap{\textsf{}}\$ Los modos de grabación para imágenes fijas son SHQ, HQ, SQ1 y SQ2; y para los vídeos son HQ y SQ.

El modo de grabación queda ajustado y el menú se cierra.

4 **Tome la foto.**

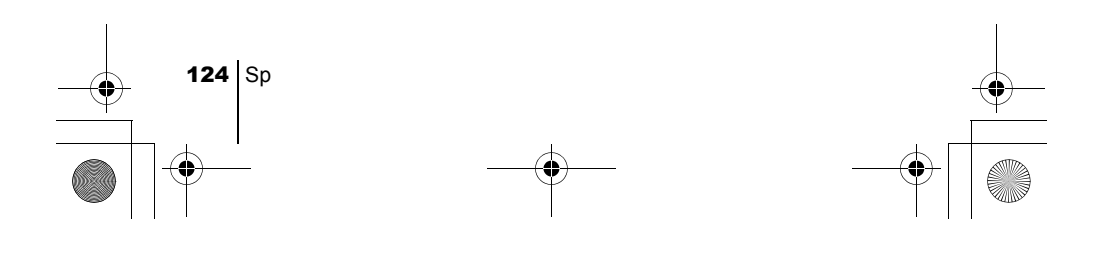

### Sp REPRODUCCIÓN **NEPRODUCIR IMÁGENES FIJAS** Usted puede reproducir las imágenes una tras otra en el monitor. 1 Presione  $\textcircled{\tiny{\textcirc}}$  con el cubreobjetivo cerrado. El monitor se enciende y se visualiza la última imagen fotografiada. (Reproducción de un solo cuadro) **2** Presione  $\textcircled{\scriptsize{\circ}}\textcircled{\scriptsize{\circ}}$ . : Se visualiza la imagen anterior. : Se visualiza la imagen siguiente. 3 Presione **@** para cancelar la reproducción. El monitor y la cámara se apagan **Visualización rápida (Reproducción con doble clic)** Esta función le permite reproducir las imágenes mientras fotografía con el cubreobjetivo abierto. Esto es útil cuando desea verificar los resultados de la toma y volver a fotografiar rápidamente. 1 Presione rápidamente  $\textcircled{\scriptsize{\textcirc}}$  dos veces (doble clic) en el modo de **fotografía.** La cámara entra inmediatamente en el modo de reproducción y se visualiza la última imagen tomada. (Reproducción de un solo cuadro) 2 **Presione suavemente el botón disparador (a medias).**  La cámara vuelve inmediatamente al modo de fotografía y usted podrá continuar fotografiando **Reproducción de primeros planos** Las imágenes visualizadas en el monitor se pueden ampliar a 1,5, 2, 2,5 ó 3 veces. Esta función es conveniente para verificar los detalles de la imagen capturada. 1 Presione  $\odot$  con el cubreobjetivo cerrado. Presione  $\langle \hat{\phi} | \hat{\phi} \rangle$  para seleccionar la imagen que desea ampliar. 2 **Presione**  $\otimes$ . Cada vez que presiona  $\circledcirc$ , la imagen se amplía en la secuencia de  $1.5x \rightarrow 2x \rightarrow 2.5x \rightarrow 3x$ . basic\_sp.fm Page 125 Tuesday, February 5, 2002 11:52 AM

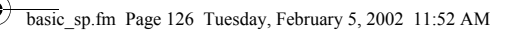

- 3 **Para entrar en el modo de desplazamiento, presione mientras se está visualizando la imagen ampliada.**  Presione  $\textcircled{x} \textcircled{x} \textcircled{0}$  para desplazarse en la dirección correspondiente y visualizar la parte de la imagen que desea ver. Para salir del modo de desplazamiento, presione  $\circledR_{\scriptscriptstyle{\kappa}}$  de nuevo.
- 4 **Para volver a reproducción de un solo cuadro (1x), presione después de salir del modo de desplazamiento.**

#### **Visualización de índice**

Esta función le permite visualizar varias imágenes en el monitor de manera simultánea. Es conveniente para encontrar rápidamente la imagen que desea ver. El número de imágenes puede ser 4, 9 ó 16.

- 1 Presione  $\odot$  con el cubreobjetivo cerrado.
- 2 Presione  $\circledcirc$  para acceder al modo de visualización de **índice.**
- $\boldsymbol{3}$  Presionando  $\circledast$ , el marco verde se mueve a la siguiente imagen, y presionando  $\langle \hat{\textbf{q}} \rangle$ , se mueve a la imagen anterior.
- Para volver a reproducción de un solo cuadro, presione  $\circledcirc$ .

#### J **REPRODUCIR VÍDEOS**

1 Presione  $\textcircled{a}$  con el cubreobjetivo cerrado. El monitor se enciende.

- $\boldsymbol{2}\;$  Presione  $\circledcirc\!\!\!\circledcirc$  para visualizar la imagen deseada con el indicador  $\bigotimes$ , y luego presione  $\bigcircledR_{\scriptscriptstyle\kappa}$ . Se visualiza el menú superior.
- 3 Presione  $\textcircled{x}$  para seleccionar MOVIE PLAYBACK. El vídeo se reproduce después que parpadee la lámpara verde a la derecha del visor, y los datos sean leídos por la cámara. Al llegar al final del vídeo, se volverá a visualizar automáticamente el comienzo del vídeo.
- 4 Presione  $\textcircled{\tiny{\textsf{R}}}.$ 
	- Se visualiza el menú MOVIE PLAYBACK.
	- PLAYBACK : Se reproduce otra vez el vídeo entero.
	- FRAME BY FRAME : El vídeo se reproduce manualmente cuadro por cuadro.
	- EXIT : Sale del modo MOVIE PLAYBACK.

126 Sp

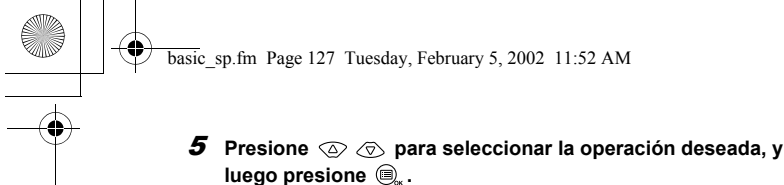

**Operaciones que tienen lugar cuando se selecciona FRAME BY FRAME**

- $\circled{2}$ : Se visualiza el primer cuadro del vídeo.
- Se visualiza el último cuadro del vídeo.
- : Se visualiza el cuadro siguiente. El vídeo se puede visualizar ♦ continuamente manteniendo presionado el botón.
- $\odot$ : Se visualiza el cuadro anterior. El vídeo se puede visualizar continuamente hacia atrás manteniendo presionado el botón.
- : Se visualiza el menú MOVIE PLAYBACK.

### J **PROTEGER LAS IMÁGENES**

Se recomienda proteger las imágenes importantes para no borrarlas involuntariamente.

- **1** Presione  $\textcircled{e}$  con el cubreobjetivo cerrado. El monitor se enciende.
- $\boldsymbol{2}$  Presione  $\circledcirc\circledcirc$  para seleccionar la imagen que desea proteger.
- $\boldsymbol{\beta}$  Presione  $\textcircled{\tiny{\textcircled{\tiny \textcirc}}}$  , y luego presione  $\textcircled{\tiny \textcircled{\tiny \textcirc}}}$  .
- Se visualiza el menú de modo.
- **4** Presione  $\textcircled{x} \textcircled{x}$  para seleccionar la pestaña PLAY, y luego **presione**  $\circledcirc$ .
- **5** Presione  $\textcircled{x} \otimes \textcircled{x}$  para seleccionar  $\textcircled{S}$ , y luego presione  $\textcircled{x}$ .
- **6** Presione  $\oslash \oslash$  para seleccionar ON.

La imagen seleccionada ha quedado protegida. Para cerrar el menú, presione  $\textcircled{\tiny{\textsf{B}}}_{\text{ex}}$  dos veces.

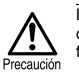

Las imágenes protegidas no se pueden borrar mediante la función de borrado de un solo cuadro/todos los cuadros, pero se pueden borrar con la función de formateo.

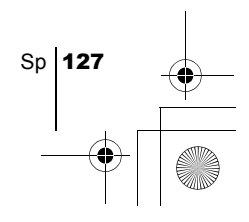

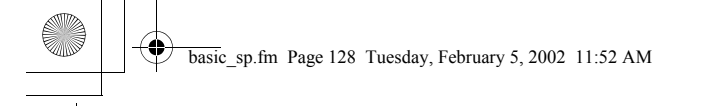

## J **BORRAR IMÁGENES**

Las imágenes grabadas también pueden ser borradas. Es posible borrar cuadro por cuadro o borrar simultáneamente todas las imágenes almacenadas en la memoria interna o en la tarjeta.

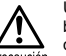

Una vez borradas, las imágenes no se pueden recuperar. Antes de efectuar el borrado, verifique cada imagen para no borrar involuntariamente las imágenes que desea conservar.

#### **Borrar un solo cuadro**

- 1 Presione  $\textcircled{e}$  con el cubreobjetivo cerrado. El monitor se enciende.
- $\boldsymbol{2}$  Presione  $\circledcirc\!\!\circledcirc$  para seleccionar la imagen que desea borrar.
- 3 Presione **Q.**.
- Se visualiza el menú superior.

Sp

- 4 Presione  $\textcircled{x}$  para seleccionar  $\textcircled{m}$  ERASE.
- **5** Presione  $\textcircled{x} \textcircled{x}$  para seleccionar YES, y luego presione  $\textcircled{e}_*$ . La imagen se borra y el menú se cierra.

#### **Borrar todos los cuadros**

- 1 **Visualice el menú superior en el modo de reproducción.** • Presione  $\odot$  con el cubreobjetivo cerrado. • Presione  $\bar{\textbf{e}}_{\textbf{k}}$ .
- **2** Presione  $\circledcirc$  para seleccionar MODE MENU.
- 3 **Presione para seleccionar la pestaña CARD, y luego**   $presione ($ .
- 4 **Presione para seleccionar CARD SETUP, y luego**   $presione \otimes$ .
- $\boldsymbol{5}\;$  Presione  $\,\circledcirc\,\circledcirc\,$  para seleccionar  $\,\hat{^{\!\mathrm{un}}\,}$  ALL ERASE, y luego presione  $\textcircled{\tiny{\textcircled{\tiny \textcirc}}}$ .
- **6** Presione  $\textcircled{x} \textcircled{x}$  para seleccionar YES, y luego presione  $\textcircled{a}$ . Todas las imágenes se borran.

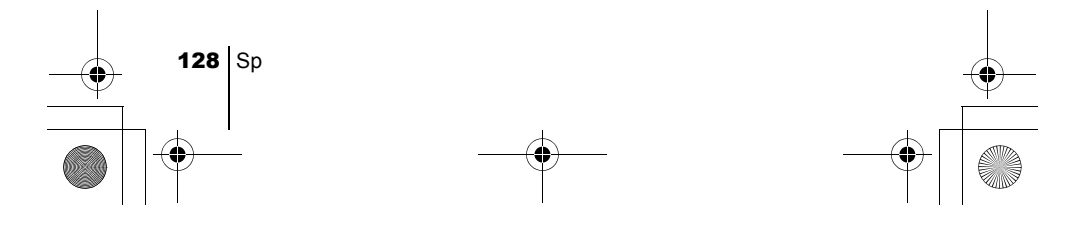

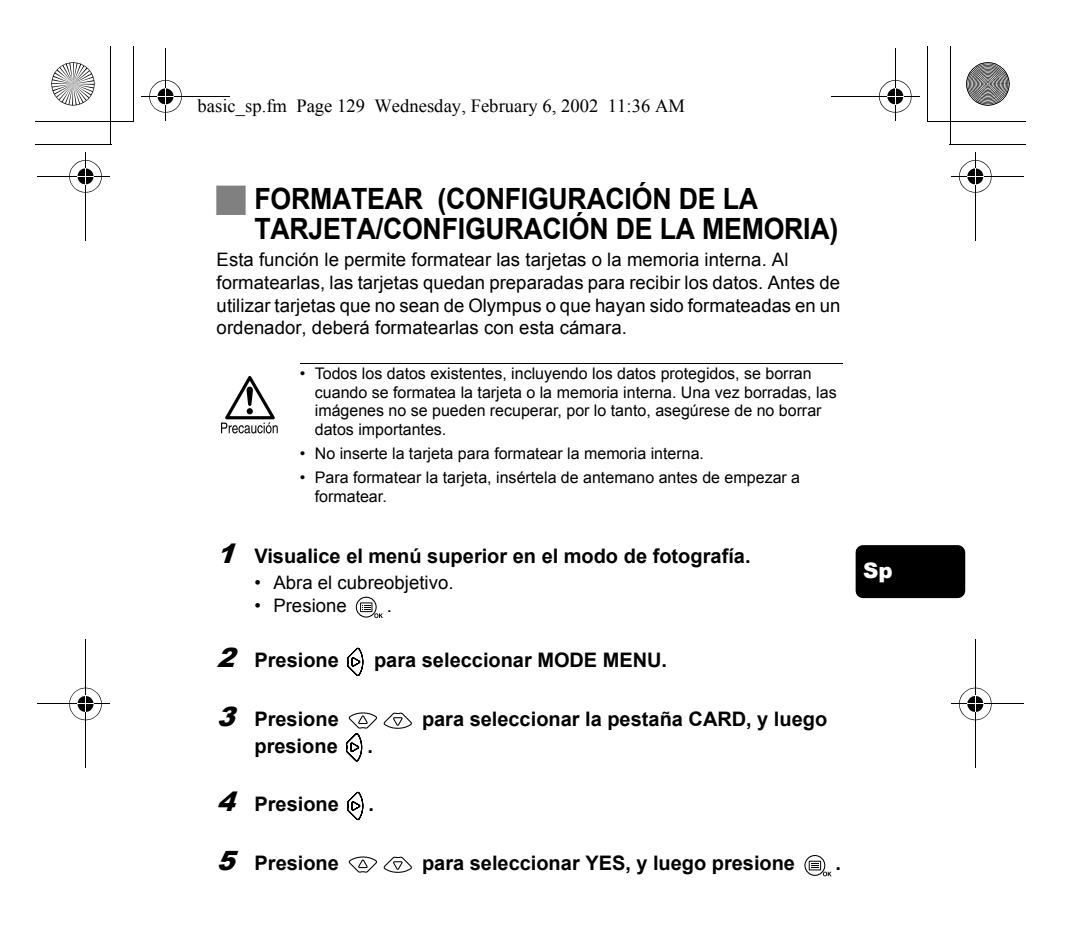

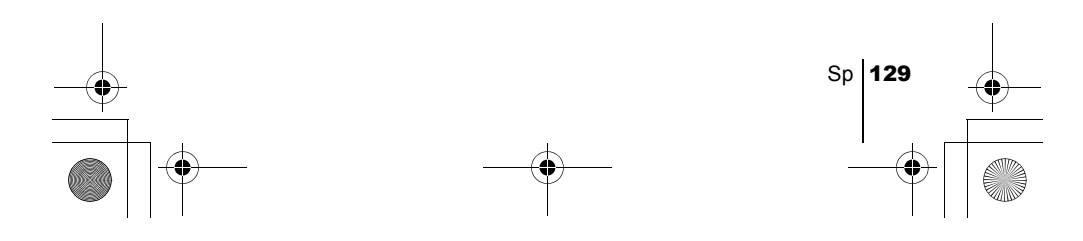

# AJUSTES DE IMPRESIÓN

Especificando el número de impresiones deseado para cada imagen de la tarjeta y si desea imprimir o no la fecha y la hora, podrá imprimir las imágenes deseadas en concordancia con los datos de la orden de impresión, ya sea con una impresora DPOF compatible o en un establecimiento fotográfico DPOF.

#### **¿Qué es DPOF?**

DPOF son las siglas de Digital Print Order Format. DPOF es un formato utilizado para registrar información sobre impresión automática desde las cámaras.

Designando cuáles son las imágenes que desea imprimir, las mismas pueden ser impresas fácilmente en los establecimientos fotográficos DPOF compatibles o imprimirlas en su hogar con una impresora DPOF compatible.

Sp

#### **Confirmar los datos de la orden de impresión**

basic\_sp.fm Page 130 Tuesday, February 5, 2002 11:52 AM

Si los datos para la orden de impresión ya han sido almacenados en la tarjeta, aparece la pantalla  $\Box$  PRINT ORDER SETTING, para que usted pueda optar entre reinicializar los datos o conservarlos. Si no hay datos almacenados para la orden de impresión, esta pantalla no aparecerá y usted podrá realizar la siguiente operación.

#### **Seleccione la orden de impresión de un solo cuadro o de todos los cuadros**

Seleccione si desea especificar separadamente el número de impresiones para cada cuadro seleccionado, o si desea una sola impresión de todos los cuadros.

# **Ajustar el número de impresiones (sólo para la orden de un**

### **solo cuadro)**

Visualice el cuadro que desea imprimir y ajuste el número de impresiones.

**Ajustar los datos de impresión de fecha/hora**

Usted puede incluir en la impresión la fecha o la hora de la fotografía.

#### **Confirmar los datos de la orden de impresión**

Verifique el número de cuadros ordenados, el número total de impresiones, y los datos de impresión de fecha/hora.

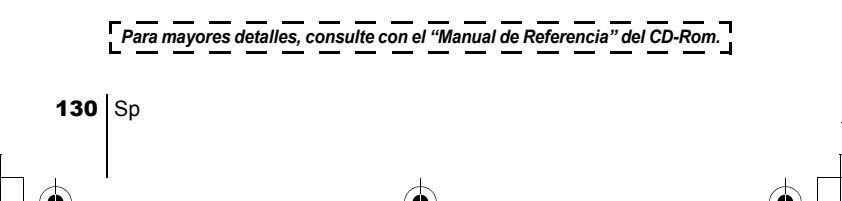

# DESCARGAR FOTOGRAFÍAS A UN ORDENADOR

basic\_sp.fm Page 131 Tuesday, February 5, 2002 11:52 AM

Si conecta la cámara a un ordenador mediante el cable USB suministrado, las imágenes de la tarjeta pueden ser transferidas al ordenador. Algunos OS (sistemas operativos) pueden requerir una configuración especial al conectar a la cámara por primera vez. Siga el diagrama de abajo. Para mayores detalles sobre los procedimientos de la tabla, consulte con el "Manual de Referencia" del software del CD.

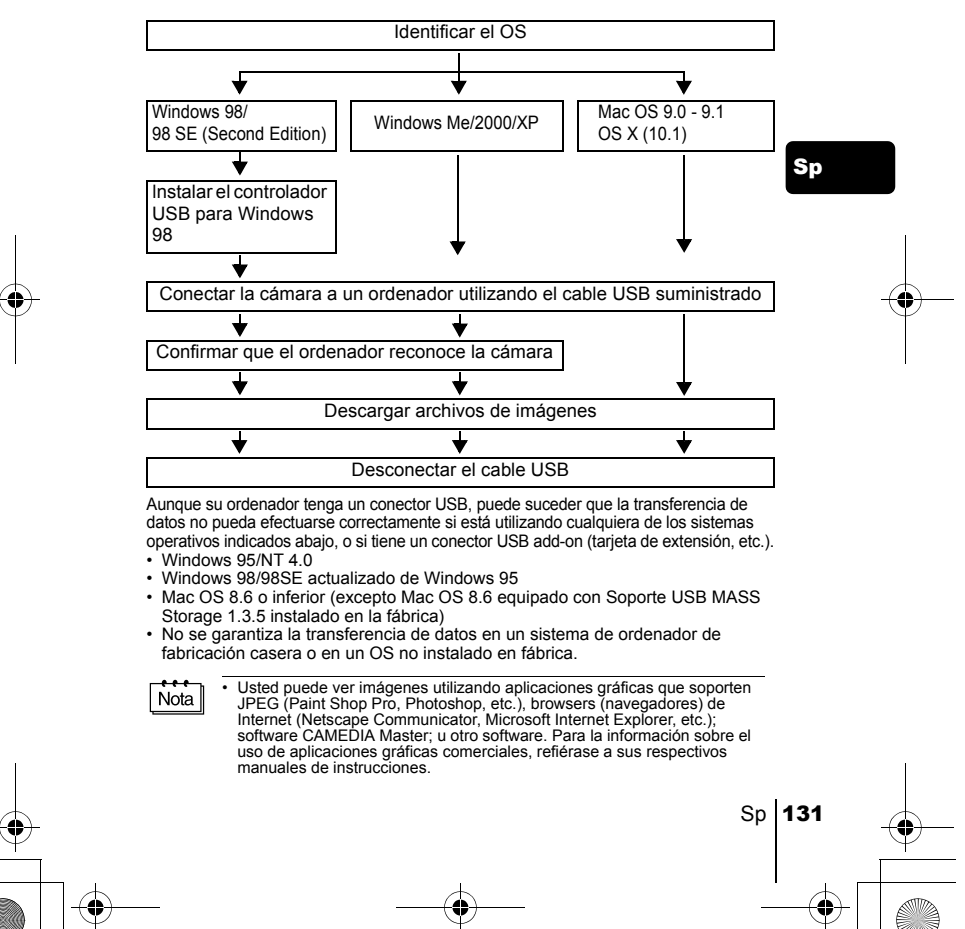

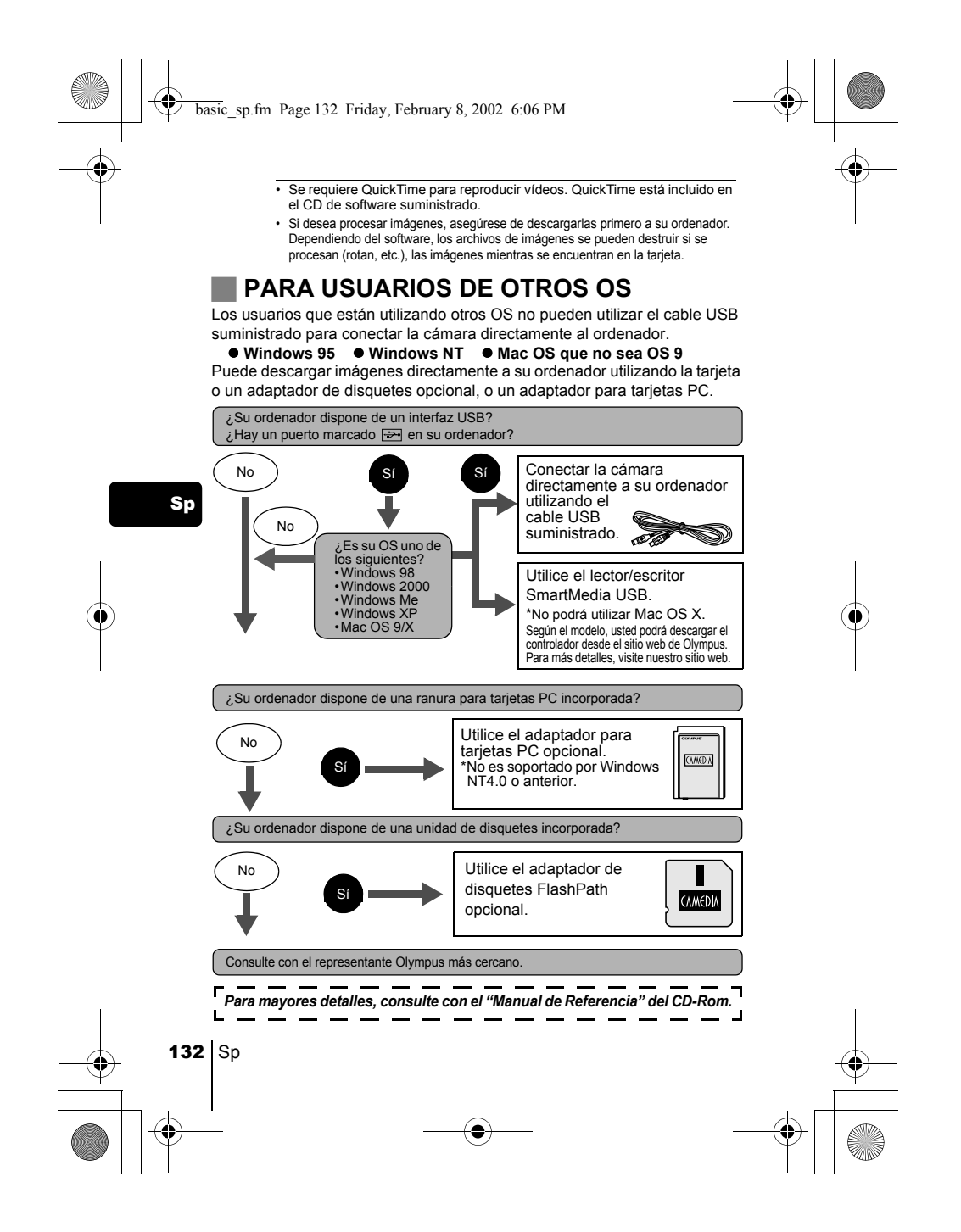

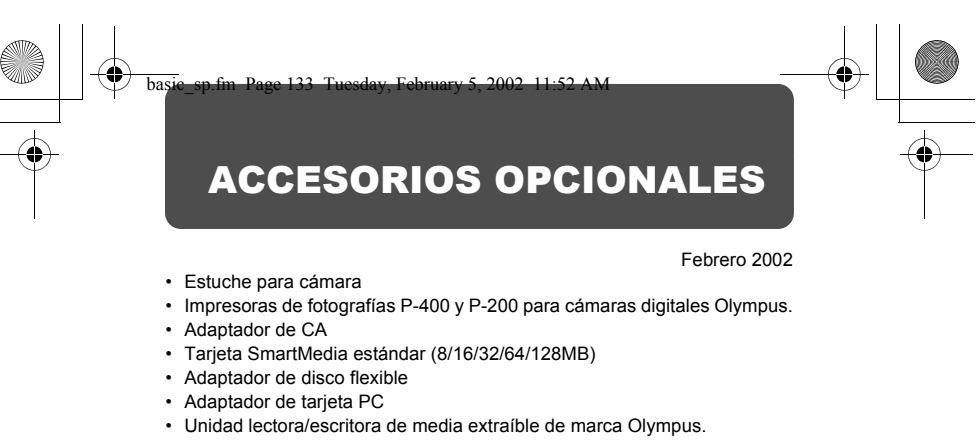

- Pila NiMH
- Cargador de pilas NiMH
- Baterías de litio CR-V3 de larga duración.

Visite el home page de Olympus para las últimas informaciones sobre los ítems opcionales. http://www.olympus.com/

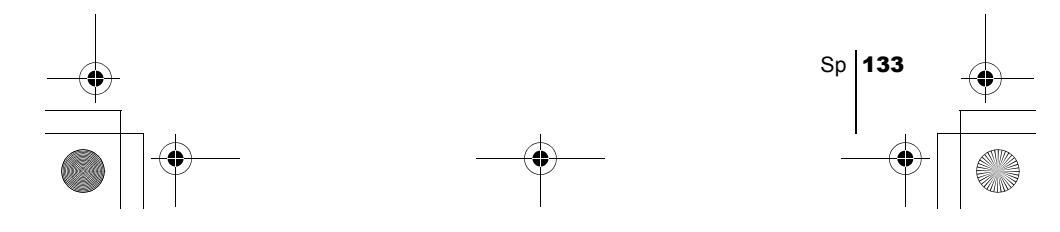

# CÓDIGOS DE ERROR

 $\begin{picture}(120,10) \put(0,0){\line(1,0){10}} \put(15,0){\line(1,0){10}} \put(15,0){\line(1,0){10}} \put(15,0){\line(1,0){10}} \put(15,0){\line(1,0){10}} \put(15,0){\line(1,0){10}} \put(15,0){\line(1,0){10}} \put(15,0){\line(1,0){10}} \put(15,0){\line(1,0){10}} \put(15,0){\line(1,0){10}} \put(15,0){\line(1,0){10}} \put(15,0){\line($ 

basic\_sp.fm Page 134 Tuesday, February 5, 2002 11:52 AM

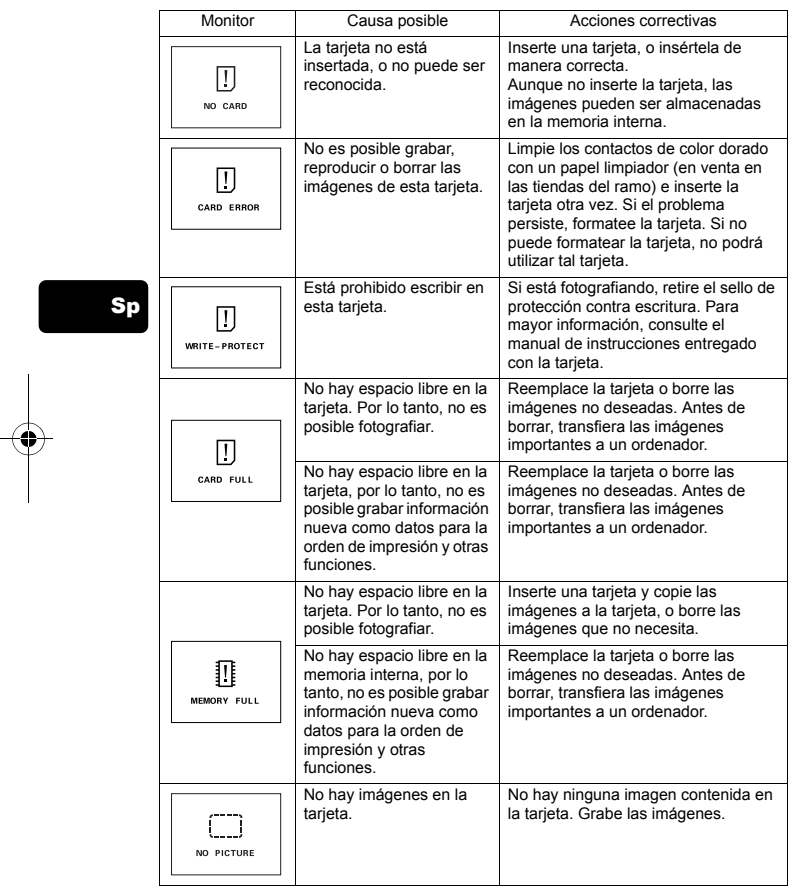

134 Sp  $\begin{array}{c} \begin{array}{c} \bullet \\ \bullet \end{array} \end{array}$ 

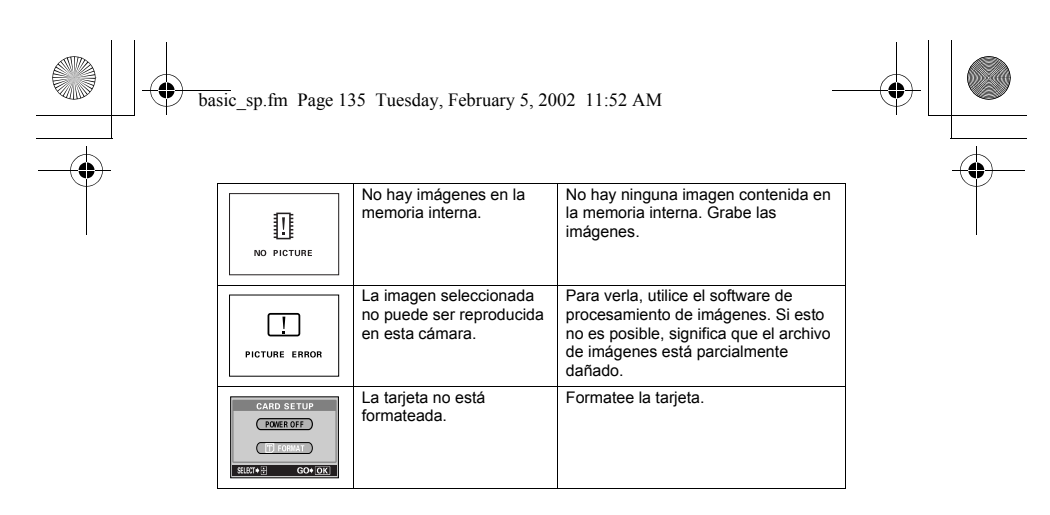

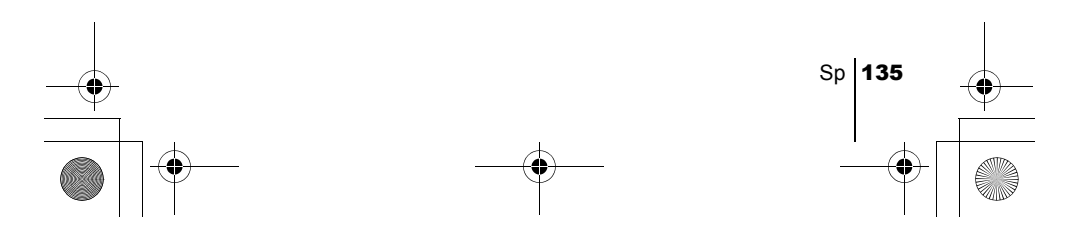

# ESPECIFICACIONES

 $\begin{picture}(120,10) \put(0,0){\line(1,0){10}} \put(15,0){\line(1,0){10}} \put(15,0){\line(1,0){10}} \put(15,0){\line(1,0){10}} \put(15,0){\line(1,0){10}} \put(15,0){\line(1,0){10}} \put(15,0){\line(1,0){10}} \put(15,0){\line(1,0){10}} \put(15,0){\line(1,0){10}} \put(15,0){\line(1,0){10}} \put(15,0){\line(1,0){10}} \put(15,0){\line($ 

basic\_sp.fm Page 136 Tuesday, February 5, 2002 11:52 AM<br>
Tuesday, February 5, 2002 11:52 AM<br>
Tuesday, 12:52 AM<br>
Tuesday, 12:52 AM<br>
Tuesday, 12:52 AM<br>
Tuesday, 12:52 AM<br>
Tuesday, 12:52 AM<br>
Tuesday, 12:52 AM

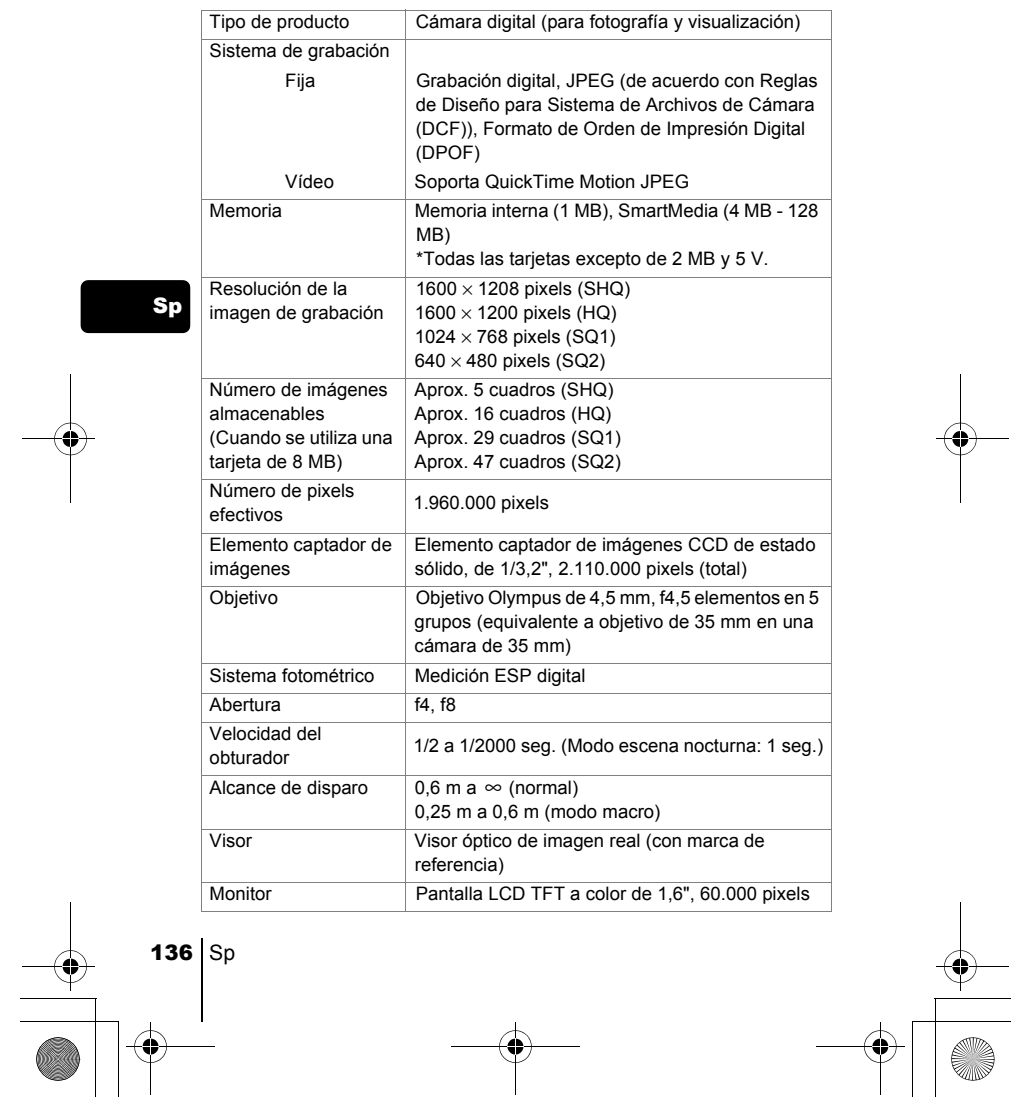

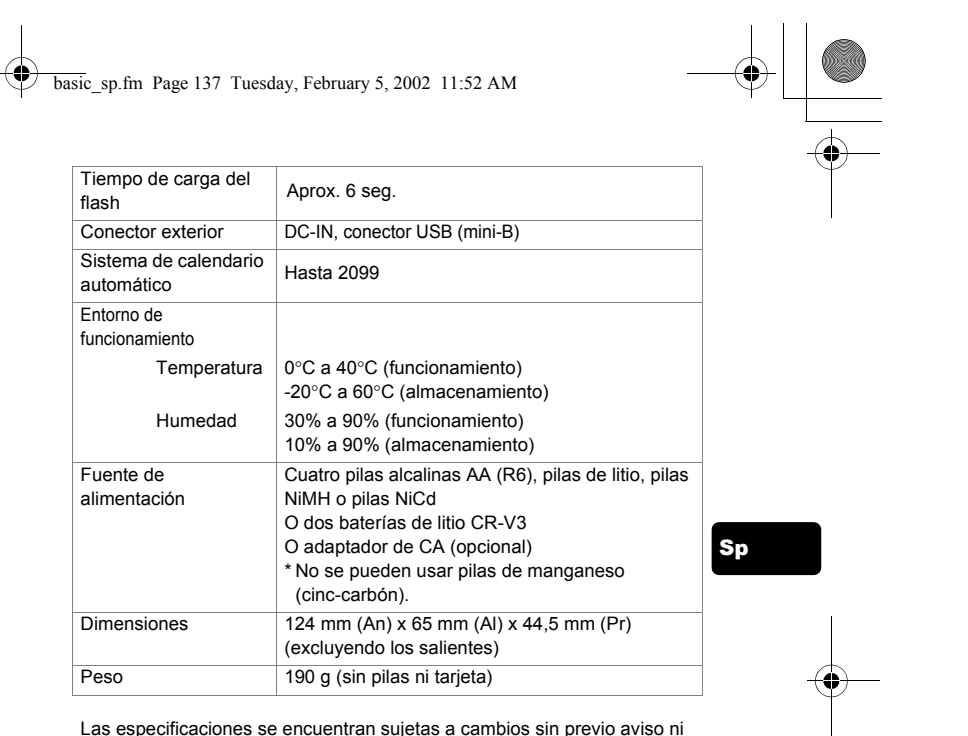

Las especificaciones se encuentran sujetas a cambios sin previo aviso ni obligación alguna por parte del fabricante.

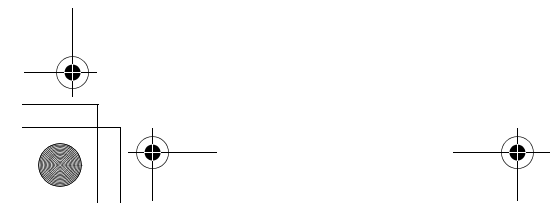

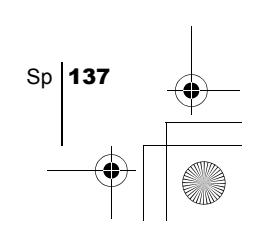

basic\_ct.fm Page 138 Friday, February 8, 2002 8:10 PM

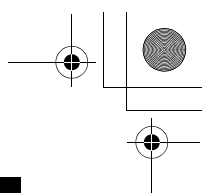

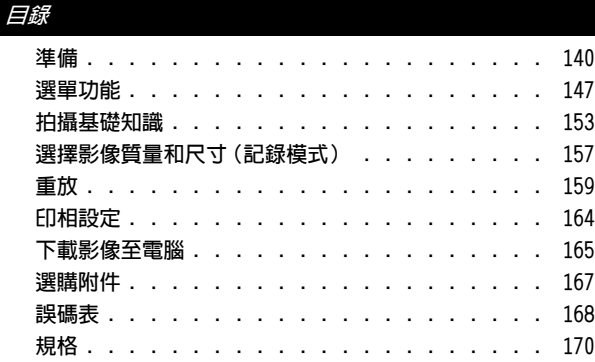

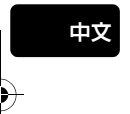

此處的說明僅用於快速參考。有關此處所述功能的詳細說明,請參閱 CD-ROM 上的"使用說明書"。

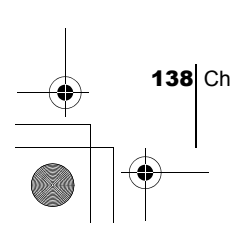

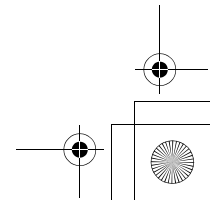

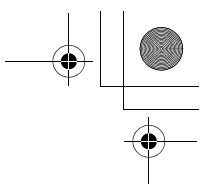

#### 對歐洲用戶

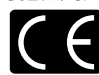

"CE"標記表示本產品符合歐洲安全、衛生、環境和用戶保護要求。 帶"CE"標記的照相機將在歐洲銷售。

#### 對北美和南美用戶

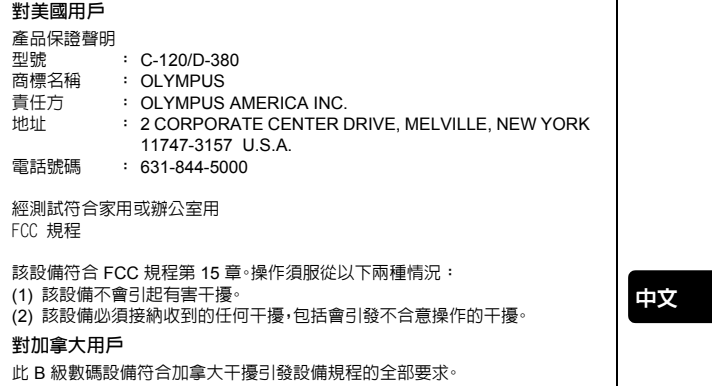

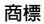

- IBM 為國際商業機器公司的註冊商標。
- Microsoft 和 Windows 為微軟公司的註冊商標。
- Macintosh 為蘋果電腦公司的商標。
- 其他所有各公司及產品的名稱均為相應業主的註冊商標和/或商標。
- 本說明書中所引用的照相機檔案系統標準為日本電子及資訊技術工業協會 (JEITA) 制定的"照相機檔案系統設計規則(DCF)"標準。

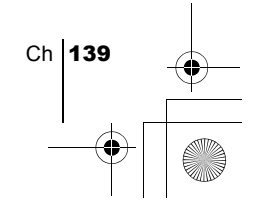

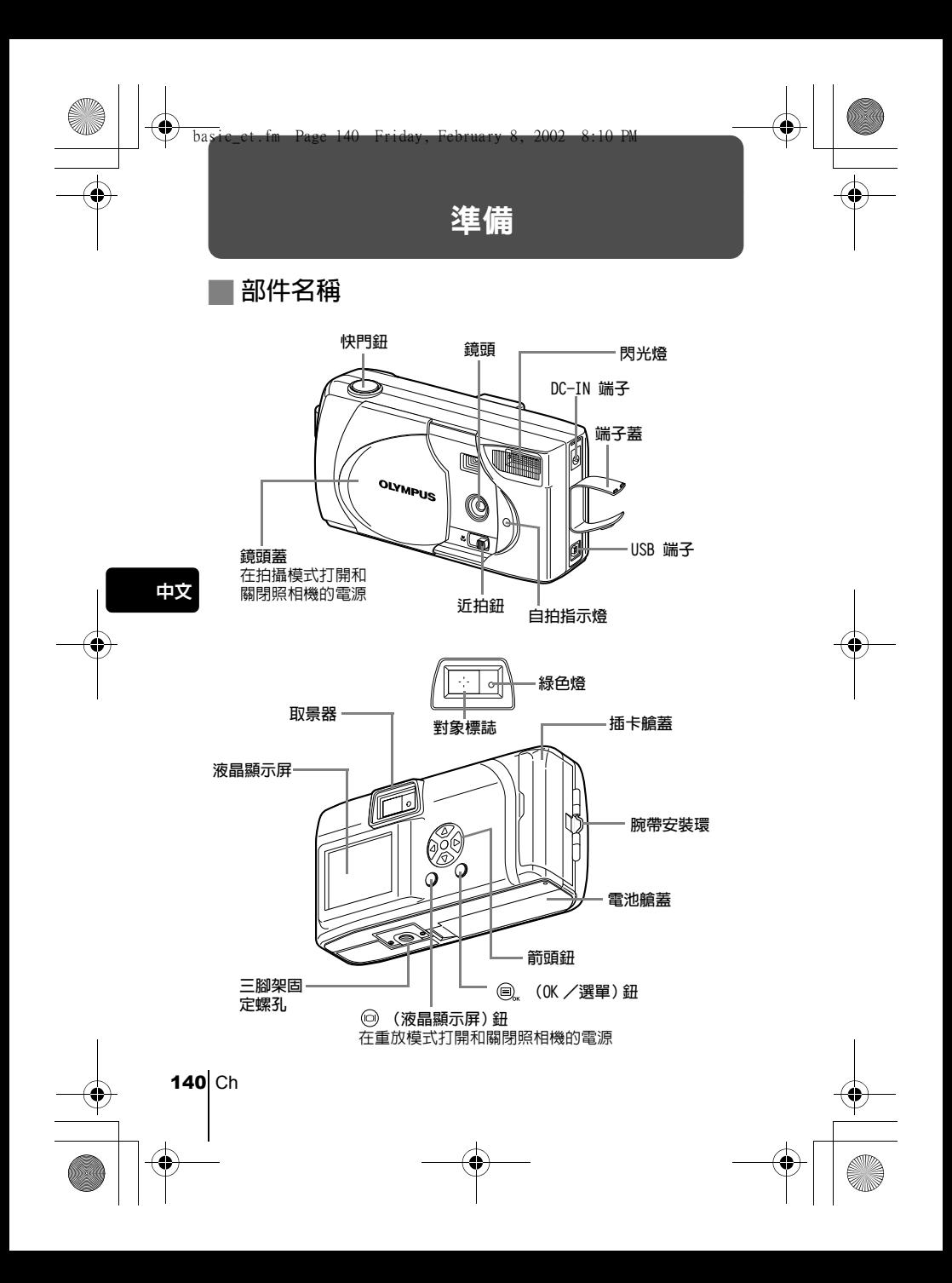

液晶顯示屏指示 拍攝模式 重放模式 14 1 er  $-1.5$ 6  $1$ ø 凸以  $\mathfrak{D}$ 2 **な)で** 7 d<br>Q E: 1600x12 8  $42.$ 3  $\circ$  $102.01.12 12.30$ 4  $H<sup>o</sup>$ 9 **FILE: 100-0016** 5 10

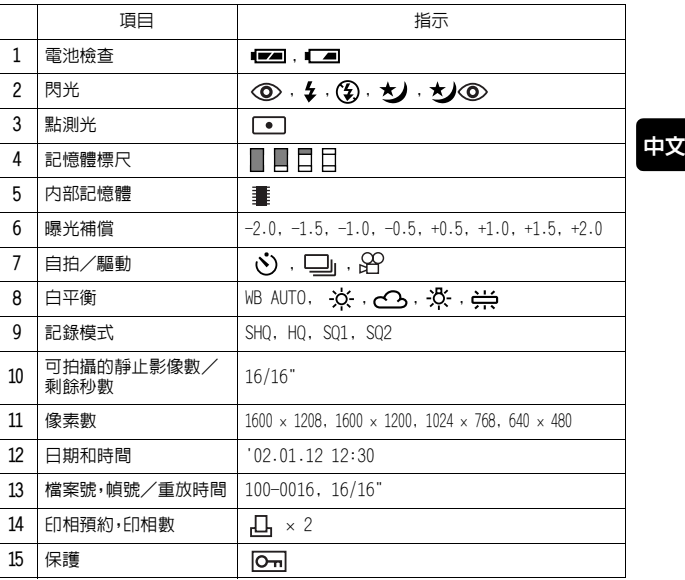

### $\mathbf{H}^{\mathbf{t}}$

• 在照相機的内部記憶體儲存影像時顯示 畫 指示。插入插卡時不出現此指<br>- 示。

• 可以在重放模式中觀看記錄影像的詳細拍攝資訊。

Ch 141

12 13

8

9 11 6

15

記憶體標尺

拍攝時記憶體標尺點亮。標尺點亮時,照相機將影像儲存在插卡上。記憶體標尺 指示根據拍攝狀況改變如下。記憶體標尺全亮時,請稍等後再拍攝下一幅影像。

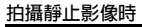

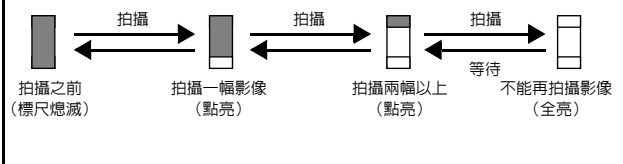

記錄活動影像時

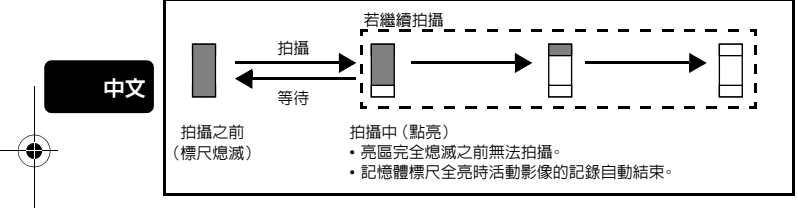

### 電池檢查

如果剩餘電池電量低,在照相機電源打開時液晶顯示屏上的電池檢查指示改變 如下。

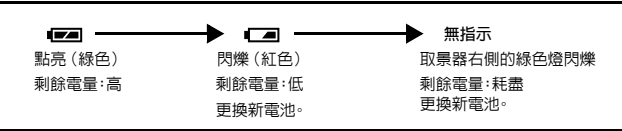

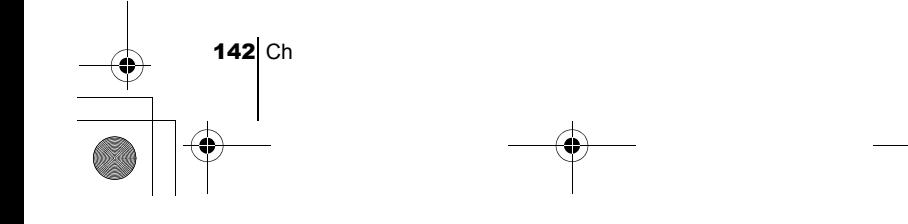

basic\_ct.fm Page 143 Friday, February 8, 2002 8:10 PM

装接腕帶

- 1 把腕帶的短端穿過腕帶安裝環。
- 2 將腕帶的長端穿過已經通過安裝環的環圈。
- 3 拉緊腕帶並確保牢靠固定。

安裝電池

- 1 確認:
	- 液晶顯示屏關閉。
	- 鏡頭蓋關閉。
	- 綠色燈熄滅。

電池時

- $2$ 沿 ④ 方向 (由蓋子上的 < ) 誌所表示的方向)滑動電池艙蓋,並按 方向將其翻起。
- 3 按插圖所示方向正確插入電池。 使用 AA(R6)

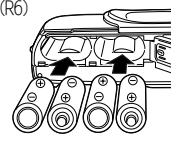

4 沿 ©.方向關閉電池艙蓋。按住 標誌,沿 方向滑動蓋子。 如果電池艙蓋不易關閉,請勿強行關。 試用雙手按 [OPEN] 和 標誌。

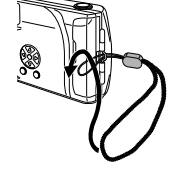

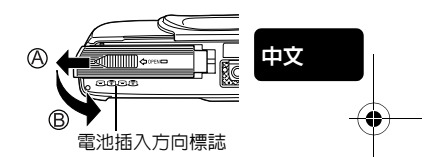

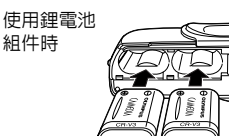

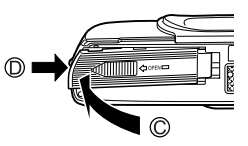

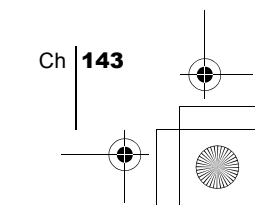

#### AA(R6) 鹼性電池

急需電池時,可以使用容易購買的 AA(R6) 鹼性電池。但是,根據電池生產商和 照相機拍攝條件等的不同,使用 AA 電池可在照相機內儲存的影像數差異極 大。請僅在別無選擇的情況下使用這種電池。盡可能關閉液晶顯示屏以節省電 力。

# 插入插卡(SmartMedia)

此插卡便於在旅行和拍攝大量影像等情況下使用。插入插卡時,拍攝的影像儲 存在插卡上;未插入插卡時,影像儲存在照相機的內部記憶體上。

1 確認:

中文

- 液晶顯示屏關閉。
- 鏡頭蓋關閉。
- 綠色燈熄滅。
- 2 打開插卡艙蓋。

3 按圖示方向將插卡插到底。 插卡艙蓋內有箭頭,表示插卡的插入 方向。

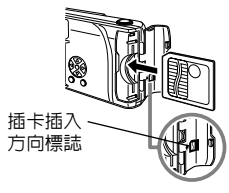

4 關閉插卡艙蓋直至聽到喀嗒聲。

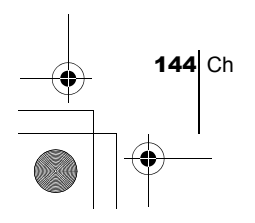

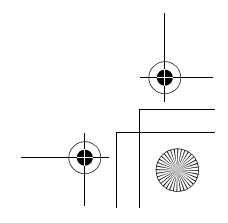
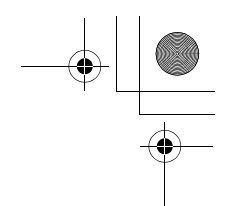

### 打開/關閉電源

#### 拍攝影像時

電源開: 打開鏡頭蓋。

照相機在拍攝模式打開電源。 電源關: 關閉鏡頭蓋。

照相機電源關閉。

電源開 電源關

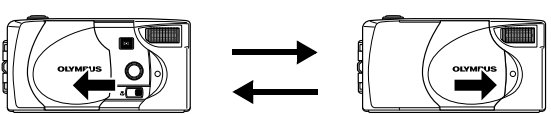

#### 在照相機上重放影像時

註

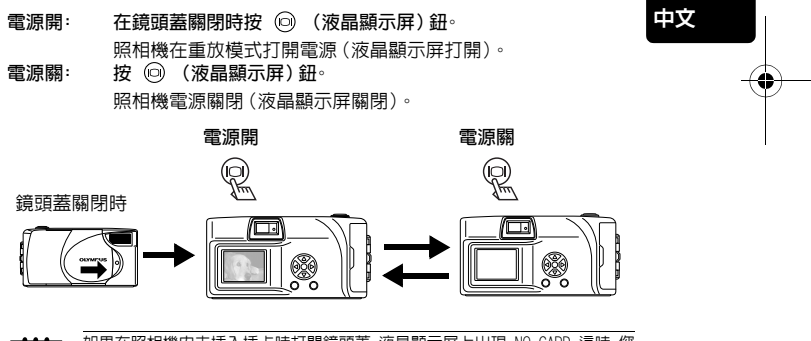

如果在照相機內未插入插卡時打開鏡頭蓋,液晶顯示屏上出現 NO CARD。這時,您 可以在照相機的內部記憶體上記錄影像。

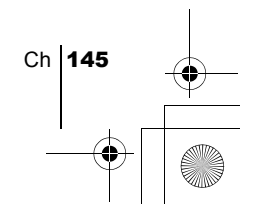

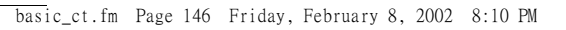

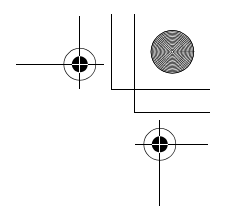

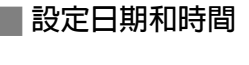

- 1 打開鏡頭蓋。
- $2$ 按 ® 顯示拍攝模式頂層選單。
- $3$  按箭頭鈕的  $\odot$  選擇 MODE MENU
- 4 按  $\oslash \oslash$  選擇 SETUP 標籤,然後按  $\oslash$
- 5 按  $\odot$   $\odot$  選擇  $\bigoplus$ ,然後按  $\odot$ 。
- $6$ 按  $\oslash$   $\oslash$  選擇下列日期格式之一: Y-M-D (年/月/日)
	- M-D-Y (月/日/年)
	- D-M-Y (日/月/年)

#### 然後按  $\bigcirc$

光標移到第一個設定區。

- 7 按 ◇ ◇ 設定第一位數字,然後按 ⑥ 移到下一位數字。
	- 按(d)移回到前一位數字設定。
- $\boldsymbol{\mathcal{B}}$  重複上述步驟,直至完成日期和時間設定。
- $9$ 按 俞。

中文

為了進行更精確的設定,在時鐘到達 00 秒時按 (@ ·按 @ 時時鐘開 始計時。

10關閉鏡頭蓋。

照相機電源關閉。

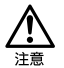

如果電池取出約 1 小時或電池耗盡,日期和時間設定可能會被取消或不正確。在 拍攝重要影像之前,請確認日期和時間設定正確。

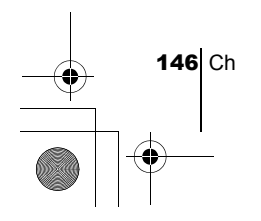

選單功能

basic\_ct.fm Page 147 Friday, February 8, 2002 8:10 PM

### 使用選單和標籤

打開照相機電源並按 @\_ (OK/選單) 鈕時,頂層選單顯示在液晶顯示屏上。 從選單設定本照相機的各項功能。本章用拍攝模式畫面說明選單的工作。

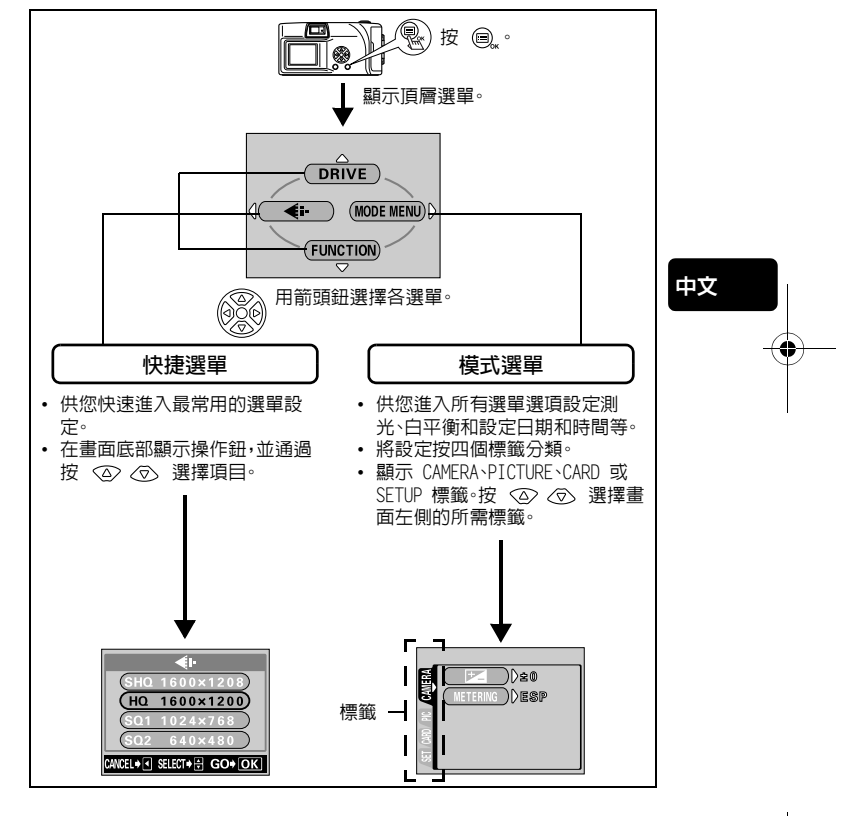

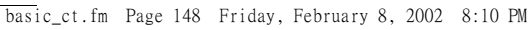

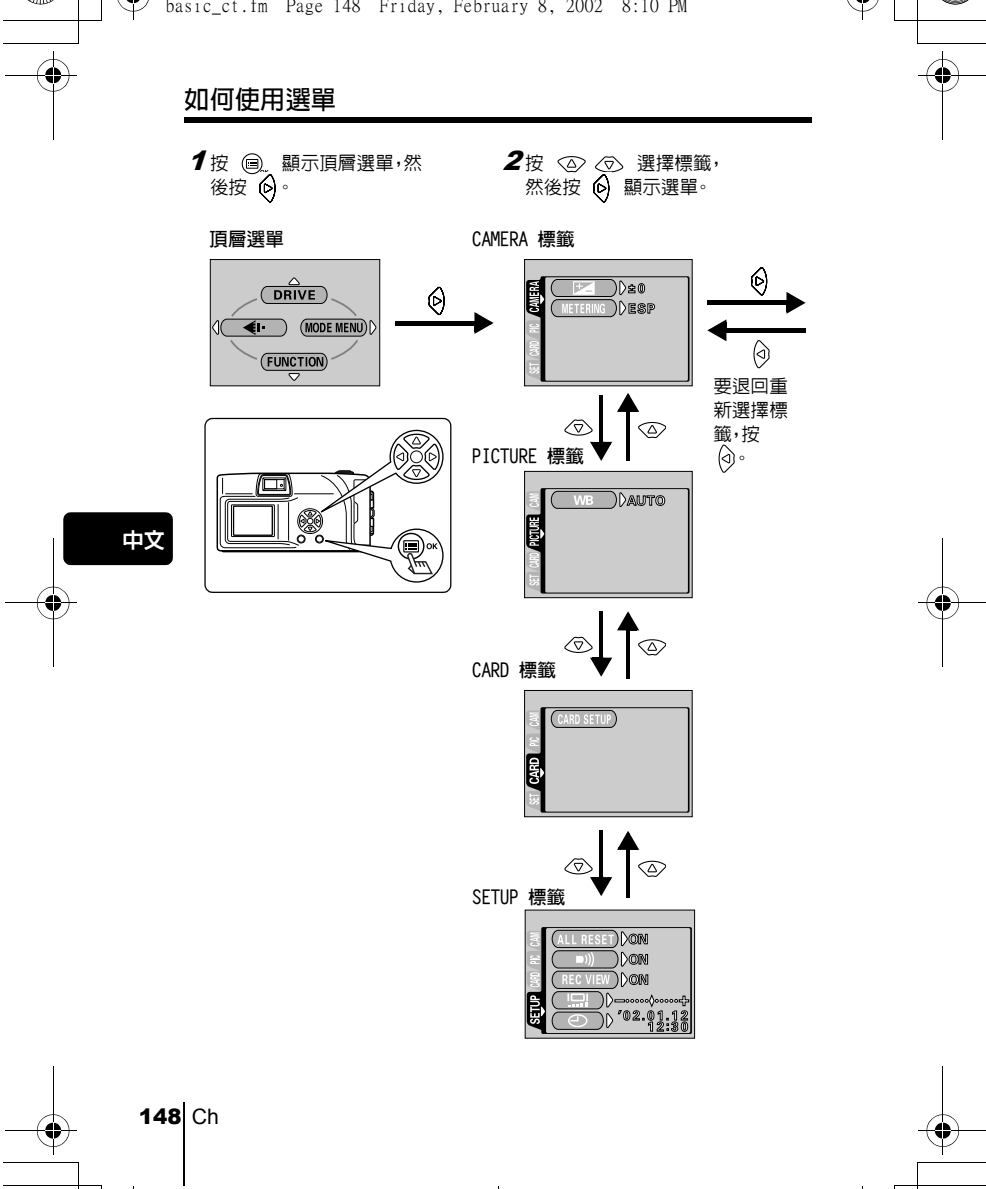

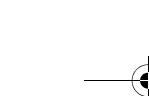

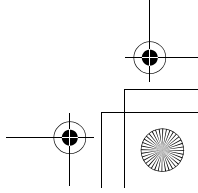

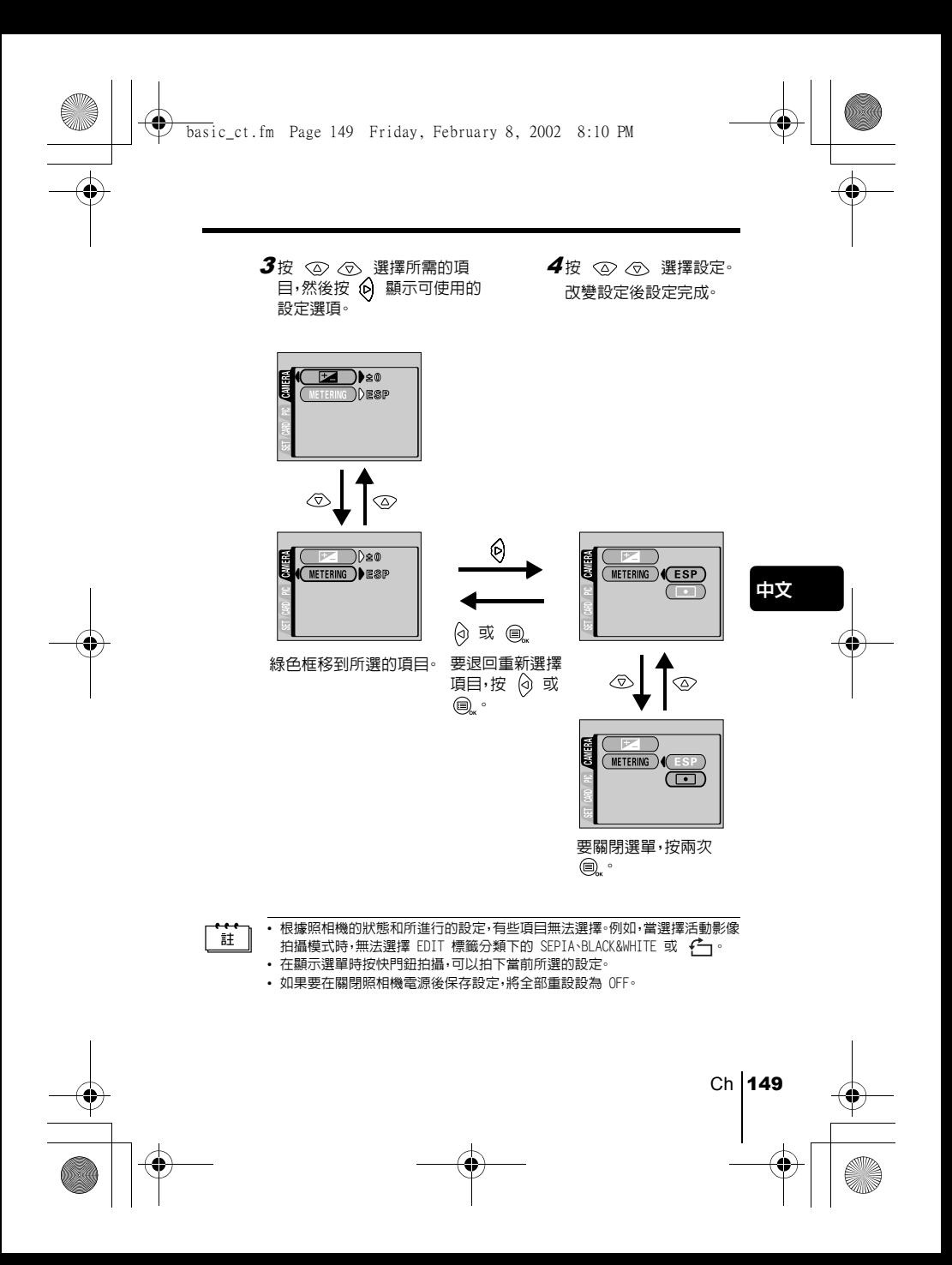

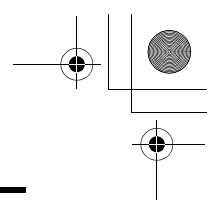

### 快捷選單

### 拍攝模式

#### DRIVE

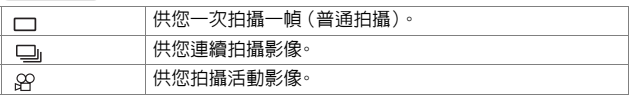

#### €ŀ

供您選擇分辨率和影像質量。 靜止影像:SHQ、HQ、SQ1、SQ2 活動影像:HQ、SQ

#### FUNCTION

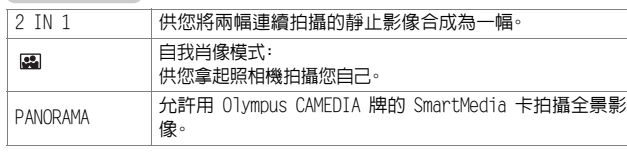

#### 重放模式

中文

#### 雪

以幻燈片放映形式顯示全部拍攝的影像。

MOVIE PLAYBACK

重放活動影像。

#### INFO

在液晶顯示屏上顯示全部拍攝資訊。

#### **命 ERASE**

消除所選的影像。

### 模式選單

模式選單功能被分成 4 個標籤。用 < 2> < ® 選擇標籤並顯示相應的功能。

此處的說明僅用於快速參考。有關此處所述功能的詳細說明,請參閱 CD-ROM 上的"使用說明書"。

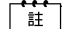

如果在照相機中未插入插卡時顯示模式選單,則顯示 MEMORY 標籤代替 CARD 標 籤。

拍攝模式

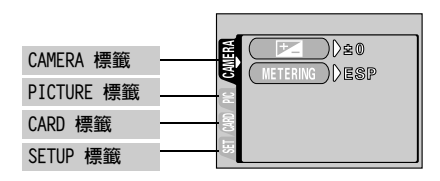

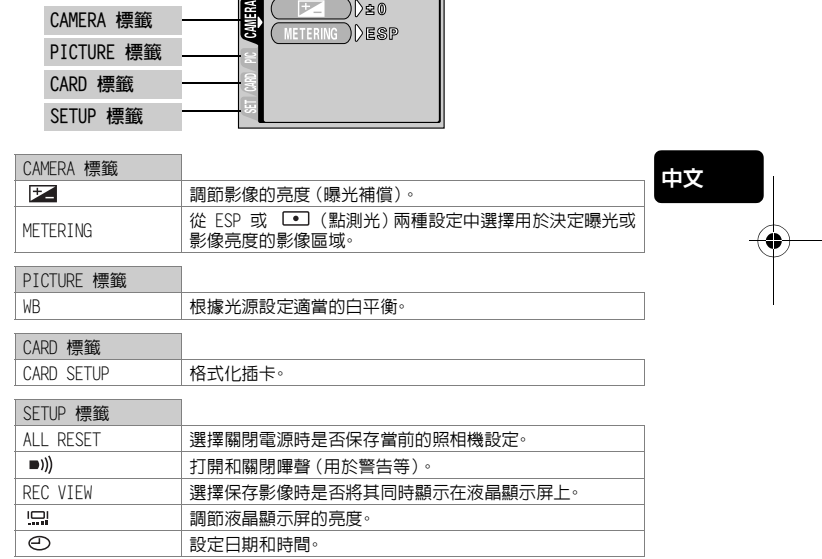

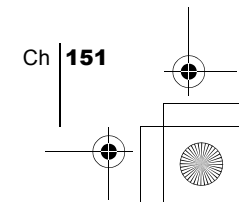

### 重放模式

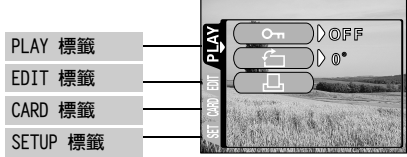

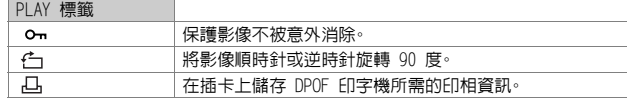

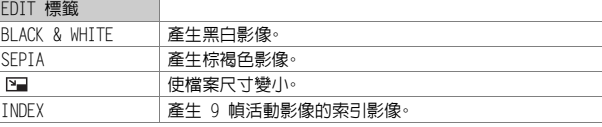

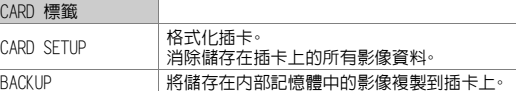

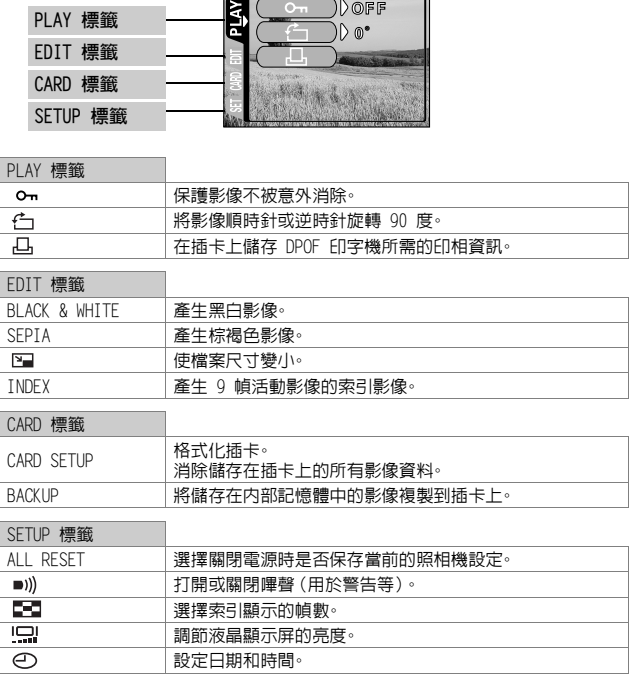

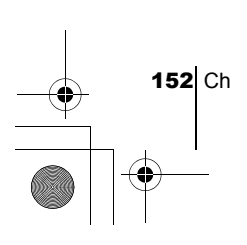

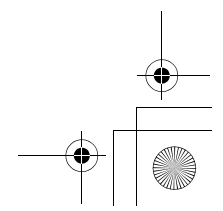

## 拍攝基礎知識

basic\_ct.fm Page 153 Friday, February 8, 2002 8:10 PM

### 拍攝靜止影像

您可以用取景器或液晶顯示屏拍攝靜止影像。兩種方法均只需按下快門鈕。若 插入了插卡,則拍攝的影像儲存在插卡上,若未插入插卡,則儲存在內部記憶體 上。

#### 用取景器拍攝靜止影像

- 1 打開鏡頭蓋。 推開鏡頭蓋直至聽到喀嗒聲。
- 2 在取景器中將對象標誌對準被攝對象。 當照相機離被攝對象的距離不到 60 cm 時,請選擇近拍模式。
- 3 輕輕按下快門鈕(半按)。 取景器右側的綠色燈點亮。 只要保持半按下快門鈕,曝光被鎖定。
- 4 完全按下快門鈕(全按)。 照相機拍攝。

### 用液晶顯示屏拍攝靜止影像

- 1 打開鏡頭蓋。
- $2$ 按 ◎ 液晶顯示屏打開。
- 3 在液晶顯示屏中觀看被攝對象確定構圖。
- 4 按照使用取景器拍攝時相同的步驟拍攝。 完全按下快門鈕(全按)拍攝。 要關閉液晶顯示屏拍攝時,再次按 .

注意

當綠色燈閃爍時,切勿打開插卡艙蓋、取出電池或拔下 AC 轉接器。否則,當時拍 攝的影像無法保存,已儲存的影像也會被破壞。

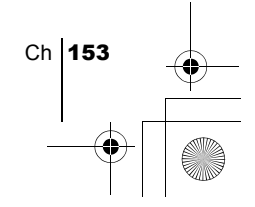

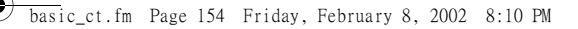

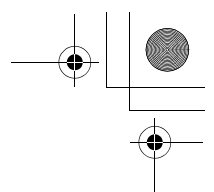

### 記録活動影像

可以用本照相機記錄活動影像。記錄的活動影像可以用索引功能作為靜止影像 分別重放或儲存。

- 1 在拍攝模式顯示頂層選單。
	- 打開鏡頭蓋。
	- 按 。
- $2$  按  $\oslash$  選擇 DRIVE
- 3 按  $\oslash$   $\oslash$  選擇  $\oslash$  ,然後按  $\oslash$  。 活動影像記錄已設定,選單關閉。 可記錄的總時間和 & 架誌顯示在液晶顯示屏上。
- 4 在液晶顯示屏中觀看被攝對象記錄活動影像。 完全按下快門鈕開始記錄並顯示一次記錄的剩餘秒數。再次完全按下快門 鈕停止記錄。
- 要取消活動影像模式

中文 按 $\circledcirc$ 。 液晶顯示屏關閉,活動影像模式被取消。

- 在活動影像記錄中無法使用閃光燈。 註
	- 儲存活動影像比靜止影像時間長。
		- 剩餘可拍攝秒數根據記錄模式、活動影像是儲存在插卡上還是內部記憶體上及 插卡或內部記憶體的可利用空間而異。
		- 您無法記錄帶聲音的活動影像。

### J 使用閃光燈

1 打開鏡頭蓋。 照相機在拍攝模式打開電源。

- 2 按 6。 顯示當前的閃光設定。
- $3$  在顯示當前的閃光設定時按  $\circledS$ 。 每次按  $\odot$ ,閃光模式按以下順序改變:  $\sharp$  AUTO -  $\odot$  -  $\sharp$  -  $\circ$  -**\*J - \*Jⓒ.**
- 4 拍攝。

註

閃光燈的工作範圍近似為 2.5 m。

basic\_ct.fm Page 155 Friday, February 8, 2002 8:10 PM

自動閃光(無指示) 閃光燈在低照度和背光條件下自動閃光。

紅眼減輕閃光 (>) 紅眼減輕閃光模式通過在正常閃光前發出預閃光來減輕此現象。

強制閃光 (2) 閃光燈在每次按下快門鈕時均閃光。

不閃光 (4) 閃光燈即使在低照度下也不閃光。

夜景模式(★)) 拍攝夜色背景前的被攝對象時使用此模式。

带紅眼減輕的夜景模式 (\*) 在拍攝夜色背景前的人物肖像時使用此模式以減輕紅眼現象。

### 對被攝對象變焦(數碼變焦)

最大倍率為 5 倍。 記錄模式和變焦倍率 記錄模式設定為 SHQ、HQ 或 SQ1 時:1 倍-2.5 倍<br>記錄模式設定為 SQ2 時:1 倍-5 倍

- 1 打開鏡頭蓋。 照相機在拍攝模式打開電源。
- $2$ 按  $\otimes$ 液晶顯示屏自動打開。

註

- 3 在液晶顯示屏中觀看被攝對象並按  $\textcircled{x} \otimes \textcircled{z}$
- 4 在液晶顯示屏中觀看被攝對象並拍攝。

以數碼變焦拍攝的影像可能會呈現出粒狀。

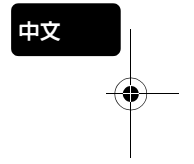

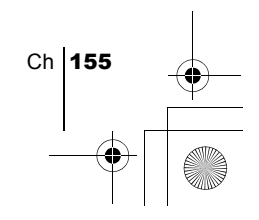

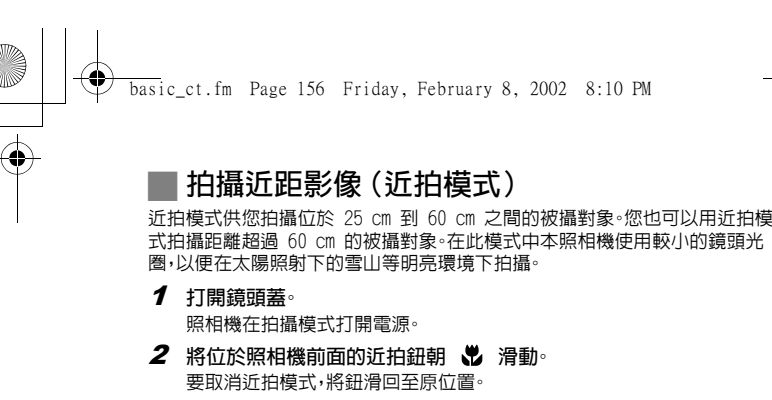

- 3 按 . 液晶顯示屏打開。
- 4 在液晶顯示屏中觀看被攝對象並拍攝。

### 使用自拍

中文

此功能在將您自己拍入影像中時很有用。用三腳架固定照相機進行自拍。

- 1 打開鏡頭蓋。 照相機在拍攝模式打開電源。
- 2 按 @。 液晶顯示屏打開並顯示當前的自拍設定。
- $3$  在顯示當前的自拍設定時按  $\bigcirc$ 每次按  $\ddot{\theta}$ ,設定在  $\ddot{\theta}$  ON 和  $\ddot{\theta}$  OFF 之間改變。
- 4 全按下快門鈕。 自拍指示燈點亮約 10 秒鐘,然後開始閃爍。響起嗶聲並閃爍 2 秒鐘後, 拍攝影像。

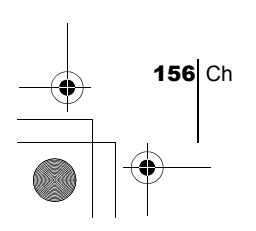

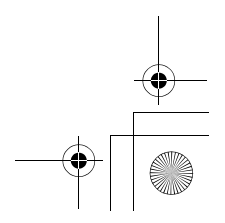

選擇影像質量和尺寸(記錄模式) basic\_ct.fm Page 157 Friday, February 8, 2002 8:10 PM

選擇最適合需要的記錄模式(印相、在電腦上編輯、網站編輯等)。

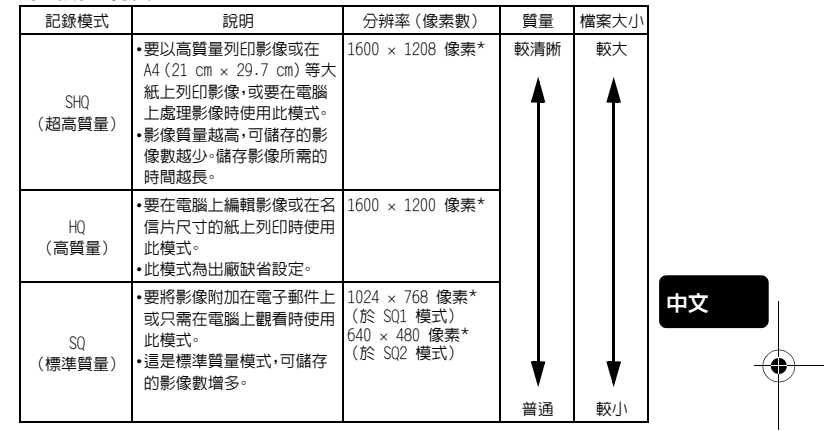

#### 靜止影像記錄模式

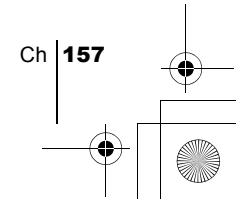

#### 活動影像記錄模式

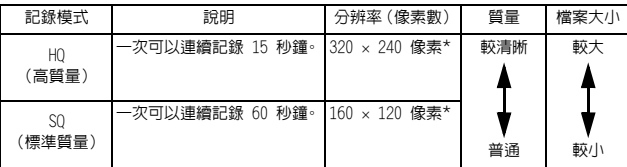

\*像素是用於表示分辨率的單位。

- 1 在拍攝模式顯示頂層選單。
	- 打開鏡頭蓋。
	- •按 $)$ 。
- $2$ 按 ② 選擇 <i-
- 3 按  $\odot$   $\odot$  選擇一種記錄模式,然後按 圓 。

靜止影像的記錄模式為 SHQ、HQ、SQ1 和 SQ2;活動影像的記錄模式為 HQ 和 SQ。

記錄模式已設定,照相機返回到拍攝模式。

4 拍攝。

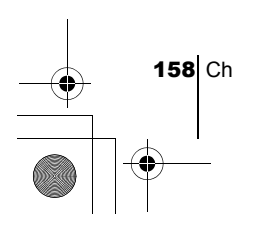

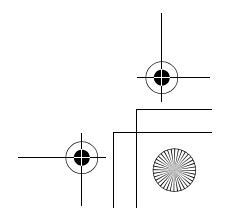

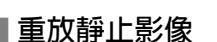

您可以在顯示器上逐幀重放影像。

 $1$  鏡頭蓋關閉時按  $\odot$ 。 液晶顯示屏打開,顯示最後拍攝的影像。(單幀重放)

basic\_ct.fm Page 159 Friday, February 8, 2002 8:10 PM

- $2$ 按 ( $\circ$ 
	- $\odot$ : 顯示前面的影像。
	- 的 : 顯示後面的影像。
- $3$  按 @ 取消重放 $\overline{\phantom{a}}$ 液晶顯示屏和照相機關閉。

### 快速瀏覽(雙擊重放)

此功能供您在打開鏡頭蓋拍攝時重放影像。當您要檢查拍攝結果並快速恢復拍 攝時很有用。

重放

- 1 在拍攝模式中快速按兩下(雙擊) . 照相機進入重放模式並顯示最後拍攝的影像。(單幀重放)
- 2 輕輕按下快門鈕(半按)。 照相機返回到拍攝模式,您可以繼續拍攝。

### 近距重放

可以將顯示在液晶顯示屏上的影像放大 1.5、2、2.5 或 3 倍。此功能在您要檢 查影像的細節時很有用。

- $1$  鏡頭蓋關閉時按  $\odot$ 。 按 (<) (6) 選擇您要放大的影像。
- $2$ 按  $\circledcirc$ 每次按  $\textcircled{x}$ ,影像依次放大 1.5x → 2x → 2.5x → 3x。
- 3 要進入滾動模式,在顯示放大影像時按  $@_{\kappa}$ 。 按 ④ 6 (6) 朝相應的方向滾動並顯示您要觀看的部分。要退出滾 動模式,再次按 @ 。
- $\boldsymbol{4}$  要返回到單幀重放模式 $(1x)$ ,退出滾動模式後按  $\circledcirc$

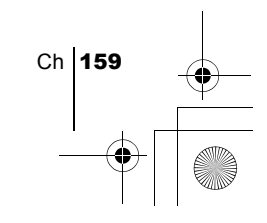

### 索引顯示

此功能可在液晶顯示屏上同時顯示多幀影像。當您要快速查找所要觀看的影像 時很有用。顯示影像數可以為 4、9 或 16。

- $1$ 鏡頭蓋關閉時按 .
- $2$ 按  $\oslash$  進入索引顯示模式。
- $\boldsymbol{3}$  按  $\Theta$  將綠框移到下一幅影像,按  $\Diamond$  鈕將其移到前一幅影像。
- $\,$  4 要返回到單幀重放,按  $\,\circledS$ 。

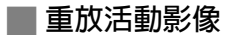

- 1 鏡頭蓋關閉時按 . 液晶顯示屏打開。
- 2 按 顯示帶 指示的所需影像,然後按 。 顯示頂層選單。
- 3 按 ② 選擇 MOVIE PLAYBACK。 取景器右側的綠色燈閃爍後播放活動影像,活動影像資料下載到照相機。 活動影像到達結尾時,顯示自動返回到活動影像的開頭。

### 4 按 俞 。

中文

顯示 MOVIE PLAYBACK 畫面。

PLAYBACK :再次重放全部活動影像。 FRAME BY FRAME : 手動一次重放一幀活動影像。 EXIT : 退出 MOVIE PLAYBACK 模式。

- 5 按  $\oslash \oslash$ 選擇所需的操作,然後按 ... 選擇 FRAME BY FRAME 時的操作
	- : 顯示活動影像的第一幀。
	- : 顯示活動影像的最後一幀。
	- ♦ : 顯示下一幀影像。按住不放可以連續顯示活動影像。
	- $\odot$ : 顯示上一幀影像。按住不放可以反向連續顯示活動影像。
	- : 顯示 MOVIE PLAYBACK 選單。

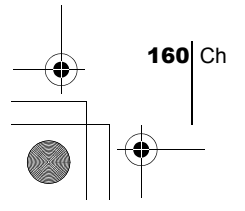

basic\_ct.fm Page 161 Friday, February 8, 2002 8:10 PM

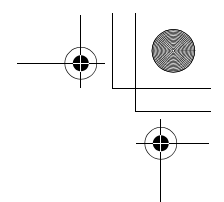

保護影像 您最好保護重要影像以免無意中將其消除。  $1$  鏡頭蓋關閉時按  $@$ 液晶顯示屏打開。  $2$  按  $\odot$   $\odot$  選擇您要保護的影像。  $\boldsymbol{\beta}$  按 @ ,然後按  $\mathsf{\scriptstyle{(}}\mathsf{\scriptstyle{)}}\mathsf{\scriptstyle{}}$ 。 顯示模式選單。

- 4 按  $\oslash \oslash$  選擇 PLAY 標籤,然後按  $\oslash$
- $5$  按  $\oslash$   $\oslash$  選擇  $\circ$  ,然後按  $\lozenge$
- $6$ 按  $\odot$   $\odot$  選擇 ON 所選的影像受保護。 要關閉選單,按兩次 (@

無法用單幀消除/全部消除功能消除受保護的影像,但格式化功能可以將其全 部消除。

注意

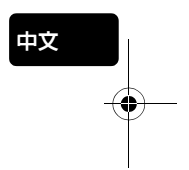

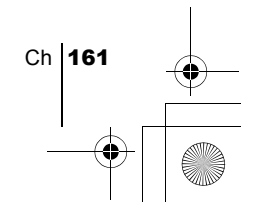

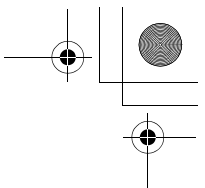

### 消除影像

記錄的影像也可消除。可以一次消除儲存在內部記憶體或插卡上的一幀影像或 全部影像。

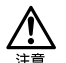

影像一旦消除便無法恢復。請在消除之前檢查各影像以免無意中消除您要保存 的影像。

單幀消除

- $1$  鏡頭蓋關閉時按  $\odot$ 。 液晶顯示屏打開。
- 2 按 @ @ 選擇您要消除的影像。
- 3 按 @。 顯示頂層選單。
- 4 按 選擇 ERASE。
- 5 按  $\oslash$   $\oslash$  選擇 YES,然後按 @ 。 影像被消除,選單關閉。

### 全部消除

中文

- 1 在重放模式顯示頂層選單。
	- 鏡頭蓋關閉時按 @。
	- •按 ®
- $2$  按  $\circledcirc$  選擇 MODE MENU
- 3 按  $\oslash$   $\oslash$  選擇 CARD 標籤,然後按  $\oslash$ 。
- 4 按  $\oslash$   $\oslash$  選擇 CARD SETUP,然後按  $\lozenge$
- 5 按  $\circledcirc \circledcirc$  選擇  $\circledcirc \bullet$  ALL ERASE,然後按 @
- 6 按  $\circledcirc \circlearrowright$  選擇 YES,然後按 *(*@  $\circ$ 全部影像被消除。

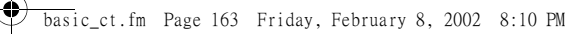

### 格式化(插卡設定/記憶體設定)

此功能供您格式化插卡或內部記憶體。格式化為插卡接收資料作準備。使用非 Olympus 插卡或已在電腦上格式化的插卡之前,必須用本照相機格式化。

> • 格式化插卡或内部記憶體時,包括受保護資料在内的所有現存資料均被消<br>- 除。影像一旦被消除便無法恢復,所以請務必不要消除重要資料。 -旦被消除便無法恢復,所以請務必不要消除重要資料。

- 
- 要格式化內部記憶體,請勿插入插卡。 • 要格式化插卡,請在開始格式化之前插入插卡。
- 1 在拍攝模式顯示頂層選單。
	- 打開鏡頭蓋。
	- 按 (@ 。
- $2$  按  $\circledcirc$  選擇 MODE MENU
- 3 按  $\odot$   $\odot$  選擇 CARD 標籤,然後按  $\odot$ 。
- 4 按 。
- 5 按  $\odot$  < 透 選擇 YES,然後按 a ·

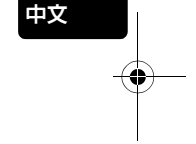

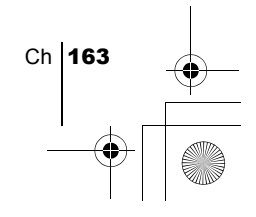

印相設定

basic\_ct.fm Page 164 Friday, February 8, 2002 8:10 PM

通過指定插卡上各影像的所需列印數和是否列印日期和時間,您可以根據印相 預約資料由 DPOF 兼容印字機或 DPOF 印相館列印所需的影像。

#### 什么是 DPOF?

DPOF 是數碼列印預約格式的縮寫。DPOF 是一種用於記錄來自照相機的自動印 相資訊的格式。

通過指定所要列印的影像,可以很容易地由 DPOF 兼容的印相服務部或 DPOF 兼容個人印字機列印影像。

#### 確認印相預約資料

如果印相預約資料已經保存在插卡中, PRINT ORDER SETTING 畫面出現, 供您選擇重新設定資料還是保持其不變。如果無印相預約資料,此畫面不出現, 您可以進行下一步操作。

#### 選擇單幀預約或全幀預約

選擇是否要對所選的幀指定印相數,或將全幀列印一次。

#### 設定印相數(僅限於單幀預約)

顯示要列印的幀並設定所需的印相數。

#### 設定日期/時間列印資料

您也可以列印拍攝日期或時間。

#### 確認預約資料

中文

檢查預約的幀數、總印相數和日期/時間列印資料。

г ————————————————————<br>有關詳細說明,請參閱 CD-ROM 上的"使用說明書"。

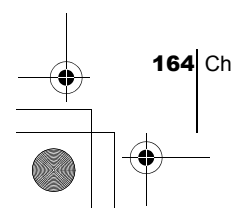

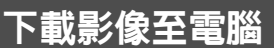

basic\_ct.fm Page 165 Friday, February 8, 2002 8:10 PM

用附帶的 USB 電纜將照相機與電腦相連,可以將插卡上的影像傳送至電腦。某 些 OS(操作系統)第一次與照相機相連時可能需要特殊的設定。請按照下圖進 行。 有關圖中操作步驟的詳細說明,請參閱軟體 CD 上的"使用說明書"。

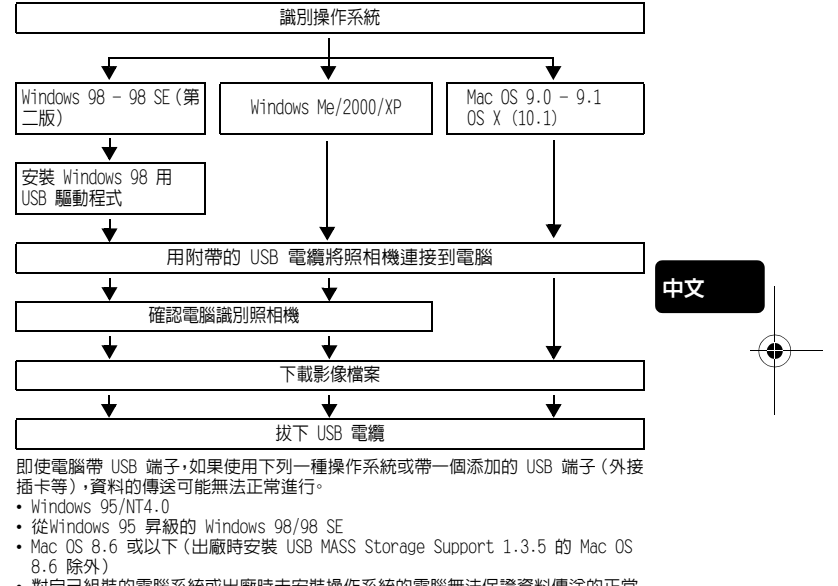

• 對自己組裝的電腦系統或出廠時未安裝操作系統的電腦無法保證資料傳送的正常 進行。

• 您可以使用支持 JPEG 的圖形應用程式(Paint Shop Pro、Photoshop 等)、網 註 際網路瀏覽器(Netscape Communiator、Microsoft Internet Explorer 等) 和 CAMEDIA Master 軟體或其他軟體來查看影像。有關使用商業圖形應用程式 的詳細說明,請參閱應用程式的使用說明書。

- 重放活動影像時需要 QuickTime。QuickTime 包含在附帶的軟體 CD 中。
- 如果您要處理影像,請務必先將影像下載到電腦。有些軟體在處理 (旋轉等) 插 卡上的影像時,影像檔案可能會損壞。

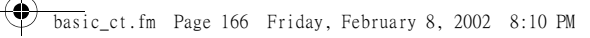

### 其他操作系統的用戶

運行其他操作系統的用戶無法用附帶的 USB 電纜將照相機直接連接到電腦。<br>● Windows 95 ● Windows NT ● 除 OS 9 或更新以外的 Mac OS ● 除 OS 9 或更新以外的 Mac OS 可以用插卡或選購的磁片轉接器或 PC 卡轉接器直接下載影像至電腦。

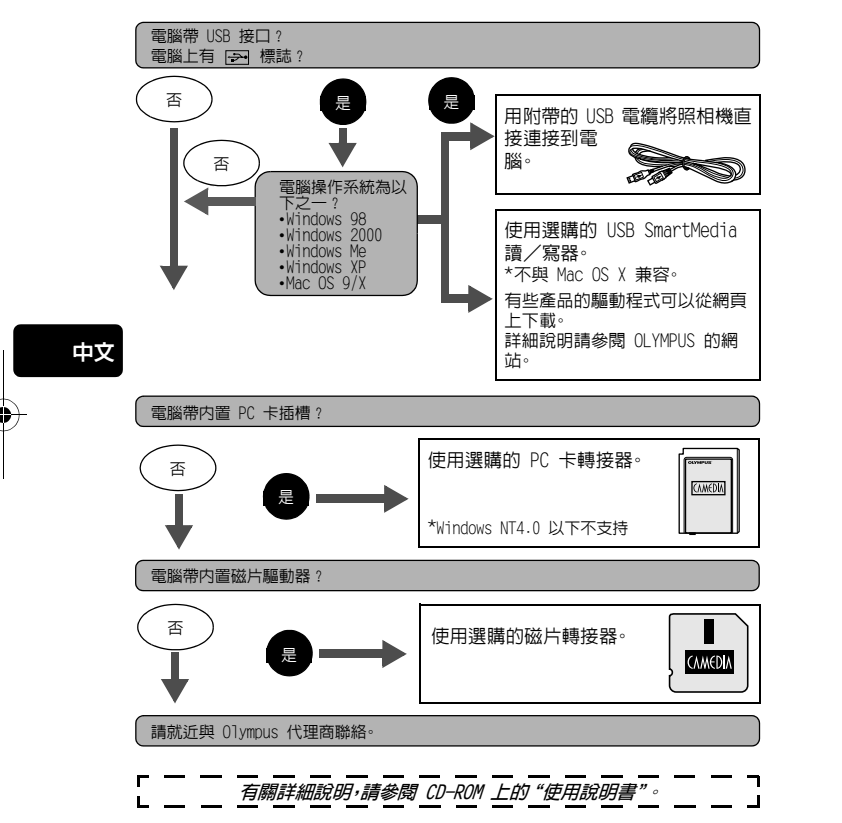

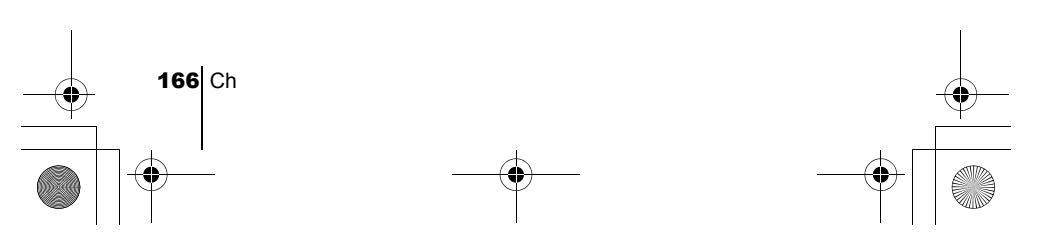

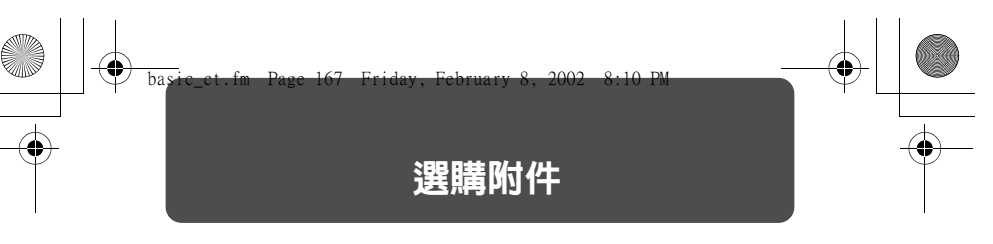

自 2002 年 2 月

- 照相機套
- Olympus 數碼照相機用 P-400 和 P-200 印相機
- AC 轉接器
- 標準 SmartMedia 卡 (8/16/32/64/128MB)
- 磁片轉接器
- PC 卡轉接器
- Olympus 牌抽取式媒體讀/寫器
- NiMH 電池
- NiMH 電池充電器
- CR-V3 長壽命鋰電池

有關選購附件的最新資訊,請訪問 Olympus 網頁。 http://www.olympus.com/

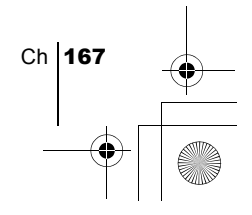

 $\frac{\Box}{\Rightarrow}$ 

# 誤碼表

 $\color{black}\blacklozenge$ 

 $\overline{\bigoplus}$ 

basic\_ct.fm Page 168 Friday, February 8, 2002 8:10 PM

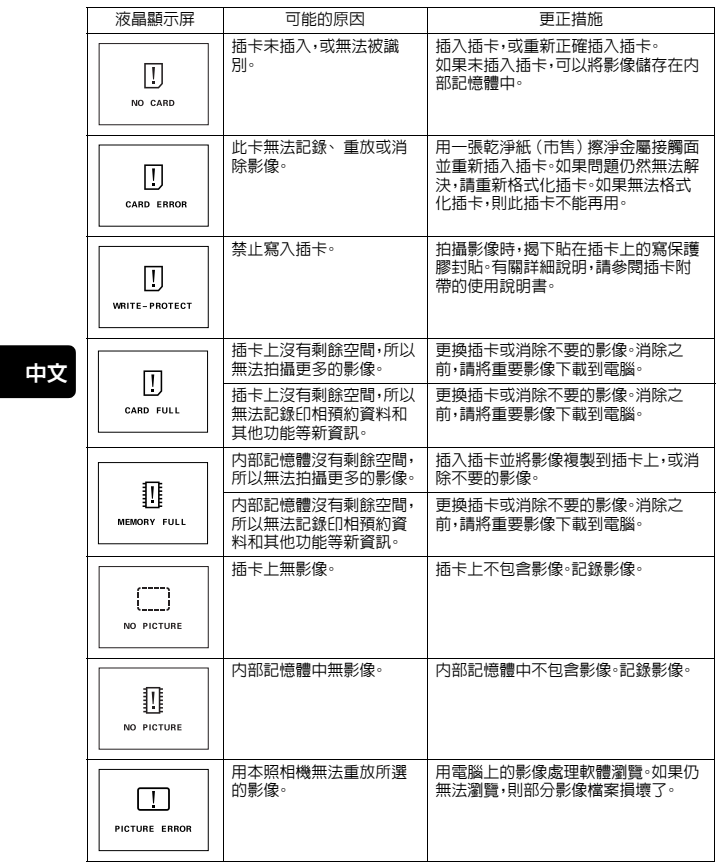

168 Ch  $\bigcirc$ 

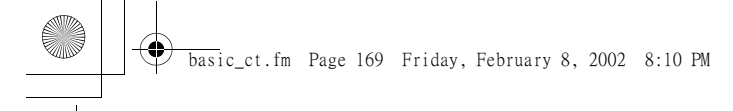

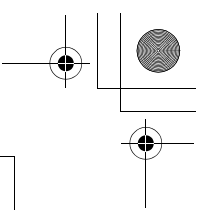

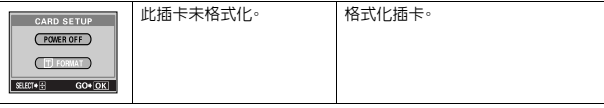

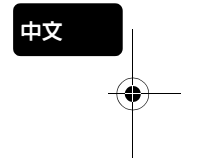

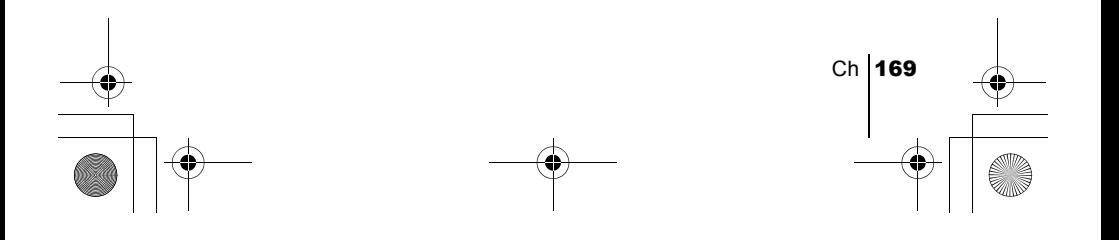

basic\_ct.fm Page 170 Friday, February 8, 2002 8:10 PM

 $\color{red}\blacklozenge$ 

# 規格

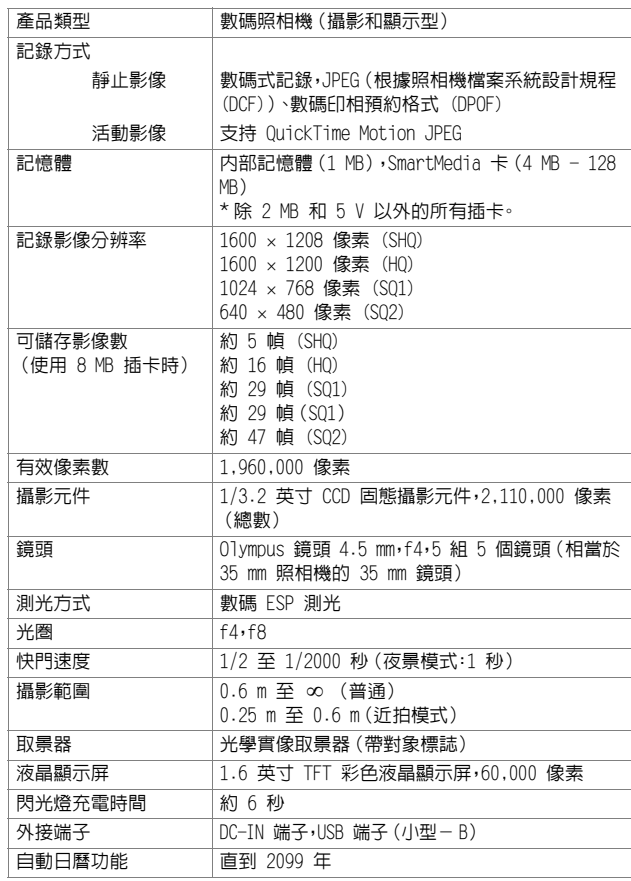

中文

 $\overline{\bigcirc}$ 

170 Ch

F

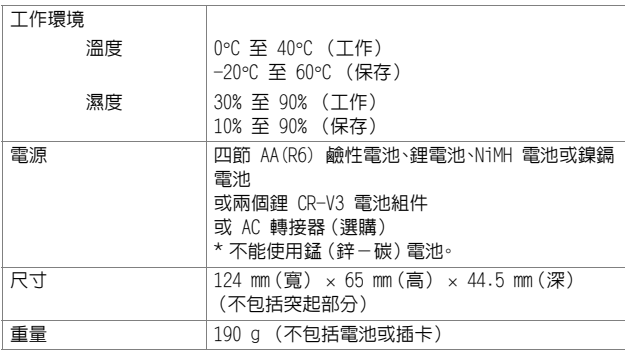

規格若有變更,製造商恕不另行通知,也不承擔責任。

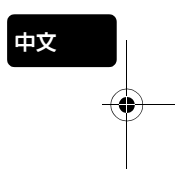

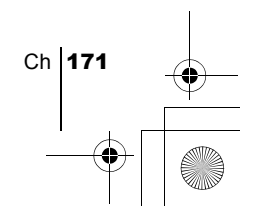

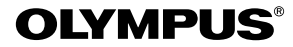

http://www.olympus.com/

#### $\bullet$  OLYMPUS OPTICAL CO., LTD.  $\blacksquare$

San-Ei Building, 22-2, Nishi Shinjuku 1-chome, Shinjuku-ku, Tokyo, Japan Customer support (Japanese language only): Tel. 0426-42-7499 Tokyo

#### $=$  OLYMPUS AMERICA INC.  $=$

Two Corporate Center Drive, Melville, NY 11747-3157, U.S.A. Tel. 631-844-5000

#### **Technical Support (USA)**

24/7 online automated help: http://support.olympusamerica.com/ Phone customer support: Tel. 888-553-4448 (Toll-free)

Our phone customer support is available from 8 am to 10 pm (Monday to Friday) ET E-Mail: distec@olympus.com

Olympus software updates can be obtained at: http://olympus.com/digital/

#### OLYMPUS OPTICAL CO. (EUROPA) GMBH.

Premises/Goods delivery: Wendenstraβe 14-18, 20097 Hamburg, Germany Tel. 040-237730 Letters: Postfach 10 49 08, 20034 Hamburg, Germany **Hotline Numbers for customers in Europe:** Tel. 01805-67 10 83 for Germany Tel. 00800-67 10 83 00 for Austria, Belgium, Denmark, France, Netherlands, Norway, Sweden, Switzerland, United Kingdom Tel. +49 180 5-67 10 83 for Finland, Italy, Luxembourg, Portugal, Spain, Czech Republic Tel. +49 40-237 73 899 for Greece, Croatia, Hungary, and the rest of Europe Our Hotline is available from 9 am to 6 pm (Monday to Friday) E-Mail: di.support@olympus-europa.com

2002 OLYMPUS OPTICAL CO., LTD.

Printed in Japan 1AG6P1P1284-- VT350501